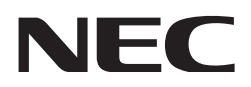

# **取扱説明書**

# **DLP Cinema®プロジェクター NP-NC1402L NP-NC1202L**

本機を安全にお使いいただくために ご使用の前に必ずお読みください

シャープNECディスプレイソリューションズ株式会社

型名 NP-NC1402L / NP-NC1202L

### <span id="page-1-0"></span>**はじめに**

このたびは、DLP Cinema® プロジェクター NP-NC1402L / NP-NC1202L(以降、「NP-NC1402L / NP-NC1202L 本体」を「本機」または「プロジェクター」と呼びます)をお買い上げいただき誠にあ りがとうございます。

本機を安全に正しく使用していただくため、ご使用の前に、この取扱説明書(本書)をよくお読みください。 取扱説明書は、いつでも見られる所に大切に保存してください。万一ご使用中にわからないことや故障で はないかと思ったときにお読みください。

本書では製品名称を次のように記載しています。製品により内容が異なる部分については、本文中に製品 名を記載しています。

オプションボード(別売)

この装置は、クラスA機器です。この装置を住宅環境で使用すると電波妨害 を引き起こすことがあります。この場合には使用者が適切な対策を講ずるよう 要求されることがあります。  $VCCI - A$ 

警告:本装置を住宅環境で使用すると無線障害を引き起こす可能性があります。

- DLP(Digital Light Processing)、DLP Cinema、DLP Cinema ロゴは、米国 Texas Instruments 社の商標です。
- Microsoft、Windows、Internet Explorer は、米国 Microsoft Corporation の、米国およびその他 の国における登録商標または商標です。
- Mozilla、Firefox は、米国 Mozilla Foundation の米国およびその他の国における商標または登録商標 です。
- Oracle と Java は、Oracle Corporation およびその子会社、関連会社の米国およびその他の国にお ける登録商標または商標です。
- Linux は、Linus Torvalds 氏の米国およびその他の国における登録商標または商標です。
- その他取扱説明書に記載のメーカー名および商品名は、各社の登録商標または商標です。
- 本書に載せているイラストや表示画面は、実際と多少異なる場合があります。

### **本製品に含まれる GPL/LGPL 等適用ソフトウェアのライセンスについて**

本製品には GNU General Public License(GPL)、GNU Lesser General Public License(LGPL) その他に基づきライセンスされるソフトウェアが含まれています。当該ソフトウェアに関する詳細は、当 社のホームページの「about GPL&LGPL」フォルダ内の readme.pdf をご参照ください。

### **ご注意**

- (1)本書の内容の一部または全部を無断転載することは禁止されています。
- (2)本書の内容に関しては将来予告なしに変更することがあります。
- (3)本書は内容について万全を期して作成いたしましたが、万一ご不審な点や誤り、記載もれなどお気付 きのことがありましたらご連絡ください。
- (4)本機の使用を理由とする損害、逸失利益等の請求につきましては、当社では (3) 項にかかわらず、 いかなる責任も負いかねますので、あらかじめご了承ください。

© NEC Display Solutions, Ltd. 2020 2023 年 4 月 5 版

シャープ NEC ディスプレイソリューションズ株式会社の許可なく複製・改変などを行うことはできません。

### <span id="page-2-0"></span>**本機を安全にお使いいただくために、ご使用の前に必ずお読みください**

**絵表示について**

この取扱説明書および製品への表示では、製品を安全に正しくお使いいただき、あなた や他の人々への危害や財産への損害を未然に防止するために、いろいろな絵表示をして います。その表示と意味は次のようになっています。内容をよく理解してから本文をお 読みください。

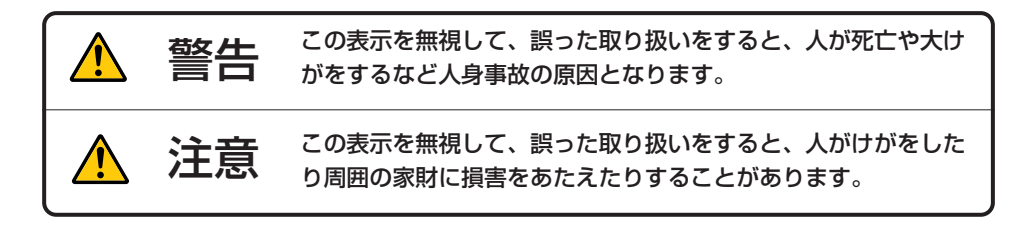

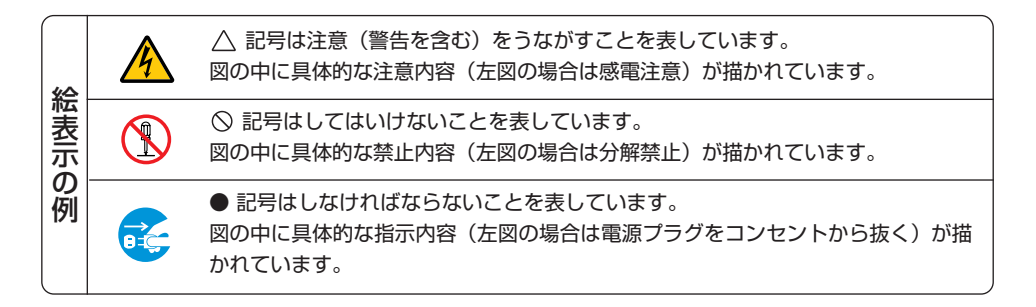

# 警告

### **設置について**

・ RG3 製品である本機は、業務用途であり安全が 担保される設置が必要です。そのため設置やレン ズユニットの取り付けおよび取り外しは、専門の サービスマンが行うことが義務付けられていま すので、必ず販売店へご相談ください。お客様に よる設置は絶対におやめください。視力障害など の原因になります。

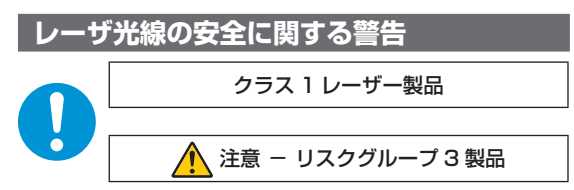

- ・ 本製品は、レーザー製品の安全基準 JIS C 6802: 2014、IEC 60825-1 3rd Edition: 2014 におい てクラス 1 に分類されています。
- ・ 本製品は、IEC/EN 62471-5 1st Edition: 2015 においてリスクグループ 3 に分類されています。
- ・ 本製品は劇場などにおける特定者だけが操作可能で す。お客様は本製品を操作しないでください。
- ・ 本書に記載している以外の制御部の使用、または調 整もしくは手順の実施は、危険なレーザー放射の露 光に結びつくことがあります。
- ・ プロジェクターのレンズをのぞかないでください。 動作中は強い光が投写されていますので、目を痛め る原因となります。特にお子様にはご注意ください。
- ・ 目へのビームの直接被曝を禁止します。 RG3 IEC/EN 62471-5:2015 機器管理者 ( オペレーター ) は Hazard distance 内 への人の立ち入りを防止すること。
	- または、観客の目への被曝を防ぐよう、Hazard distance からの距離を確保する高さに本機を設置する こと。
- ・ プロジェクター本体に次ののぞき込み禁止を表す図 記号を表示しています。

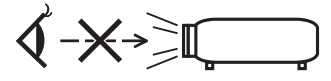

・ RG3 製品である本機は、業務用途であり安全が 担保される設置が必要です。そのため設置やレン ズユニットの取り付けおよび取り外しは、専門の サービスマンが行うことが義務付けられていま すので、必ず販売店へご相談ください。お客様に よる設置は絶対におやめください。視力障害など の原因になります。

- ・ レンズから出た光を光学機器(ルーペや反射鏡な ど)を使ってのぞかないでください。視力障害の 原因となります。
- ・ プロジェクターの電源を入れる際は、レンズの方 を向いている人がレーザーの出射光路上にいな いことを確認してください。

**設置および輸送について**

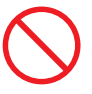

・ プロジェクターの設置および輸送については、販 売店にご相談ください。

お客様による設置および輸送は絶対におやめく ださい。けがの原因となります。

**電源コードの取り付けについて**

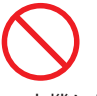

- ・ 本機に電源コードは添付していません。使用する国 の規格・電源電圧に適合した電源コードを使用して ください。電源コードの選定および手配は、販売店 にご依頼ください。
- ・ プロジェクターの電源コードの取り付けについて は、「2-2. 電源コードを接続する」 (◎ [25 ページ\)](#page-24-0) をご覧ください。

**決められた電圧以外で使用しない**

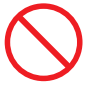

- ・ 以下に示す電源電圧以外で使用しないでくださ い。火災・感電の原因となります。
	- ・AC200V 〜 240V 単相 50/60Hz

**電源コードの取り扱いは大切に**

- ・ 電源コードは大切に取り扱ってください。コード が破損すると、火災・感電の原因となります。
	- ・ コードの上に重い物をのせない。
	- ・ コードをプロジェクターの下敷きにしない。
	- ・ コードの上を敷物などで覆わない。
	- ・ コードを傷つけない、加工しない。
	- ・ コードを無理に曲げたり、ねじったり、引っ 張ったりしない。
	- ・ コードを加熱しない。

# 警告

電源コードが傷んだら(芯線の露出・断線など) 販売店に交換をご依頼ください。

### **故障したときは電源プラグを抜く**

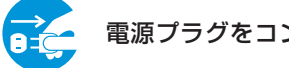

### 電源プラグをコンセントから抜く

・ 煙が出ている、変なにおいや音がする場合、キャ ビネットを破損した場合は、本機の電源を切り、 電源プラグをコンセントから抜いてください。火 災・感電・視力障害の原因となります。販売店へ 修理をご依頼ください。

### **水場や水にぬれるような所には置かない**

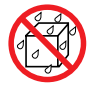

### 水ぬれ禁止

- 次のような水にぬれるようなおそれがある所で は使用しないでください。またプロジェクターの 上に水の入った容器を置かないでください。火 災・感電の原因となります。
	- ・ 雨天や降雪中、海岸や水辺で使用しない。
	- ・ 風呂やシャワー室で使用しない。
	- ・ プロジェクターの上に花びん、植木鉢を置かな い。
	- ・ プロジェクターの上にコップ、化粧品、薬品を 置かない。

万一内部に水などが入った場合は、まず本体の電 源を切り、電源プラグをコンセントから抜いて、 販売店にご連絡ください。

### **次のような所では使用しない**

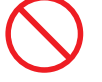

- ・次のような所では使用しないでください。火災・ 感電の原因となります。
	- ・ ぐらついた台の上、傾いた所など、不安定な場 所
	- ・ 暖房の近くや振動の多い所
	- ・ 屋外および湿気やほこりの多い場所
	- ・ 油煙や湯気の当たるような場所
	- ・ 調理台や加湿器のそば

### **内部に物を入れない**

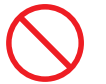

### 異物挿入禁止

・ プロジェクターの通風孔などから内部に金属類 や燃えやすいものなど異物を差し込んだり、落と し込んだりしないでください。火災・感電の原因 となります。

万一異物が内部に水などが入った場合は、まず本 体の電源を切り、電源プラグをコンセントから抜 いて、販売店にご連絡ください。

### **キャビネットは絶対にあけない**

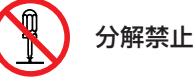

### ・ プロジェクターのキャビネットを外したり、あけ たりしないでください。また改造しないでくださ い。火災・感電・レーザー光がもれることによる 視力障害や火傷の原因となります。 内部の点検・調整・修理は販売店にご相談くださ

い。

**雷が鳴りだしたら、本体に触れない**

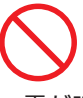

・ 雷が鳴りだしたら、本体に触れないでください。 感電の原因となります。

**動作中にレンズをふさがない**

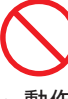

- ・ 動作中にレンズにレンズキャップをつけないで ください。レンズキャップが高温になり、変形し たり、溶けたりする原因となります。
- ・ 動作中にレンズの前に物を置いて光をさえぎら ないでください。物が高温になり、破損や火災の 原因となります。
- ・ プロジェクター本体に次の図記号を表示してい ます。

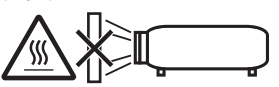

### 警告 $\sqrt{r}$

### **レンズの取り外し/取り付け**

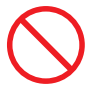

・ レンズの取り外し、取り付けを行う際は、プロ ジェクターの電源を切ってください。視力障害の 原因となります。

レンズの取り付けおよび交換については販売店 にご相談ください。

**天吊りの設置について**

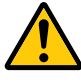

・ 天吊りなどの特別な工事が必要な設置について は販売店にご相談ください。お客様による設置は 絶対におやめください。落下してけがの原因とな ります。

### 注意  $\bigwedge$

**機器のアースは確実に接続してください**

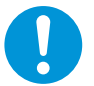

・ 機器の安全確保のため、機器のアースは確実に接 続してご使用ください。

**通風孔をふさがない**

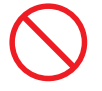

- ・ プロジェクターの通風孔をふさがないでくださ い。また、プロジェクターの下に紙や布などの柔 らかい物を置かないでください。火災の原因とな ることがあります。
- ・ プロジェクターを設置する場所は周囲から適当 な空間をあけてください。目安として壁から最低 50cm 以上、特に背面の排気口前は 70cm 以上 の空間をあけてください。
- ・ プロジェクター本体の上方は 30cm 以上の空間 をあけてください。

### **ぬれた手で本体に触れない**

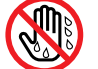

### ぬれた手は危険

・ ぬれた手でプロジェクターおよび電源コードに 触れないでください。感電の原因となることがあ ります。

**移動するときは電源プラグを抜く**

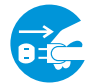

電源プラグをコンセントから抜く

・ 移動させる場合は、本体の電源を切り、必ず電源 プラグをコンセントから抜いて、機器間の接続 ケーブルおよびレンズユニットを外したことを 確認のうえ、行ってください。

**移動するときは本体の底面を持つ**

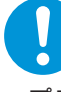

- ・ プロジェクターを移動するときは 4 人以上で 行ってください。
- ・ 必ず本体底面の手掛けを持って運んでください。 その際、レンズユニットはプロジェクター本体か ら取り外してください。レンズを持つと、レンズ が破損したり本体が落下したりしてけがの原因 となることがあります。

**長期間使用しないときは、電源プラグを抜く**

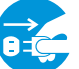

電源プラグをコンセントから抜く

・ 長期間、ご使用にならないときは安全のため必ず 本体の電源を切り、電源プラグをコンセントから 抜いてください。

**お手入れの際は電源プラグを抜く**

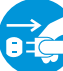

電源プラグをコンセントから抜く

・ お手入れの際は、安全のため必ず本体の電源を切 り、電源プラグをコンセントから抜いてくださ い。

**投写中および投写終了直後は排気口をさわらない**

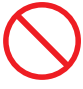

・ 投写中および投写終了直後は、排気口付近を触ら ないでください。排気口付近と本体後方部が高 温になるため、やけどの原因となることがありま す。

## 注意

### **点検・工事について**

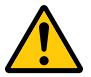

### 内部の掃除を販売店で

・ 1 年に一度くらいは内部の掃除を販売店などにご 相談ください。プロジェクターの内部にほこりが たまったまま、長い間掃除をしないと火災や故障 の原因となることがあります。

特に湿気の多くなる梅雨期の前に行うと、より効 果的です。なお、内部の掃除費用につきましては 販売店などにご相談ください。

**過電圧が加わるおそれのあるネットワーク には接続しない**

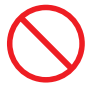

・ 本機の LAN ポートは、過電圧が加わるおそれの ないネットワークに接続してください。 LAN ポートに過電圧が加わると、感電の原因と なることがあります。

**アース端子を接続する**

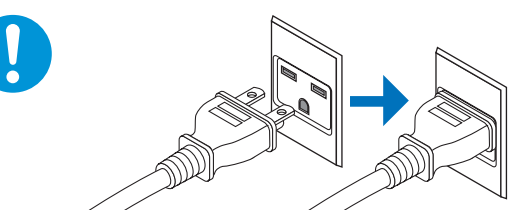

・ 本機は電源コードのアース端子を大地アースに 接続することを前提に設計されている 3 芯プラ グ機器です。機器の安全確保のため、電源コード は、3 芯コンセントに直接接続し、機器のアース を確実に接続してご使用ください。アースを接続 しないと感電するおそれがあります。また、接続 の際に、2 芯プラグへの変換アダプターは使用し ないでください。詳細は 25 ページをご覧くださ い。

**電源コードのコネクターは電源コードス トッパーで固定する**

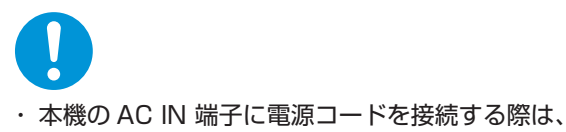

コネクターを奥までしっかり挿し込み、必ず電源 コードストッパーを使って固定してください。電 源コードの接続がゆるむと、火災・感電の原因と なるおそれがあります。

**電源コードはコンセントに接続する**

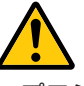

・ プロジェクターの電源はコンセントを使用して ください。直接電灯線に接続することは危険です ので行わないでください。

**冷却液には触れない**

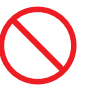

・ 本体が破損した場合、内部から冷却液が漏れ出る 場合があります。漏れ出た冷却液は、飲んだり触 れたりしないでください。万一口や目に冷却液が 入ってしまった場合は、すみやかに医師に相談し てください。

**レンズシフト動作中は指の挟み込みに注意**

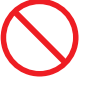

・ レンズシフト動作中は、レンズユニット取り付け 部の周囲に手を近づけないでください。レンズカ バーとレンズユニットの隙間に指が挟まれるお それがあります。

**レンズシフト調整は後方または横から行う**

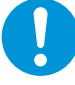

・ レンズシフトの調整はプロジェクターの後ろま たは横から行ってください。前面で調整すると強 い光が目に入り、目を痛める原因となります。

**清掃に可燃性ガスのスプレーを使用しない** 

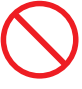

・ レンズやキャビネットなどに付着したほこりの 除去に可燃性ガスのスプレーを使用しないでく ださい。火災の原因となります。

# 本機の警告ラベル

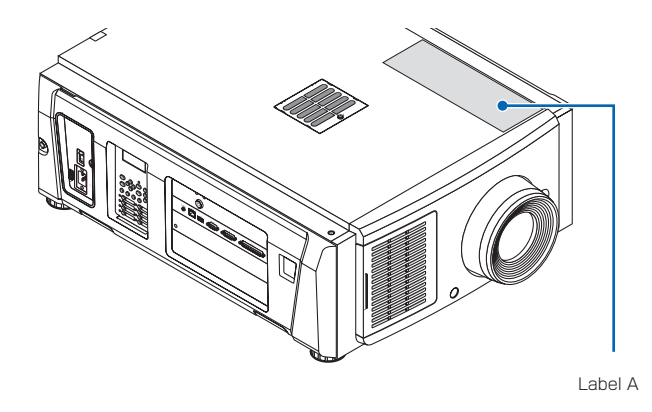

### **光源のレーザーモジュールについて**

- ・ 本製品にはレーザーモジュールが内蔵されています。 本書に記載した以外の手順による制御及び調整は、危 険なレーザー放射の露光に結びつくことがあります。
- ・ 本製品は、レーザー製品の安全基準 JIS C 6802: 2014、IEC 60825-1 3rd Edition: 2014 のクラ ス 1 に分類されています。
- ・ 本製品は、IEC/EN 62471-5 1st Edition: 2015 のリスクグループ 3 に分類されています。 【内蔵されたレーザーの概要】
	- ・波長:青 450-470nm
	- ・最大出力:青 563W
	- 【保護筐体から放出される放射パターン】
	- ・波長:青 450-470nm
	- ・最大レーザー放射出力:青 750mW

レーザー製品の説明ラベルは、プロジェクター本体の 天面に貼付されています。

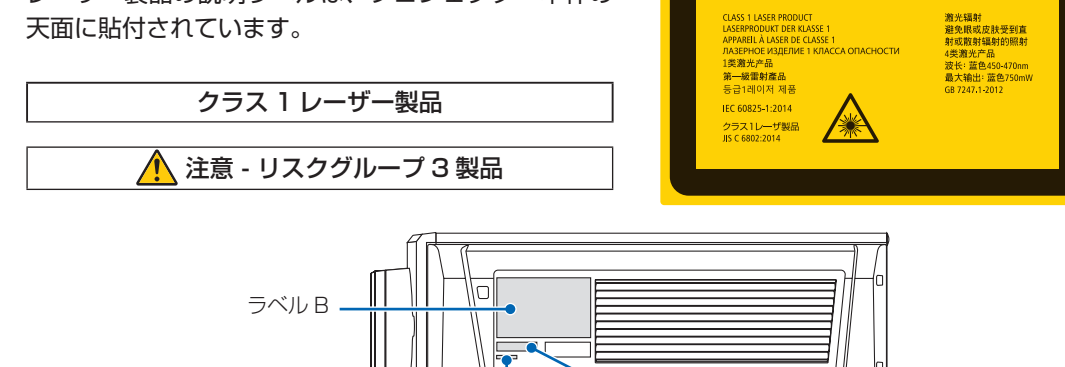

ラベル D ラベル C

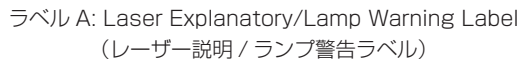

WARNING: MOUNT ABOVE THE HEADS OF CHILDREN

激光窗口

**RISK GROUP 3** 

**GROUPE DE RISQUE 3 MISE EN GARDE** 

**RISIKOGRUPPE 3** 

ГРУППА РИСКА З ПРЕДУПРЕЖДЕНИЕ

リスクグループ 3<br>警告<br>ビームを見ないこと。<br>目へのビームの直接想ばくを禁止する。<br>周省距離:取扱説明書を参照

- <mark>경 고</mark><br>병을 눈으로 보지 마십시오.<br>범을 조접 눈에 노출하는 것은 허용되지 않습니다.<br>위험 거리: 설명서를 참조하시오.

.<br>위험 그룹 3

**届 除群組 3** /出版文件+#21 3<br>2000年10月<br>初直視光源 -<br>危害距離: 請參閱脫明書 -<br>危害距離: 請參閱脫明書 -

청군

**NISK UNION SPECIES AND SERVE AND STATE OF A STATE OF SPECIES CONSUMITIES.**<br>TO DIRECT FYE EXPOSITE TO THE BEAM IS PERMITTED.<br>NO DIRECT FYE EXPOSITE TO THE MANUAL.<br>NO DIRECT EXPOSURE TO BEAM SHALL BE PERMITTED.<br>NOT FOR HOUS

**MISE EN GARDE**<br>NE PAS REGARDE DIRECTEMENT DANS LE FAISCEAU.<br>L'EXPOSITION DIRECTE DES YEUX AU FAISCEAU EST INTERDITE.<br>DISTANCE À RISQUE: SE REPORTER AU MANUEL.<br>L'EXPOSITION DIRECTE AU RAYON DOIT ETRE AUTORISÉE.<br>NE CONVIENT

**WARNUNG<br>SCHAUEN SIE NICHT IN DEN STRAHL.<br>DIREKTER AUGENKONTAKT MIT DEM STRAHL IST NICHT ERLAUBT.**<br>SICHERHEITSABSTAND: SIEHE HANDBUCH.

НЕ СМОТРИТЕ НА ЛУЧ.<br>ЗАПРЕЩАЕТСЯ ЛЮБОЕ ПРЯМОЕ ВОЗДЕЙСТВИЕ ЛУЧА НА ГЛАЗА.<br>ОПАСНОЕ РАССТОЯНИЕ: СМ. РУКОВОДСТВО ПО ЭКСПЛУАТАЦИИ.

3262321103

一凶

/\*

风险组别 3 警告<br>请勿注视光束

请勿注视光束。<br>不允许将眼睛曝露于光束中。<br>危害距离: 请参阅手册。 IEC/EN 62471-5:2015

麣

### ラベル B (NP-NC1402L)

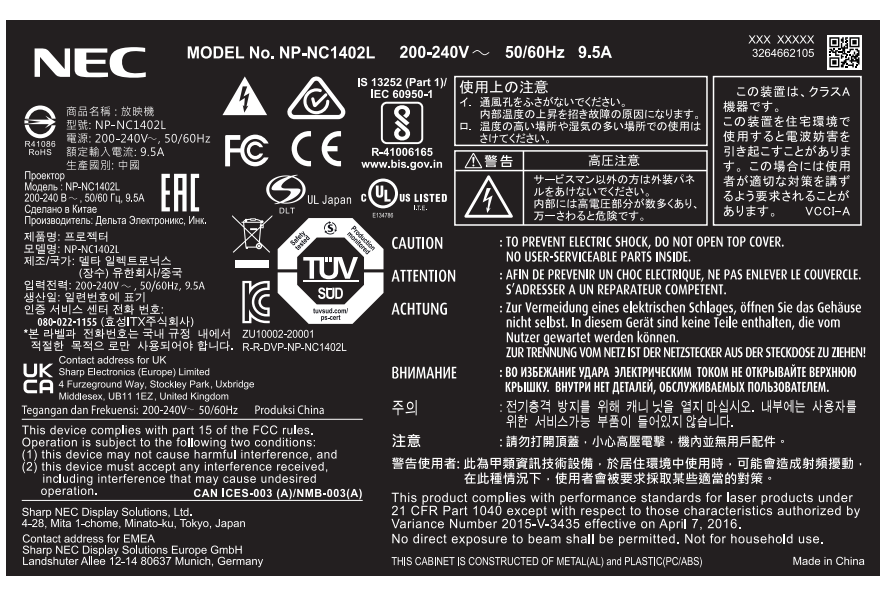

### (NP-NC1202L)

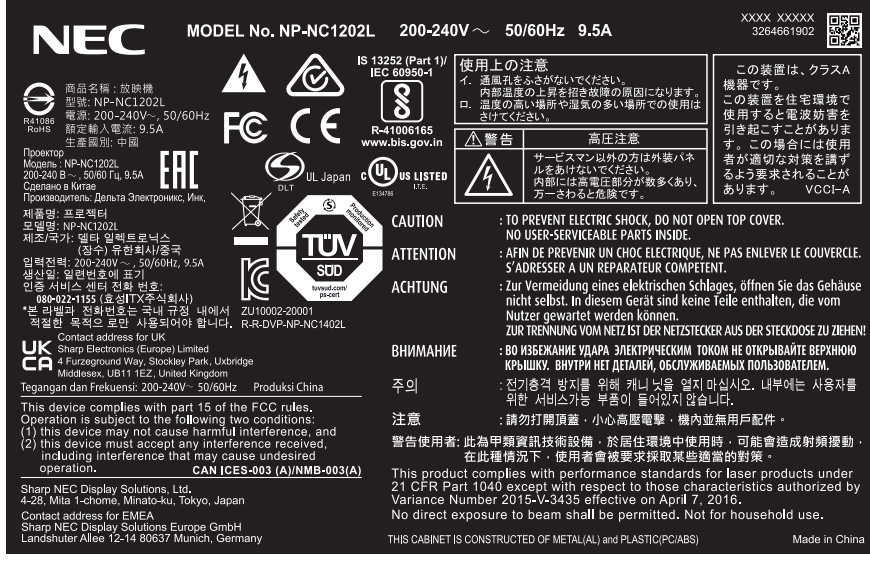

### ラベル C

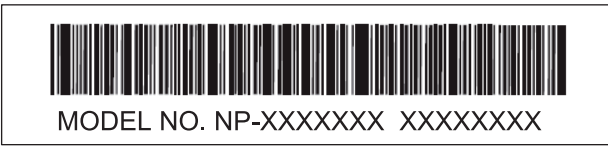

ラベル D

M/F Date: YYYY. MM. DD

# レーザー光の放射範囲 / 侵入禁止範囲 (HD:Hazard distance)

・ 下図の範囲は、IEC/EN 62471-5 1st Edition 2015 にてリスクグループ 3(RG3) に分類された投 写光の範囲を表しています。

・ 設置時には下記事項を遵守してください。 人の目が RG3 の領域内に侵入しないようにバリアを設けること。 バリアは RG3 となる領域から水平距離 1m 以上の保安距離をとること。 ただし、頭上に設置する場合は、床面と RG3 の領域の距離を 2m 以上確保すること。 RG3 領域内での観客の目への被曝を防ぐ高さで本機を設置すること。 機器管理者(オペレーター)は RG3 領域内への観客の立ち入りを防止すること。

NP-NC1402L (IEC/EN 62471-5 First edition 2015)

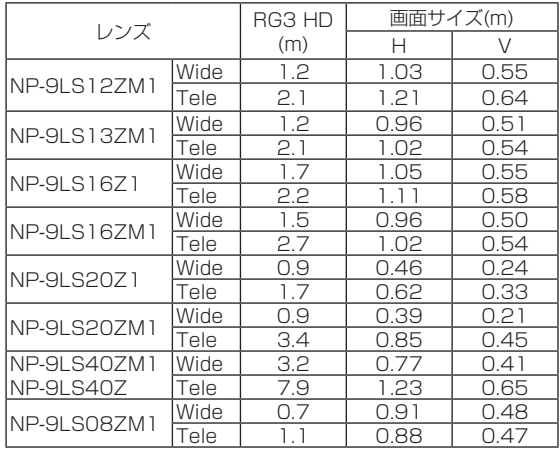

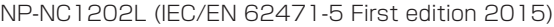

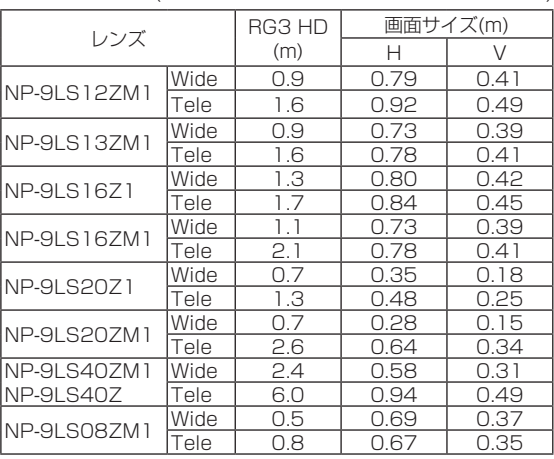

### 添付品"NFK"を使用しない場合の RG3 領域。

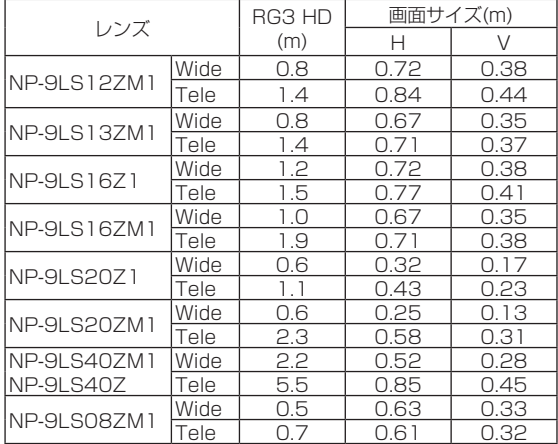

NP-NC1402L (IEC/EN 62471-5 First edition 2015) NP-NC1202L (IEC/EN 62471-5 First edition 2015)

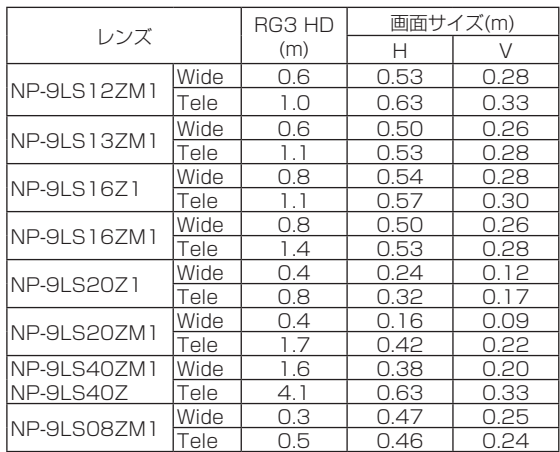

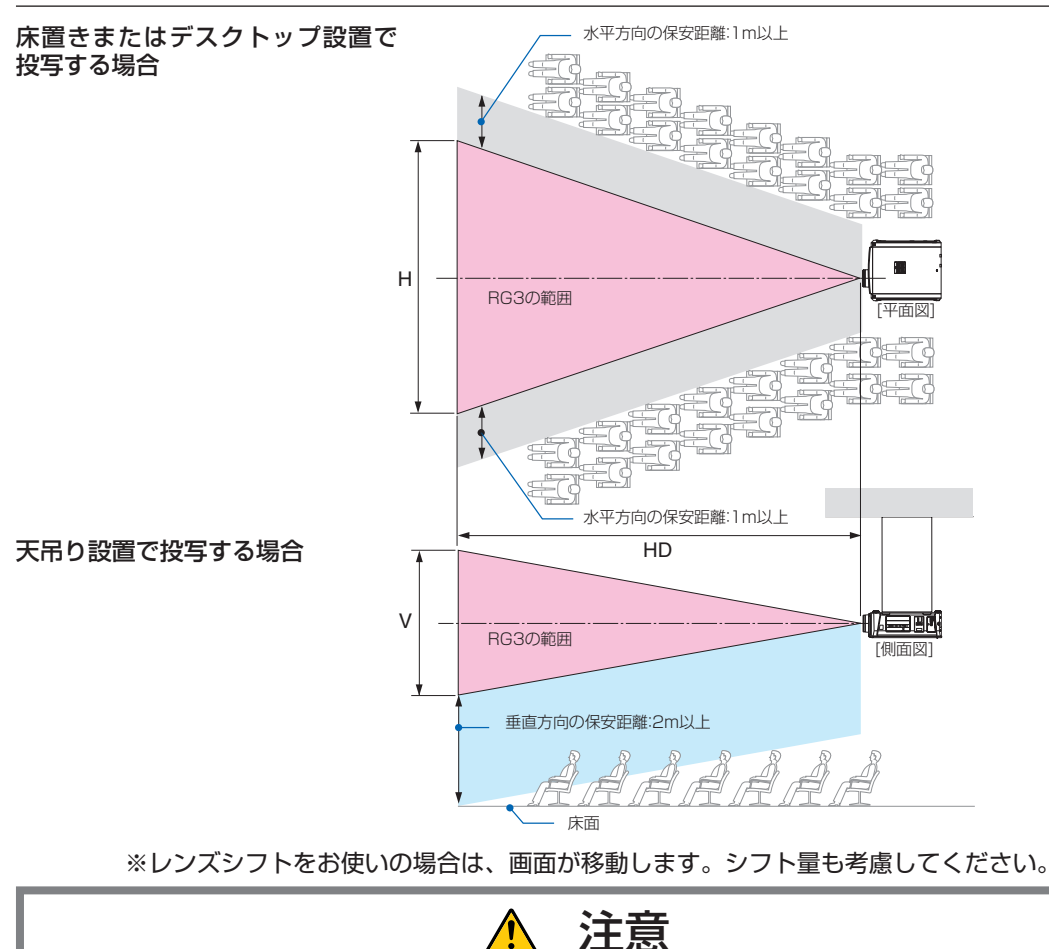

安全確保のため、以下の事項を遵守してください。

### **設置について**

- ・ RG3 製品である本機は、業務用途であり安全が担保される設置が必要です。そのため設置やレンズユニットの取り付けおよび取 り外しは、専門のサービスマンが行うことが義務付けられていますので、必ず販売店へご相談ください。お客様による設置は絶対 におやめください。視力障害などの原因になります。
- ・ 設置場所のレイアウト設計の際には設置・調整説明書に記載された安全への処置の実施を遵守すること。
- ・ 危険回避のため、緊急時に電源プラグをコンセントから抜けるように、コンセントは手の届く範囲に設置すること。
- もしくは、プロジェクターを停止できるようなデバイス(ブレーカー)を設けること。
- ・ 前項の RG3 の領域へ人の目が入らないような安全処置を行うこと。
- ・ 設置する場所に適したレンズを選定し、レンズごとに設定された安全のための領域を確保する処置を適切に行うこと。 プロジェクターを動作させて光の調整作業などを行う際は、必ず適切な処置が完了してから行うこと。
- ・ 設置後にレンズごとに設定された安全確保の処置が適切に施行されているか妥当性の確認を行うこと。 妥当性の確認は定期的に実施し、確認結果の記録を保管すること。
- ・ 機器管理者(オペレーター)に対して、安全に関する教育を機器使用前に必ず実施すること。

### **ご使用にあたって**

- ・ 機器管理者(オペレーター)に対して、動作前点検(投写光に対する安全の確認を含む)を必ず実施するように指示すること。
- ・ 機器管理者(オペレーター)に対して、プロジェクター動作時には必ず機器管理者(オペレーター)が緊急時の対応が出来るよう な状態で管理するように指示すること。
- ・ 機器管理者(オペレーター)に対して、設置・調整説明書、取扱説明書、点検記録をいつでも参照できるところへ保存・保管して おくよう指示すること。

各国、各地域の規制を遵守した状態であることを明確にしておくように指示すること。

### お願い

### **■性能確保のため、次の点にご留意ください。**

・ 振動や衝撃が加わる場所への設置は避けてくだ さい。動力源などの振動が伝わる所に設置した り、車両、船舶などに搭載すると、本機に振動や 衝撃が加わって内部の部品がいたみ、故障の原因 となります。

振動や衝撃の加わらない場所に設置してください。

- ・ 高圧電線や動力源の近くに設置しないでください。 高圧電線、動力源の近くに設置すると、妨害を受 ける場合があります。
- ・ 本機を長時間連続して使用される場合、たばこの 煙・ほこりの多い場所で使用する場合は、あらか じめ当社にご相談ください。
- ・ 本機を前後方向に傾けて使用する場合は、水平方 向(+10°~ -15°)の範囲で使用してください。 範囲を超えて傾けたり、左右に傾けたりすると故 障の原因となります。

前後方向に傾けて使用する場合には、水平方向の 範囲を超えた状態で本機を使用すると、液晶画面 に「TiltDegreeOver」と表示されます。このメッ セージが表示された場合には、水平方向の範囲内 の角度に設置状態を変更してください。

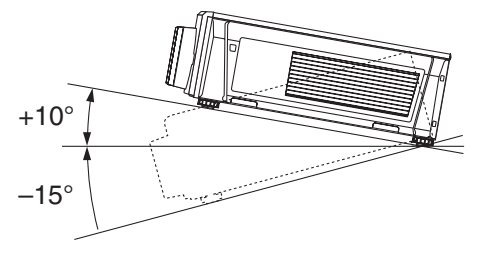

床置きで設置する場合

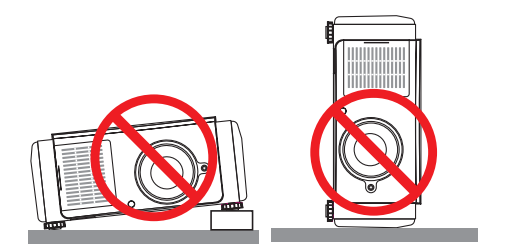

- ・ 本機を高所(気圧の低い所)で使用すると、内部 部品の交換時期が早まる場合があります。
- ・ 20A を超えるブレーカが付いているコンセント に本機を接続することをおすすめします。
- ・ スクリーンへの外光対策をしてください。 スクリーンには、照明など本機以外からの光が入 らないようにしてください。

外光が入らないほど、ハイコントラストで美しい 映像が見られます。

- ・ スクリーンについて ご使用のスクリーンに汚れ、傷、変色などが発生 すると、きれいな映像が見られません。 スクリーンに揮発性のものをかけたり、傷や汚れ が付かないよう取り扱いにご注意ください。 ・ プロジェクターの移動について 4 人以上で、必ず本体底面の手掛けを持って運ん
- でください。その際、レンズユニットはプロジェ クター本体から取り外してください。 また、プロジェクターに強い衝撃を与えないでく
- ださい。 ・ 投写レンズ面は素手でさわらないでください。 投写レンズ面に指紋や汚れが付くと、拡大されて スクリーンに映りますので、レンズ面には手をふ れないでください。 また、本機を使用されないときは、レンズに添付 のレンズキャップをかぶせておいてください。 ・ 廃棄について

本体を廃棄する際は、お買い上げの販売店にお問 い合わせください。

### **■ AC 電源を遮断する際の注意**

以下のような場合は本体の AC 電源の供給を遮断し ないでください。

機器が故障するおそれがあります。

- ・ 投写中
- ・ Power On 中
- ・ Power Off したあとのクーリング中(ファンの 回転中は< STATUS >インジケータがオレンジ 色で点滅して、液晶画面に「Cooling...」と表示 されます)。
	- ・IMB 使用時:90 秒
- ・ IMB 動作中(プロジェクター本体がスタンバイ 状態になっていないとき)

### **■有線 LAN に関するご注意**

本機の有線 LAN 端子は公衆回線(電気通信事業者 から貸与またはレンタルされたルーターを含む)に 直接接続することを意図して設計されていません。 そのため有線 LAN 端子を公衆回線に直接接続する ことは電気通信事業法で禁止されています。

# 目次

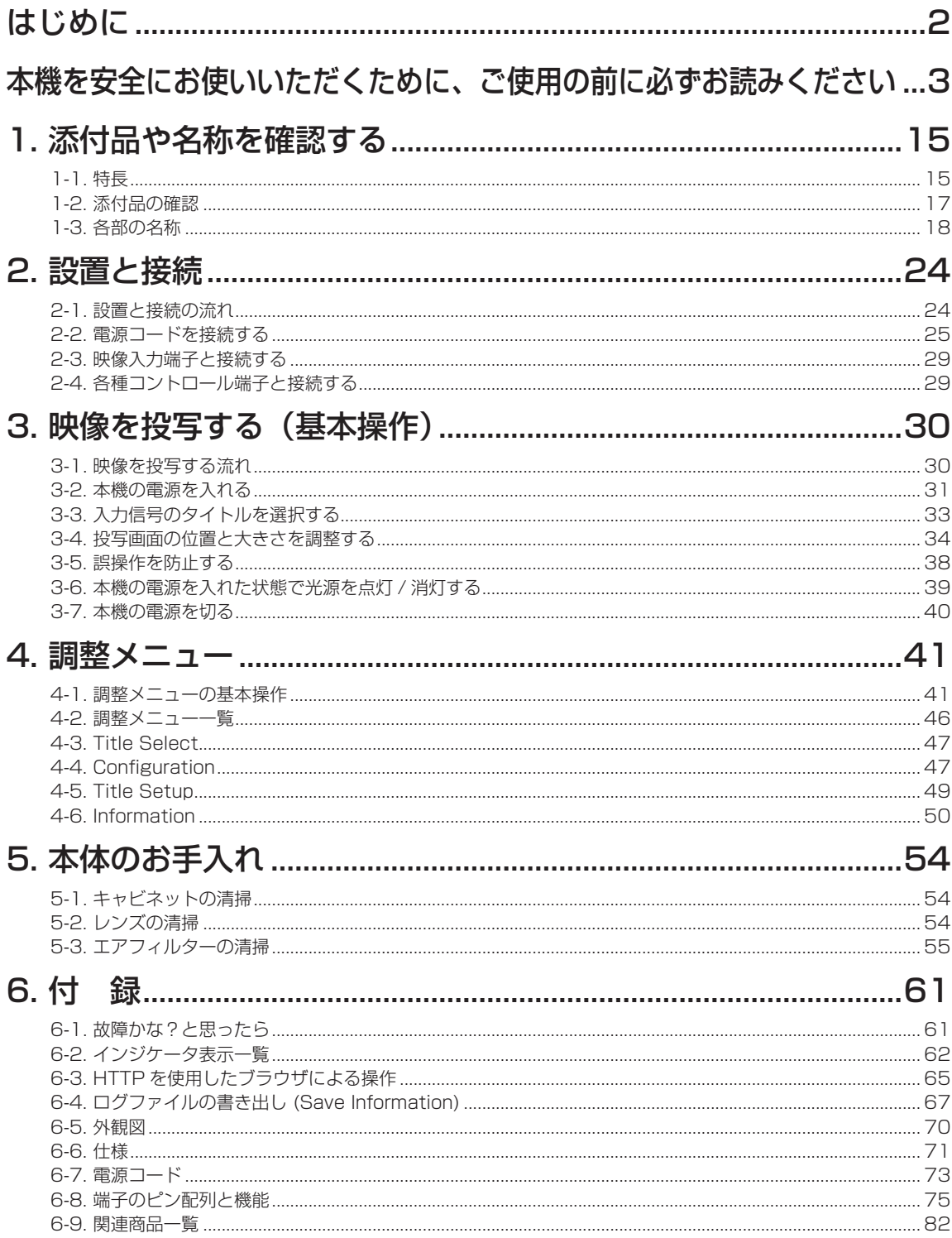

# 1. 添付品や名称を確認する

## 1-1. 特長

#### ● DLP Cinema® プロジェクター

当社が培ってきた先端映像技術を駆使し、本機は米国業界団体 Digital Cinema Initiatives (DCI) の定める厳格な上映規格 に適合しています。また、3D 投写やハイフレームレート (HFR) にも対応しています。

#### ● 長寿命レーザ光源を採用

信頼性、冗長性に優れた新開発のレーザ光源を採用。レーザ光源は長寿命のため、光源の交換や調整などのメンテナンスが 長期間不要になり、ローコストオペレーションを実現します。また、光源が突然消灯して黒画面になる危険性を低減します。

#### ● 設置面積の省スペース化と設置自由度の向上を実現

0.69"DLP Cinema チップの採用や、プロジェクター本体と光源を一体化することにより、設置面積の省スペース化を実 現するとともに、外部排気ダクトへの接続が不要なことなど、設置方法の自由度を向上させています。様々な設置方法に対 応するため、本機には別売のオプションレンズが多種用意されています(本機の工場出荷時はレンズが装着されていません)。

#### ● 使い勝手を重視した機能を搭載

(1)ワンタッチで調整した設定を使用できるレンズメモリ機能・ライトメモリ機能を搭載 入力信号ごとにレンズのズーム位置やシフト位置を保存できるレンズメモリ機能と、明るさの設定を保存できるラ イトメモリ機能を搭載しています。画面サイズや明るさの設定が異なる入力信号を複数上映する場合でも信号を選 択するだけで、あらかじめ調整した設定を使用して投写できます(レンズメモリ機能対応レンズについては、「6-9. 関連商品一覧」(●82ページ)をご覧ください)。

#### (2)光源の明るさや色を一定にする自動調整機能を搭載 光源の使用時間が経過するとともに起こる明るさ低下や色変化を最小限にすることができます(明るさの変動を抑 えられる時間は、明るさの設定により異なります)。

### 1. 添付品や名称を確認する

- (3)よく使うタイトルをプリセットボタンに登録可能 登録したタイトル(入力信号)を簡単に選択できるように 8 個のプリセットボタンを搭載しました。本機は最大 100 件のタイトルを登録できます。100 件のうち任意の 16 タイトルをプリセットボタンに割り当てることがで きます。
- (4)コンピューターから、ネットワーク経由でプロジェクターの操作や設定が可能 当社が配布しているソフトウェア"Digital Cinema Communicator (DCC) V2"を使用して、コンピューターか らネットワーク経由でプロジェクターの操作や設定をすることができます。

#### ● 高防塵性

R、G、B の各 DMD チップと分光/集光プリズムに防塵シールドを採用しています。空気中のチリやホコリ、イベント会 場で使用するスモークの油粒子が DMD のフェイス面に付着するトラブルを防ぎます。

### ● メタルフィルター採用によるランニングコスト削減

金属製フィルターの採用により、定期的な清掃を行うことで、フィルターを交換することなく繰り返し使用できます。 それによりランニングコストを削減するとともに、使用済みフィルターを廃棄する必要もなく、環境への配慮も実現してい ます。

# 1-2. 添付品の確認

添付品の内容をご確認ください。

### 1-2-1 プロジェクター本体の添付品

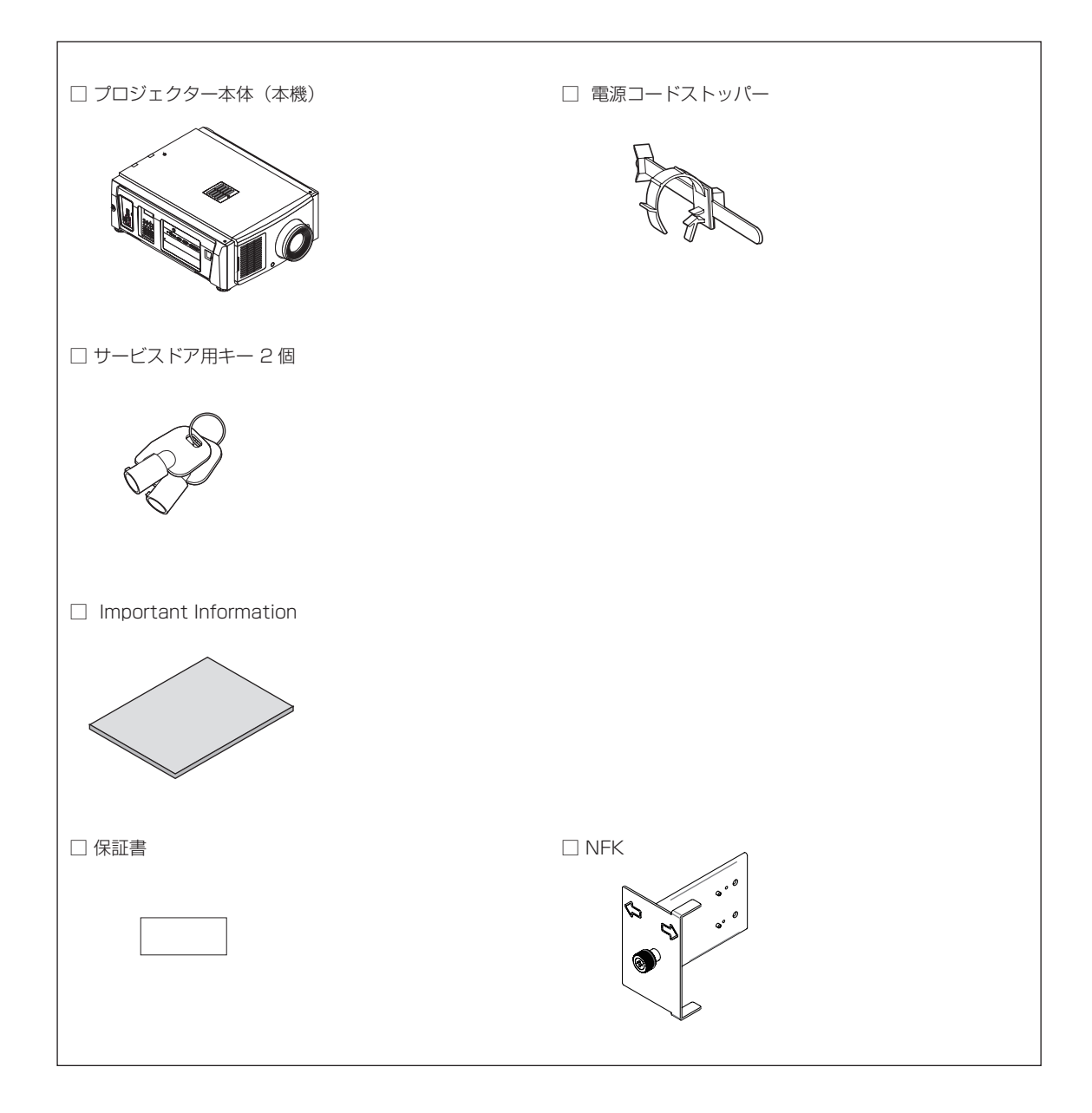

# 1-3. 各部の名称

### 1-3-1. 本体前面

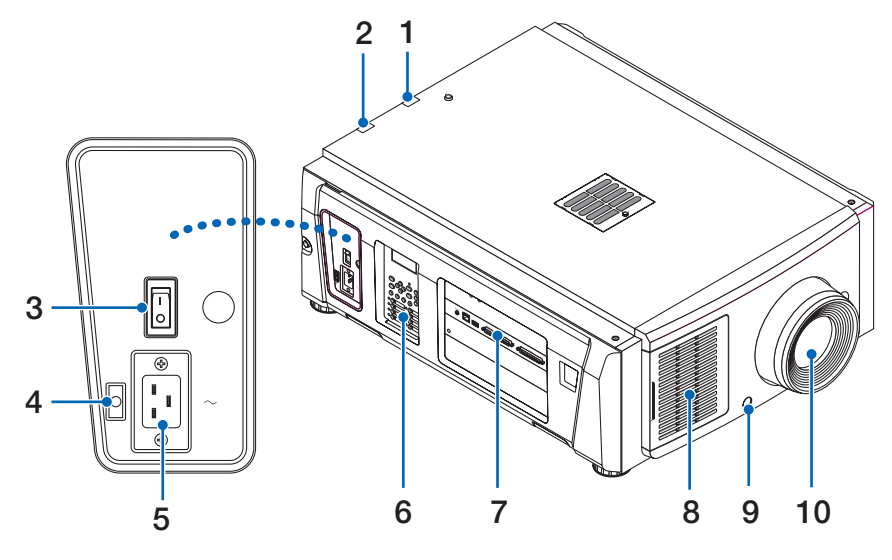

1 LIGHT ステータスインジケータ

光源の状態を表示します。光源が点灯しているときは点灯、消灯しているときは消灯します(○[64 ページ\)](#page-63-0)。

- 2 SYSTEM ステータスインジケータ 本機の状態を表示します。正常に動作しているときは緑色またはオレンジ色で点灯/点滅します。異常がある場合は赤 色で点灯/点滅します。異常の場合は、液晶表示画面の表示内容を確認してください(◎64ページ)。
- 3 主電源スイッチ AC 電源を供給した状態で、主電源スイッチを「| (ON)| にすると、プロジェクターがスタンバイ状態になります。
- 4 電源コードストッパー 本体側の電源プラグが抜け落ちることを防ぎます。
- 5 AC IN 端子

AC 電源コードを接続します。AC 電源コードは添付されていません。AC コードについては、販売店にご相談ください。

6 本体操作部

プロジェクターの電源の入/切や、タイトル選択、投写した画面の各種調整を行います (◎22ページ)。

### 7 接続端子部

各種映像信号のケーブルなどを接続します (●[21 ページ](#page-20-0))。 別売のオプションボードを装着することにより、信号入力端子を拡張できます。別売のオプション製品については、お 買い上げの販売店にご相談ください。

#### 8 吸気口

プロジェクター内部の温度を下げるための外気吸気口です。ふさがないでください。

#### 9 リモートインターロック端子(本体前面内部)

本機でレーザを安全に使用するための端子です。外部から本機のレーザ照射を制御するときに使用します。ご使用につ いては、お買い上げの販売店にご相談ください。

10 レンズ(別売品) ここから映像が投写されます。レンズの取り付け、および交換については、お買い上げの販売店にご依頼ください。

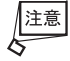

動作中は吸気口および排気口をふさがないでください。吸気および排気が不十分な場合、内部の温度が上昇し、 火災や故障の原因となることがあります。

### 1-3-2. 本体背面

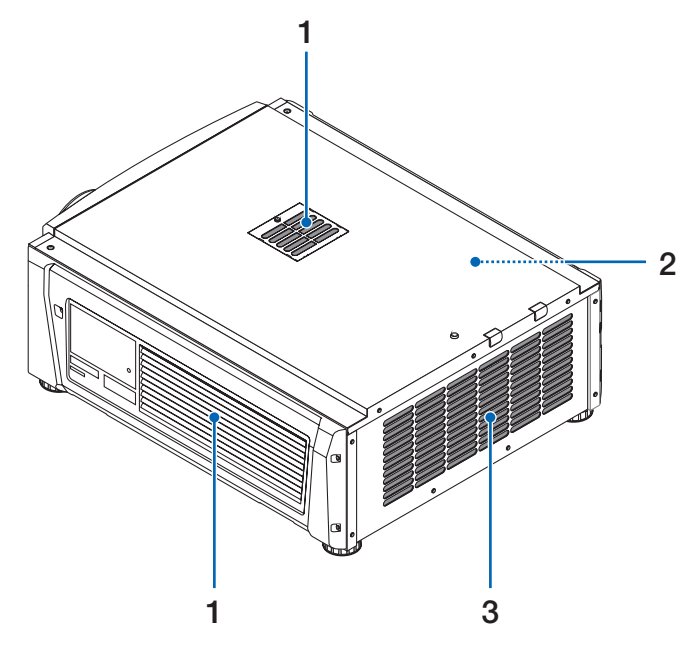

1 吸気口

プロジェクター内部の温度を下げるための外気吸気口です。ふさがないでください。

2 ブザー(本体背面内部)

AC 電源の供給時やエラー発生時にブザー音が鳴ります。

3 排気口

プロジェクター内部の熱を排気します。ふさがないでください。

- 建意 ・ 使用中は排気口および本体後部に触らないでください。高温になっており、やけどの原因となることがあり ます。
	- ・ 動作中は吸気口および排気口をふさがないでください。吸気および排気が不十分な場合、内部の温度が上昇 し、火災や故障の原因となることがあります。

### 1-3-3. 本体底面

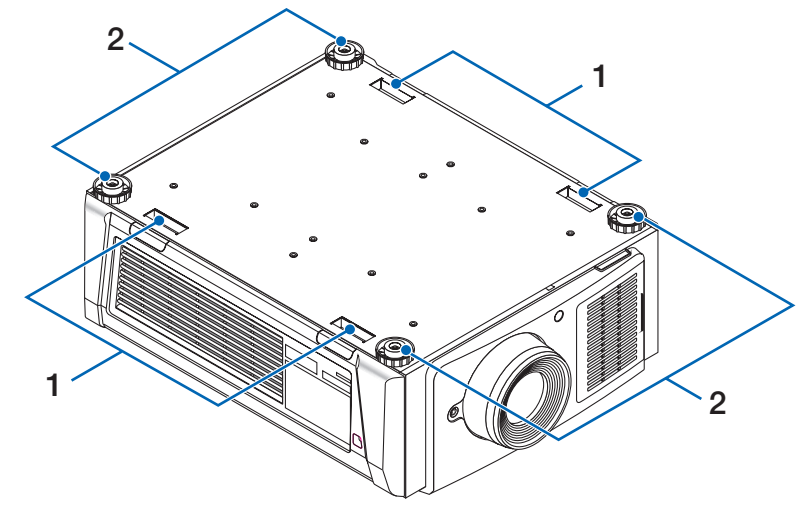

### 手掛け(4 箇所)

プロジェクターを移動用の手掛けです。

アジャスター(4 箇所)

通常設置の際に 、 プロジェクターの傾きを 4 箇所で調整することができます 。

### <span id="page-20-0"></span>1-3-4. 接続端子部

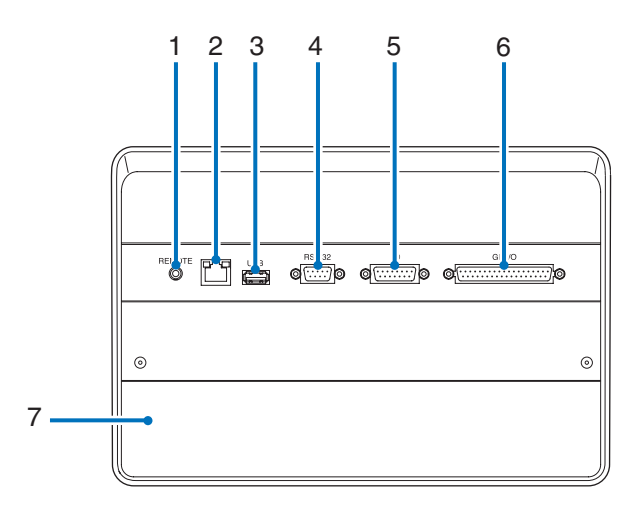

- 1 サービス専用端子(REMOTE)(ステレオ・ミニ) サービスマンが本機を操作するときに使用します。
- 2 LAN ポート(LAN)(RJ-45) 映像信号用サーバとのインターフェイスとして、またはコンピューターからプロジェクターを LAN 接続で制御する場 合に使用します。プロジェクターとコンピューターを市販の LAN ケーブル(10/100/1000Base-T)で接続します。
- 3 USB ポート(USB)(タイプ A) プロジェクターのメンテナンスの際に使用します。
- 4 PC コントロール端子(RS-232)(D-Sub 9P) コンピューターから RS-232C で本機を操作するときや、サービスマンがプロジェクターの設定を行うときに使用しま す。プロジェクターとコンピューターを市販の RS-232C ストレートケーブルで接続します。
- 5 3D 端子(3D)(D-Sub 15P) 本機に 3D 映像システムを接続するときに使用します (◎81 ページ)。
- 6 外部コントロール端子(GP I/O)(D-Sub 37P) 本機を外部からコントロールするときや、本機に 3D 映像システムを接続するときに使用します (C) 76 ページ)。 7 スロット

IMB を装着できます。IMB の装着については、お買い上げの販売店にご相談ください。 IMB については、IMB の取扱説明書をご覧ください。

### <span id="page-21-0"></span>1-3-5. 本体操作部

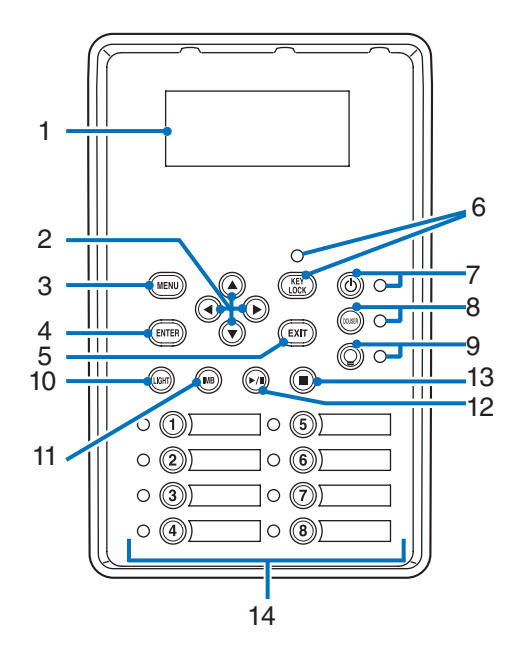

#### 1 液晶表示画面

プロジェクターの操作を行う際のメニューや設定値を表示します。

- 2 <▲/▼/ ◀ / ▶ >(<UP/DOWN/LEFT/RIGHT>)ボタン メニューを表示しているときにボタンを押すと、メニュー項目を選択できます。
- 3 <MENU> ボタン 各種設定・調整のメニューを表示します(△46ページ)。
- 4 <ENTER> ボタン <ENTER> ボタンを押すと、選択しているメニュー項目を決定します。

#### 5 <EXIT> ボタン <EXIT> ボタンを押すと、1つ前のメニュー項目に戻ります。

#### 6 <KEY LOCK> ボタン

誤操作を防ぐため、本体操作部のボタンをロック(KEY LOCK)します。KEY LOCK が有効な場合、本体操作部のボ タンを押しても機能しません。

KEY LOCK が解除された状態で <KEY LOCK> ボタンを 1 秒以上押すと、KEY LOCK が有効になります。 KEY LOCK が有効な状態で <KEY LOCK> ボタンを 1 秒以上押すと、KEY LOCK が解除されます (◎ 38 ページ)。

注意

初期設定ではスタンバイ状態で 30 秒間、本体操作部を操作しないと、自動的に KEY LOCK が有効になります。 (● 38 ページ)

#### 7 <POWER> ボタン

プロジェクターの電源を入/切(スタンバイ状態)します。3 秒以上押してください( [63 ページ\)](#page-62-0)。 プロジェクターの電源を入れる際は、主電源スイッチを ON にして、スタンバイ状態にしてください (◎31 ページ)。

#### 8 <DOUSER> ボタン

<DOUSER> ボタンを押すと、ダウザーの開閉を行います (●63ページ)。

#### 9 <LIGHT ON/OFF> ボタン

本機の電源が入った状態で、光源を点灯/消灯できます。3 秒以上押してください( 39 ページ)。

#### 10 <LIGHT> ボタン 光源の調整メニューを表示します (●37ページ)。

- 11 <IMB> ボタン(今後のアップデートで対応予定)
- 本機に IMB が装着されているときに使用できます。 <IMB> ボタンを押すと、IMB の操作メニューを表示します。
- 12 < 再生 / 一時停止 > ボタン(今後のアップデートで対応予定) 本機に IMB が装着されているときに使用できます。 < 再生 / 一時停止 > ボタンを押すと、映像コンテンツを再生/一時停止できます。
- 13 < 停止 > ボタン(今後のアップデートで対応予定) 本機に IMB が装着されているときに使用できます。 < 停止 > ボタンを押すと、映像コンテンツの再生を停止できます。

### 14 プリセットボタン

プリセットボタンを押すと、各ボタンに割り当てられたタイトル(入力信号)を選択できます。本機は 100 件のタイ トル登録(入力信号の登録)が可能で、登録したタイトルのうち任意の16件をプリセットボタンに割り当てることが できます 。 タイトルの登録、変更については販売店にご依頼ください。 プリセットボタンのインジケータは、タイトルの割り当て/選択状態を表示します( 62 ページ)。

参考 プリセットボタンに登録したタイトルを選択する場合、次のように操作してください。

プリセットボタン 1 ~ 8 に登録したタイトルを選択する プリセットボタンの番号に対応したボタン(<1> ~ <8> ボタン)を押します。 ・<1> ボタンを押す:プリセットボタン 1 を選択します。 ・<8> ボタンを押す:プリセットボタン 8 を選択します。 プリセットボタン 9 ~ 16 に登録したタイトルを選択する <UP>ボタンを押しながら、プリセットボタン (<1>~<8>ボタン) を押します。 ・<UP> ボタンを押しながら <1> ボタンを押す:プリセットボタン 9 を選択します。 ・<UP> ボタンを押しながら <8> ボタンを押す:プリセットボタン 16 を選択します。

# 2. 設置と接続

# 2-1. 設置と接続の流れ

プロジェクターを設置する場合は、次の流れで行います。

●ステップ1

スクリーンとプロジェクターを設置する(→お買い上げの販売店にご依頼ください)

●ステップ2

電源コードを接続する (◎ [25 ページ](#page-24-0))

### ●ステップ 3

映像入力端子と接続する (●29ページ) 各種コントロール端子と接続する (○ 29 ページ)

## <span id="page-24-0"></span>2-2. 電源コードを接続する

本機には電源コードは添付していません。使用する国の規格・電源電圧に適合した電源コードを使用してください。電源コー ドの選定および手配は、販売店にご依頼ください。

接続する前に、この節に記載された内容をよくお読みのうえ、正しい手順で接続して ください。誤った取り扱いをすると、火災や感電などにより死亡や大けがなど人身事 故の原因となります。 警告

・電源コードを接続するときは、本機の主電源スイッチが OFF になっていることを 確認し、AC 電源を遮断した状態で行ってください。 ⚠ 注意

- ・機器の安全確保のため、使用する国の規格および電源電圧に適合する電源コード(△ [73 ページ](#page-72-0))を使用して、機器のアースを必ず接続してください。アースが接続されて いないと感電の原因となります。
- ・電源コードのプラグを AC IN 端子およびコンセントに接続するときは、奥までしっ かり差し込んでください。電源コードのプラグとコンセントの接続がゆるいと、プ ラグ部分が発熱し、やけどや事故の原因となることがあります。
- 重要 ・ AC 電源コードを外すことによって電源を遮断できるよう、コンセントはプロジェクター本体の近くに配置 してください。
	- ・ 本機の電源コードの取り付けは、主電源スイッチが「○(OFF)」の状態で行ってください。主電源スイッ チが「|(ON)」の状態で電源コードの取り付けを行うと、故障の原因となります。
	- ・ 三相 200V の電源には接続しないでください。故障の原因となります。

### **1** AC 電源コードをプロジェクターの AC IN 端子に接続する。

しっかりと奥まで差し込んでください。

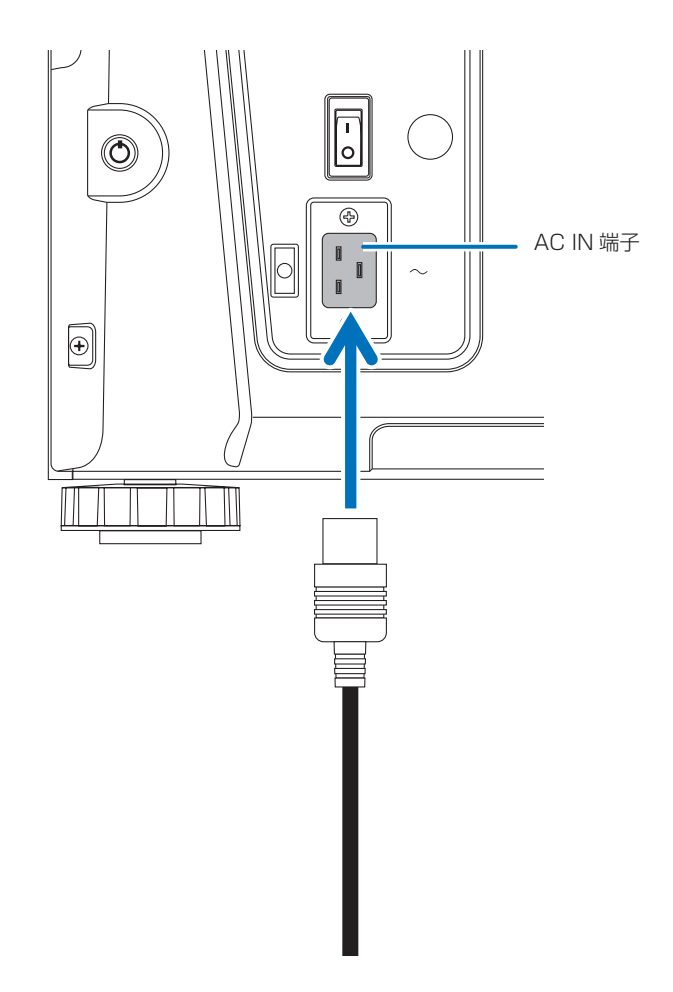

**2** 電源プラグをコンセントに接続する。

これで、AC 電源コードの接続は完了です。

### 電源コードストッパーの使いかた

本体側の電源プラグが抜け落ちないように、添付の電源コードストッパーを使って固定します。

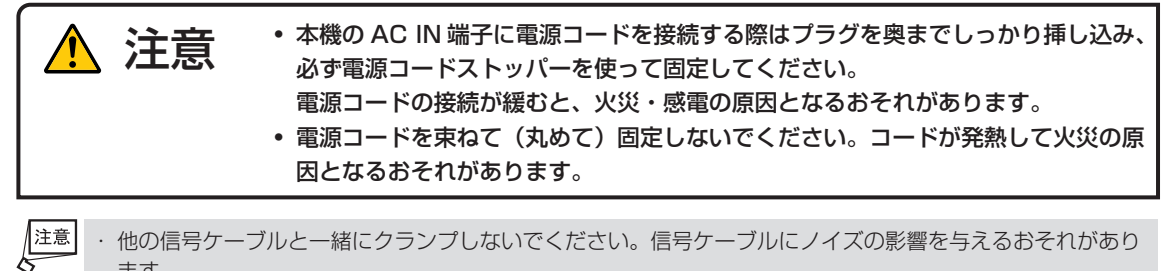

・ 他の信号ケーブルと一緒にクランプしないでください。信号ケーブルにノイズの影響を与えるおそれがあり ます。

・ 電源コードストッパーを本体に取り付けると、取り外しできません。

### 電源コードストッパーの取り付け

**1** クランパ部を電源コード側の向きにして、電源コードストッパーの先端をプロジェクター本 体の取り付け穴に合わせて、押し込む。

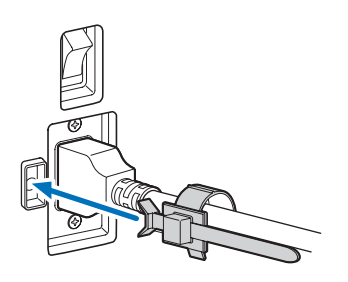

**2** 電源コードをクランプする。 クランパ部を押すとロックされます。

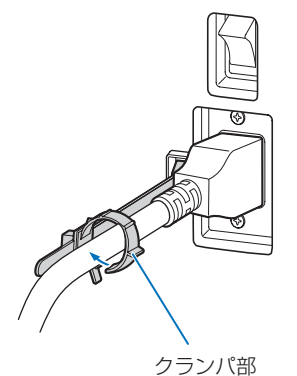

**3** 電源プラグの根本まで、クランパ部をスライドさせる。

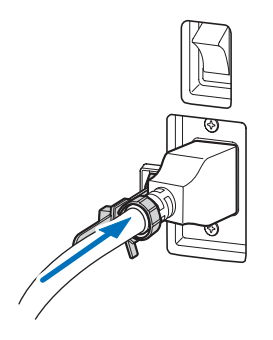

これで、電源コードストッパーの取り付けは完了です。

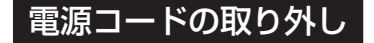

**1** 電源コードストッパーのツマミを左に引っ張った状態のまま、適度な位置まで広げる。

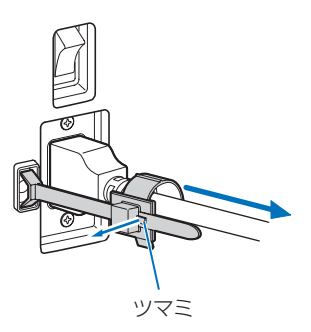

**2** クランパ部のツマミを押したままクランパ部を開き、電源コードから取り外す。

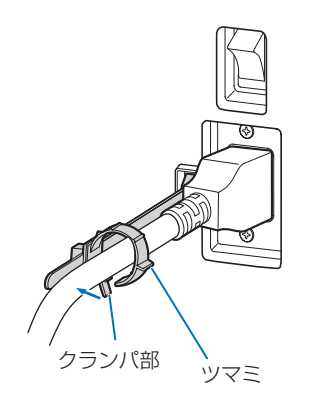

注意 電源を切ったとき、および投写中に AC 電源を切断したときは、一時的に本体が高さらに、「温になることがあります。取り扱いに注意してください。 T

# 2-3. 映像入力端子と接続する

IMB で使用できる映像入力端子は次のとおりです。映像入力端子と外部機器との接続については、IMB の取扱説明書をご覧 ください。

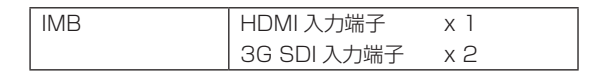

## 2-4. 各種コントロール端子と接続する

プロジェクターには、コントロール用として、PC コントロール端子、LAN ポート (RJ-45) などがあります。

• PC コントロール端子(RS-232) コンピューターからプロジェクターをシリアル接続で制御する場合に使用 します。

• LAN ポート(LAN) コンピューターからプロジェクターを LAN 接続で制御する場合に使用し ます。

RS-232CREMOTE LAN USB RS-232 3D GP I/O USB RS-232 3D GP I/O  $\circ$ ᅙ <del>. 13</del>  $\equiv$ LAN ケーブル コンピューター

# 3. 映像を投写する(基本操作)

## 3-1. 映像を投写する流れ

●ステップ1 プロジェクターの電源を入れる (●31 ページ) ●ステップ2 入力信号のタイトルを選択する (●33ページ) ●ステップ3 投写画面の位置と大きさを調整する (◎ 34 ページ) ●ステップ4 プロジェクターの電源を切る (●40ページ)

### 3-2. 本機の電源を入れる

- 準備: ・電源ケーブルをプロジェクター (◎ [25 ページ\)](#page-24-0) に接続します。
	- ・プロジェクター本体に AC 電源を供給します。
- 重要 ・ プロジェクターに AC 電源を供給または遮断する場合は、主電源スイッチが OFF の状態で行ってください。 主電源スイッチが ON の状態で電源の供給/遮断を行うと、故障の原因となります。 ・ プロジェクターの電源の入/切は、「主電源スイッチ」と「<POWER> ボタン」の 2 段階の操作で行います。 ●電源を入れる (○このページ) [1] プロジェクター本体の「主電源スイッチ」を ON にする。 プロジェクターがスタンバイ状態になります。 [2] KEY LOCK が有効な場合、<KEY LOCK> ボタンを 1 秒以上押す。 KEY LOCK が解除され、本体操作部のボタンを操作できるようになります。 [3] <POWER> ボタンを 3 秒以上押す。 プロジェクターの電源が入ります。 ●電源を切る (240ページ) [1] <POWER> ボタンを 3 秒以上押す。 プロジェクターがスタンバイ状態になります。 [2] プロジェクター本体の「主電源スイッチ」を OFF にする。 プロジェクターの電源が切れます。

### **1** レンズキャップを外す。

### **2** プロジェクター本体側面にある主電源スイッチを ON にする。

プロジェクターのブザーが鳴り、<POWER> ボタンのインジケータが緑色に点滅し、SYSTEM ステータスインジ ケータがオレンジ色で点灯します(スタンバイ状態)。初期設定では、スタンバイ状態で 30 秒間、本体操作部を操 作しないと、自動的に KEY LOCK が有効になります。KEY LOCK が有効な場合、本体操作部のボタンを押して も機能しません (● 38 ページ)。

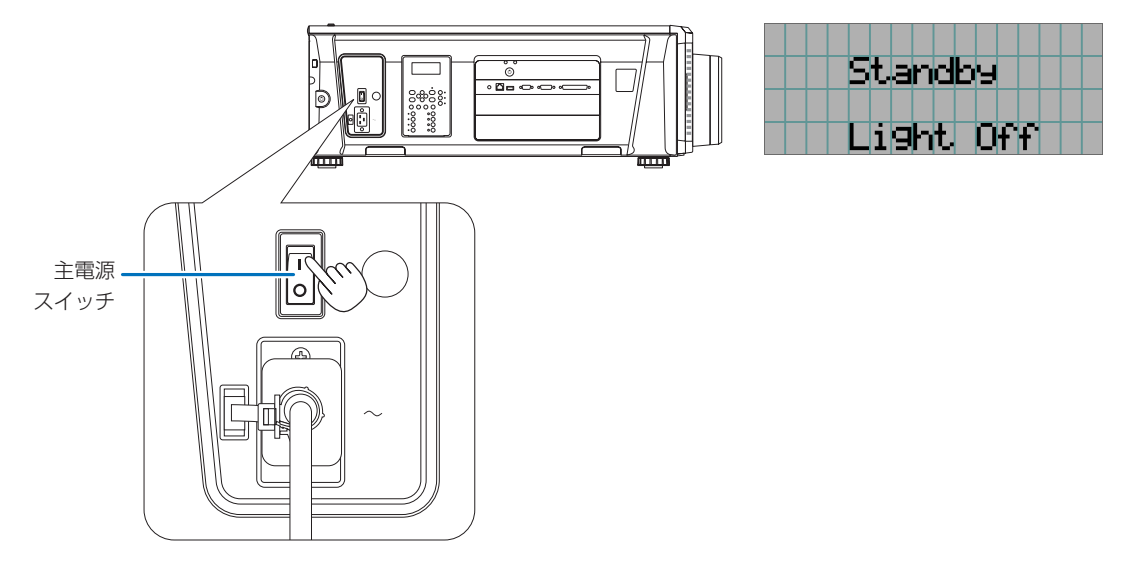

### **5** KEY LOCK が有効な場合、<KEY LOCK> ボタンを 1 秒以上押す。

KEY LOCK が解除されます。<KEY LOCK> ボタンのインジケータが消灯して、本体操作部のボタンを操作でき るようになります (◎ 38 ページ)。

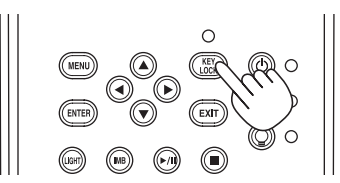

**6** 本体操作部の <POWER> ボタンを 3 秒以上押す。

プロジェクターの電源が入ります。

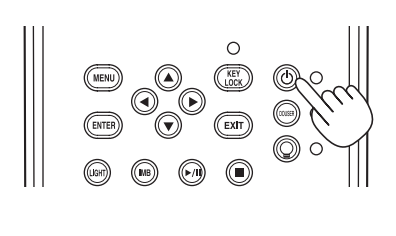

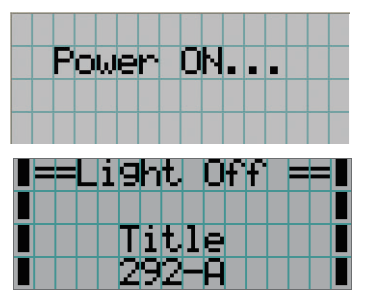

プロジェクターの起動が完了すると、<POWER> ボタン、<DOUSER> ボタン、<LIGHT ON/OFF> ボタンお よびプリセットボタン (<1> ~ <8> ボタン) のインジケータが以下のように変化します。

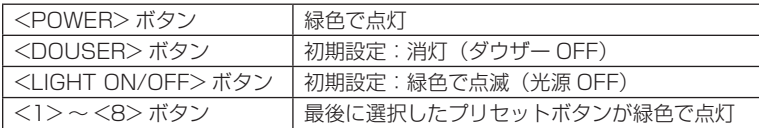

### **7** 本体操作部の <LIGHT ON/OFF> ボタンを 3 秒以上押す。

光源が点灯し、約 15 秒後にスクリーンが明るくなります。<LIGHT ON/OFF> ボタンのインジケータが緑色で 点滅(2 回周期)します(90 秒後、点灯(緑色)に変わります)。

スクリーンが明るくなるまでの間、ダウザーが閉じます(<DOUSER> ボタンのインジケータが緑色で点灯します)。 ダウザーが開くと、<DOUSER> ボタンのインジケータが消灯します。

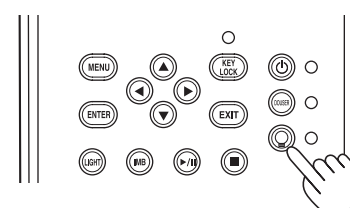

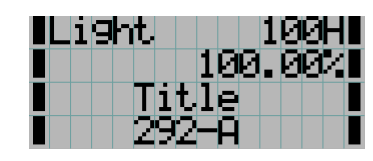

焊

・ プロジェクターの電源が入っている間は、レンズからレンズキャップを外しておいてください。 高温になりレンズキャップが変形する場合があります。

・ 次のような場合は、<POWER> ボタンを押しても電源が入りません。 ・内部の温度が異常に高いと保護のため電源は入りません。しばらく待って(内部の温度が下がって)から 電源を入れてください。

・ 電源を入れても光源が点灯せず、SYSTEM ステータスインジケータが赤色で点滅している場合は、プロ ジェクターが故障している可能性があります。液晶画面のエラー表示を確認し、お買い上げの販売店にお 問い合わせください。

・ プロジェクターの電源を入れる際は、レンズの方を向いている人がレーザーの出射光路上にいないことを 確認してください。

# 3-3. 入力信号のタイトルを選択する

本機では、あらかじめ登録したタイトル(入力信号)を本体操作部のプリセットボタンから選択することができます(最大 16 タイトルまで)。タイトルの登録、変更については販売店にご依頼ください。ここでは登録されたタイトルを選択する手 順について説明します。

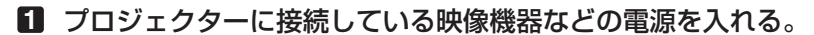

### **2** <MENU> ボタンを押す。

**3** <LEFT/RIGHT> ボタンを押して、液晶画面に「Title Select」を表示する。

<LEFT/RIGHT> ボタンを押すと、"Title Select"←→"Configuration"←→"(Title Setup)"←→"Information" と表示が変わります。

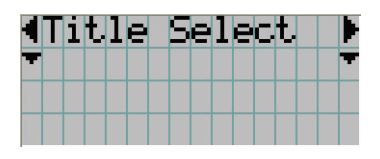

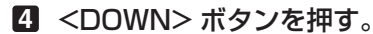

入力信号のタイトルが表示されます。

・間違って選択した場合は、<UP> ボタンを押してください。1 つ前のメニューに戻ります。

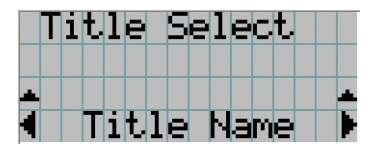

**5** <LEFT/RIGHT> ボタンを押して、液晶画面に"投写する信号のタイトル"を表示する。

**6** <ENTER> ボタンを押す。

投写する信号のタイトルが選択されます。

・液晶画面に表示されている(\*)印は、現在選択されている項目であることを表しています。

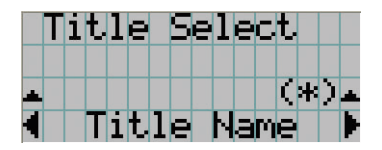

# 3-4. 投写画面の位置と大きさを調整する

### 3-4-1. テストパターンの表示

**1 <MENU>ボタンを押す。または、プリセットボタン (<1>~<8>ボタン) からテスト** パターンを選択する。

プリセットボタン(<1> 〜 <8> ボタン)にテストパターンを登録している場合は、「3-3. 入力信号のタイトル を選択する( 33 ページ)」に従ってテストパターンを選択します。

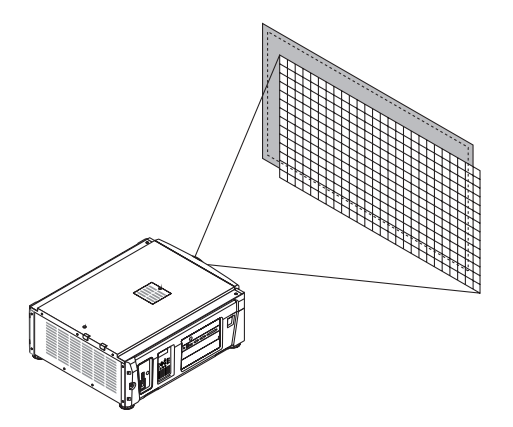

**2** <LEFT/RIGHT> ボタンを押して、液晶画面に「Title Select」を表示する。

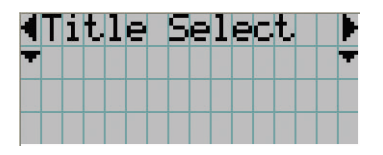

**3** <DOWN> ボタンを押す。

入力信号のタイトルが表示されます。

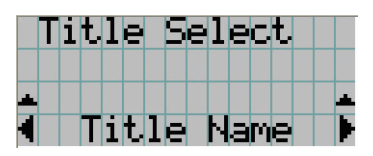

**4** <LEFT/RIGHT> ボタンを押して、液晶画面に「TEST Pattern」を表示する。

**5** <DOWN> ボタンを押す。

テストパターンを選択するモードになります。

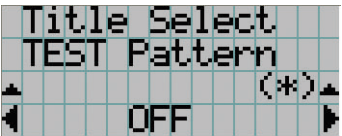

### **6** <LEFT/RIGHT> ボタンを押す。

液晶画面のテストパターン名表示が切り替わります。

**7** 投写するテストパターン名を液晶画面に表示して、<ENTER> ボタンを押す。

テストパターンが表示されます。

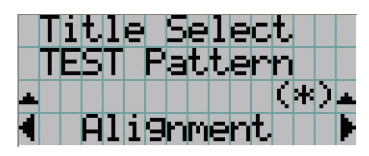

テストパターンの表示を解除する場合は、投写する信号のタイトルを選択するか、テストパターン"OFF"を選択 します。

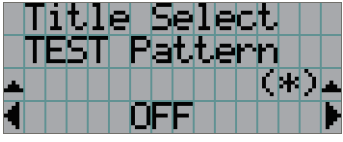

3-4-2. 投写画面の位置の調整(レンズシフト)

- **1** <MENU> ボタンを押す。
- **2** <LEFT/RIGHT> ボタンを押して、液晶画面に「Configuration」を表示する。
- **3** <DOWN> ボタンを押す。
- **4** <LEFT/RIGHT> ボタンを押して、液晶画面に「Lens Control」を表示する。
- **5** <DOWN> ボタンを押す。

投写画面の位置の調整画面 ([Lens Position]) が表示されます。

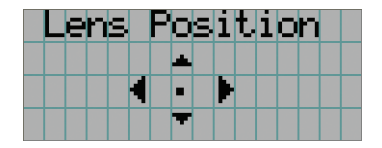

**6** <UP/DOWN/LEFT/RIGHT> ボタンを押す。 投写画面の位置が上下左右に移動します。

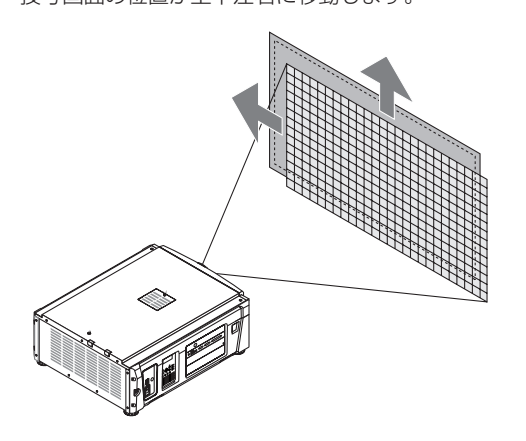

**7** 調整が完了したら、<EXIT> ボタンを押す。 1つ上の階層 (「Lens Control」が表示されている画面)に戻ります。

### 3. 映像を投写する(基本操作)

3-4-3. 投写画面の大きさの調整(ズーム)、フォーカス調整(フォーカス)

- **1** <MENU> ボタンを押す。
- **2** <LEFT/RIGHT> ボタンを押して、液晶画面に「Configuration」を表示する。
- **3** <DOWN> ボタンを押す。
- **4** <LEFT/RIGHT> ボタンを押して、液晶画面に「Lens Control」を表示する。

### **5** <DOWN> ボタンを押す。

投写画面の位置の調整画面 (「Lens Position」) が表示されます。

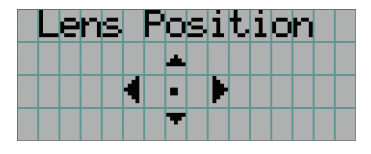

### **6** <ENTER> ボタンを押す。

投写画面の大きさ、フォーカスの調整画面が表示されます。 <ENTER> ボタンを押すと、調整画面(「Lens Position」、「Focus Zoom」)を切り替えできます。

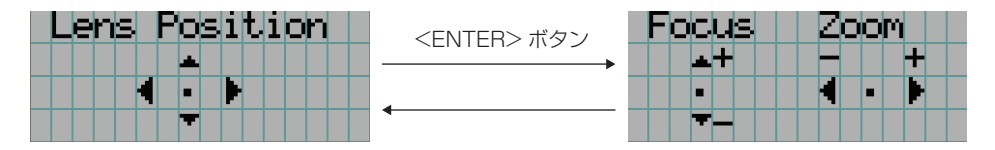

### **7** 投写画面の大きさ、フォーカスを調整する。

<UP/DOWN> ボタンを押すと、フォーカスを調整できます。 <LEFT/RIGHT> ボタンを押すと、投写画面の大きさを調整できます。

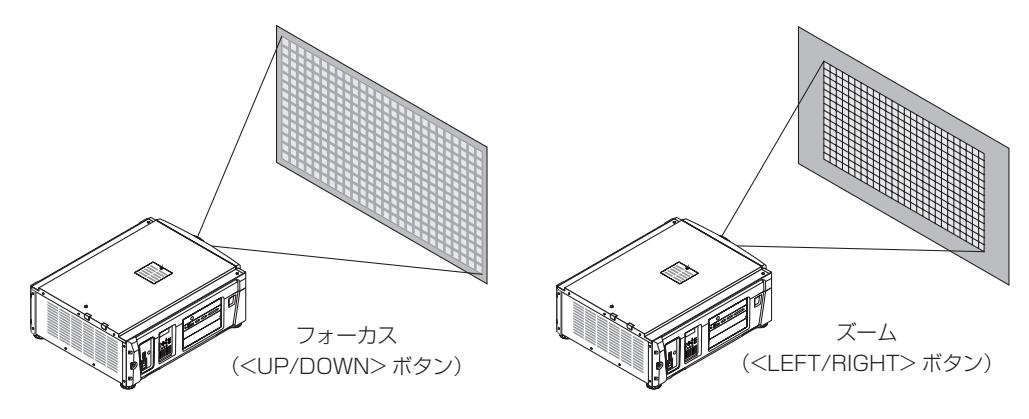

### **8** 調整が完了したら、<EXIT> ボタンを押す。

1つ上の階層(「Lens Control」が表示されている画面)に戻ります。
#### 3-4-4. 投写画面の明るさ調整(光源の出力)

住意<br>Q

室温が高いことにより本機内部の温度が上昇すると、光源の出力が自動的に下がることがあります。これは、 本機の保護機能の一つで「温度保護モード」と呼びます。温度保護モードになると、画面が少し暗くなります。 温度保護モードを解除するには、光源の出力を調整してください。詳しくは、お買い上げの販売店にお問い合 わせください。

#### **1** <LIGHT> ボタンを押す。

光源の出力調整画面が表示されます。

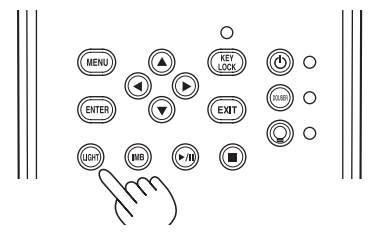

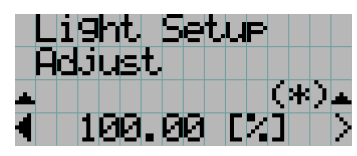

**2** <LEFT/RIGHT> で光源の出力を調整する。 設定した調整値が適用されます。

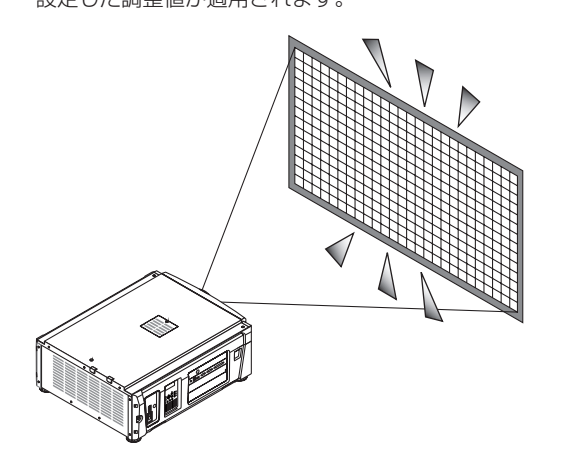

## 3-5. 誤操作を防止する

誤操作を防ぐため、本体操作部のボタンをロック(KEY LOCK)できます。KEY LOCK が有効な場合、本体操作部のボタ ンを押しても機能しません。操作するためには、KEY LOCK を解除する必要があります。

- 重要 ・ 次の場合は、自動的に KEY LOCK が有効になります。
	- ・ 本機に AC 電源を供給している状態で、主電源スイッチをオンにして、スタンバイ状態になったとき。 ・ <POWER> ボタンで本機の電源を切り、スタンバイ状態になったとき。
	- ・ 本機がスタンバイ状態になったときに KEY LOCK が有効になるタイミングは、調整メニューの「Auto Key Lock」の設定により異なります。
		- · Auto Key Lock が有効 (Enable) な場合、スタンバイ状態になってから 30 秒間、本体操作部を操作し ないと、自動的にKEY LOCKが有効になります。KEY LOCKを解除しても、30秒間無操作状態が続くと、 自動的に KEY LOCK が有効になります。
		- ・ Auto Key Lock が無効(Disable)な場合、スタンバイ状態になると自動的に KEY LOCK が有効にな りますが、KEY LOCK を解除した後は、解除された状態のままになります。

#### 3-5-1. KEY LOCK の設定

#### ・ 本体操作部の <KEY LOCK> ボタンを 1 秒以上押す。

KEY LOCK が有効になります。<KEY LOCK> ボタンのインジケータがオレンジ色に点灯します。KEY LOCK が有効な状態で本体操作部のボタンを押したときは、"Panel is Locked. (KEY LOCK)"と表示され、機能し ません (●42ページ)。

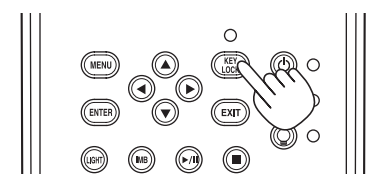

#### 3-5-2. KEY LOCK の解除

・ KEY LOCK が有効なときに、本体操作部の <KEY LOCK> ボタンを 1 秒以上押す。 KEY LOCK が解除されます。<KEY LOCK> ボタンのインジケータが消灯します。

## 3-6. 本機の電源を入れた状態で光源を点灯 / 消灯する

3-6-1. 光源の消灯

・ 本体操作部の <LIGHT ON/OFF> ボタンを 3 秒以上押す。

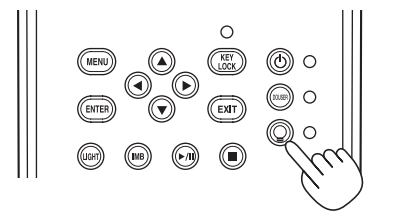

3-6-2. 光源の点灯

・ 本体操作部の <LIGHT ON/OFF> ボタンを 3 秒以上押す。

### 3-7. 本機の電源を切る

#### **1** 本体操作部の <POWER> ボタンを 3 秒以上押す。

光源が消え、<POWER> ボタンのインジケータが緑色、SYSTEM ステータスインジケータがオレンジ色で点滅 します (クーリング状態)。

クーリング中はファンが回転し、液晶画面にクーリングの残り時間が表示されます。クーリング時間は90秒間です。 クーリングが終了すると、<POWER> ボタンのインジケータが消灯し、SYSTEM ステータスインジケータが オレンジ色で点灯します(スタンバイ状態)。初期設定では、スタンバイ状態で 30 秒間、本体操作部を操作し ないと、自動的に KEY LOCK が有効になります。KEY LOCK が有効な場合、本体操作部のボタンを押しても 機能しません (● 38 ページ)。

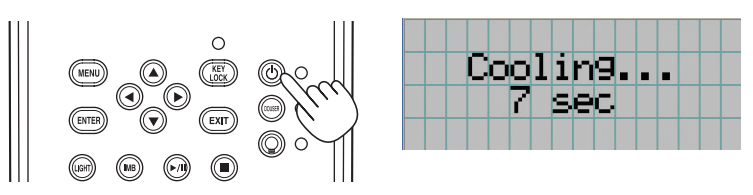

**2** スタンバイ状態になってから、プロジェクター本体の主電源スイッチを OFF にする。

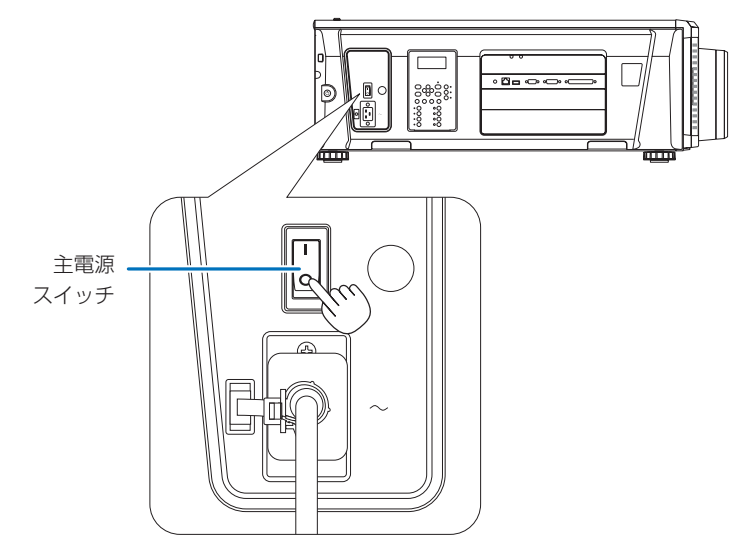

**3** プロジェクター本体の電源プラグをコンセントから抜く。

建 次のような場合は、主電源スイッチを切ったり、電源プラグをコンセントから抜いたり、AC 電源コードを接 続しているブレーカを切ったりしないでください。機器が故障するおそれがあります。

・ 投写中

- ・ 光源が消灯したあとのクーリング中
- ・ Power Off したあとのクーリング中。
- -IMB 使用時:90 秒
- ・ IMB 動作中(プロジェクター本体がスタンバイ状態になっていないとき)

## 4. 調整メニュー

## 4-1. 調整メニューの基本操作

プロジェクターの調整は、本体操作部の液晶画面にメニューを表示して行います。

#### 4-1-1. 画面表示

メニュー表示画面は、メニュー表示部(上の2行)と設定項目の表示部(下の2行)から構成されています。

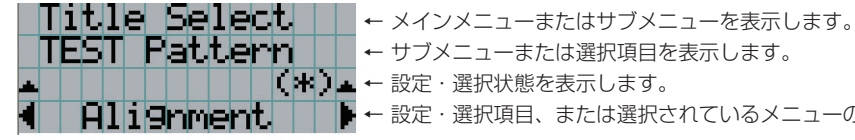

← 設定・選択状態を表示します。 ← 設定・選択項目、または選択されているメニューの情報を表示します。

メニュー表示画面の記号の意味は、次のとおりです。

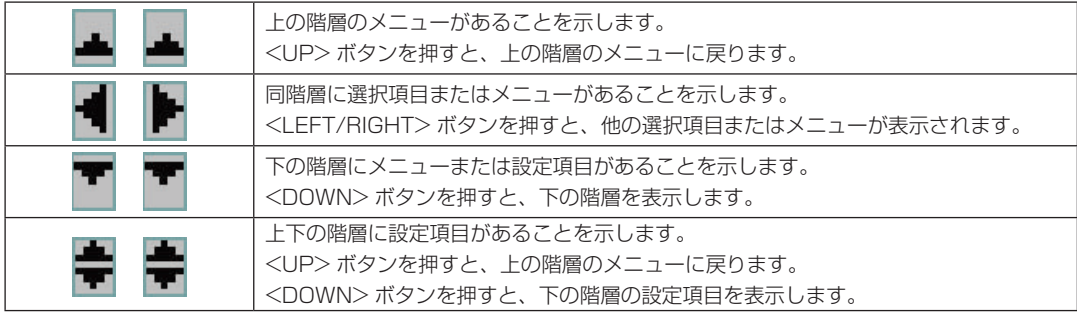

メニューを表示していないときは、通常、次に示す画面が表示されます。

#### スタンバイ時

プロジェクター本体がスタンバイ状態(主電源スイッチが ON)のときは、次のように表示されます。

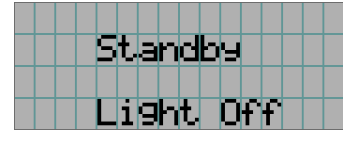

#### 電源が入っているとき

電源が入っているときは、次のように表示されます。

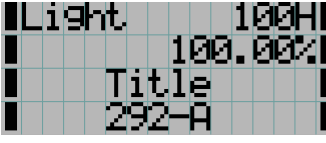

← 光源の使用時間を表示します。 ← 光源の出力の設定値 (%) を表示します。 ← 選択されているタイトルを表示します。 ← 選択されている映像入力端子を表示します。

#### 電源を切ったとき

本体操作部の <POWER> ボタンを 3 秒以上押すと、プロジェクター本体はクーリングを開始します。クーリングが完了す ると、プロジェクター本体はスタンバイ状態になります。クーリング中は次のようにクーリングの残り時間が表示されます。

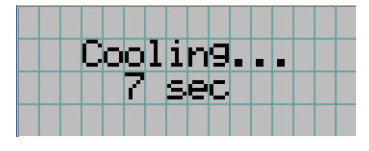

#### KEY LOCK が有効な状態でボタンを押したとき

KEY LOCK が有効な状態で本体操作部のボタンを押したときは、次のように表示され、機能しません。

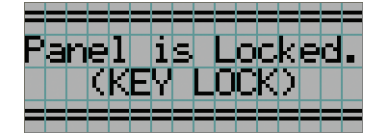

#### 4-1-2. メニューを操作する

準備: プロジェクターの電源を入れてください(●31ページ)。

#### **1** 本体操作部の <MENU> ボタンを押す。

液晶画面にメニューが表示されます。

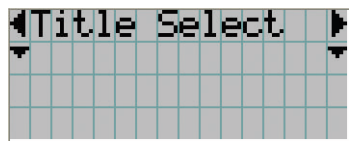

**2** <LEFT/RIGHT> ボタンを押して、"Information"を選択する。

<LEFT/RIGHT> ボタンを押すと、"Title Select"←→"Configuration"←→"(Title Setup)"←→"Information" と表示が変わります。

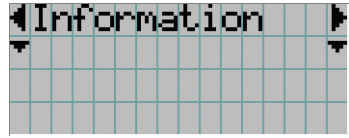

#### **3** <DOWN> ボタンを押す。

"Information"のサブメニュー"Light Output"が表示されます。

- ・<DOWN> ボタンの代わりに、<ENTER> ボタンを押しても項目を選択できます。
- ・1つ前の状態に戻る場合は、<UP> ボタン、または <EXIT> ボタンを押します。

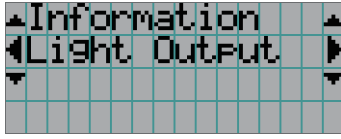

**4** <LEFT/RIGHT> ボタンを押して、サブメニュー"Version"を選択する。

<LEFT/RIGHT> ボタンを押すと、"Light Output"←→"Lens Type"←→"Preset Button"←→"Usage"←→"Error Code"←→"Version"←→"IP Address"←→"Setup Date"←→"Option Status"と表示が変わります。

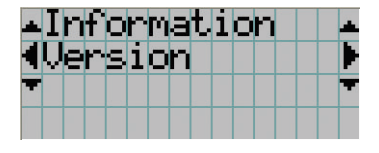

#### **5** <DOWN> ボタンを押す。

"Version"のさらに下の階層のサブメニュー"System"が表示されます。

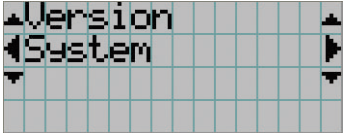

#### **6** <DOWN> ボタンを押す。

"System"のさらに下の階層のサブメニュー"Model"が表示されます。

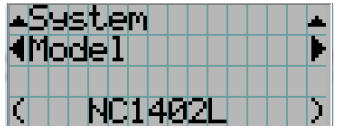

#### **7** <LEFT/RIGHT> ボタンを押して、サブメニュー"Release Package"を選択する。

<LEFT/RIGHT> ボタンを押すと、Model ←→ Serial No. ←→ Release Package ←→ Kernel ←→ U-Boot ←→ System Files ←→ CinemaFirmware ←→ Cinema Data ←→ ICP Firmware ←→ ICP ConfigFile ←→ FMT FPGA ←→ Secure Processor ←→ Slave BIOS ←→ Slave Firmware ←→ Opt MCUFirmware ←→ LD Interface ←→ LD Driver1 ←→ LD Driver2 ←→ LD Driver3 ←→ LD Driver4 ←→ Lens Firmware と表示が変わり、各種バージョン情報が表示されます。

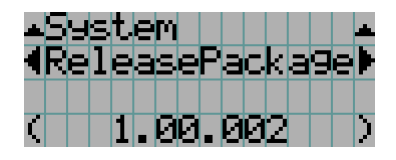

#### **8** <UP> ボタンを数回押す。

<UP> ボタンを押すたびに、1つずつ上の階層に戻ります。

#### 4-1-3. 英数字の入力方法

指定した期間のログファイルを USB メモリに書き出すときなど、英数字を入力することがあります( [67 ページ\)](#page-66-0)。 本機では、本体操作部のボタンを押して文字を入力します。

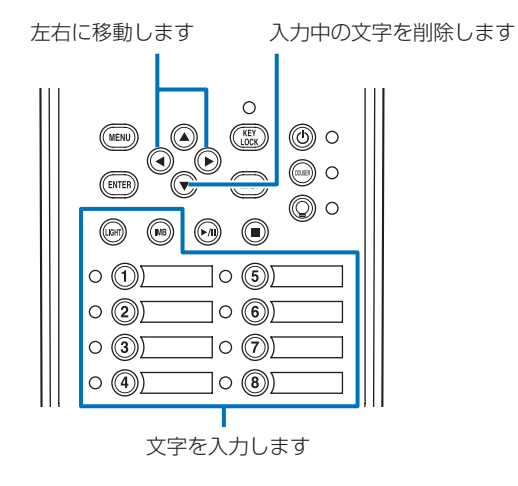

各ボタンを押すと、下の表のように文字が入力できます。 入力中の文字を削除する場合は、文字の入力中に <DOWN> ボタンを押します。

#### 【入力例】

「XGA」と入力するには次のように操作します。

- (1) <8> ボタンを3回押す。  $V \rightarrow W \rightarrow X$
- (2) <RIGHT> ボタンを押す。
- (3) <3> ボタンを押す。 XG
- (4) <RIGHT> ボタンを押す。
- (5) <1> ボタンを押す。 XGA

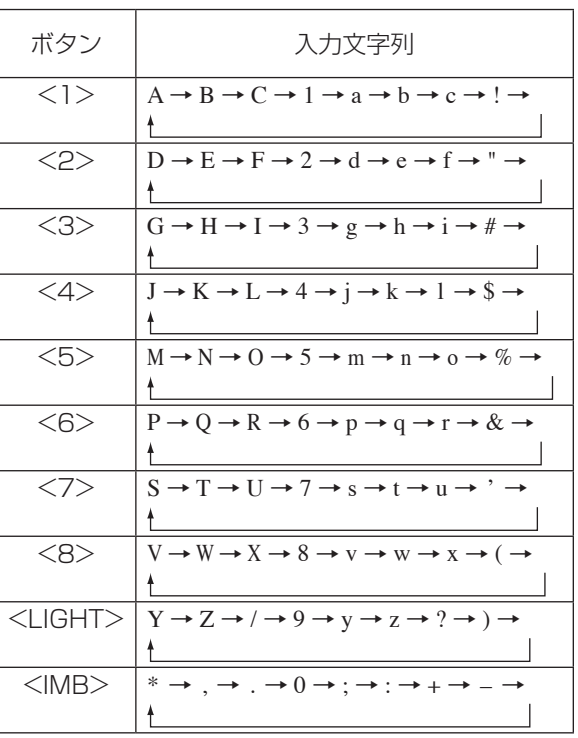

## 4-2. 調整メニュー一覧

#### ( )で示すメニューは、サービスマン用のメニューです。通常時は使用できません。

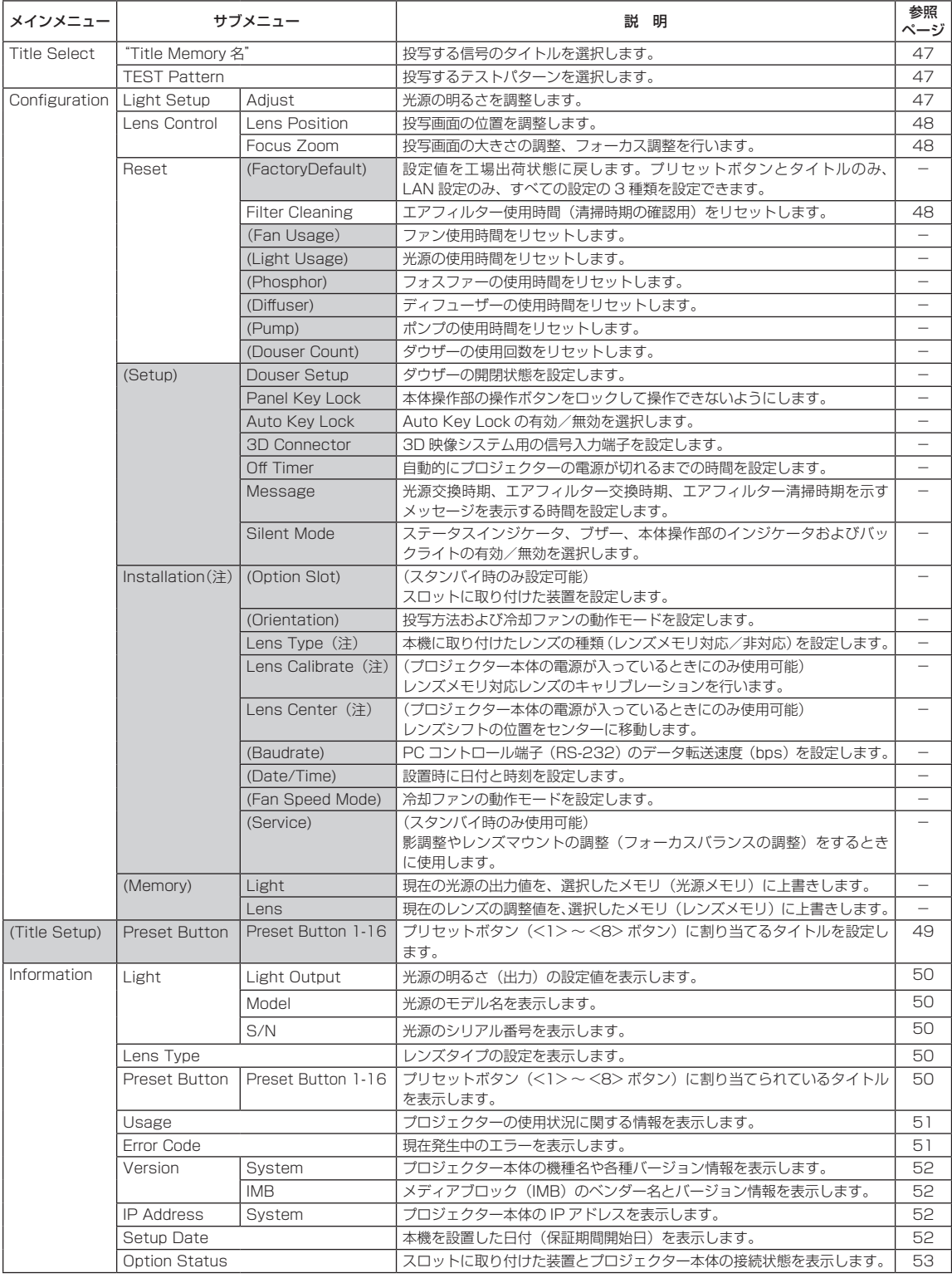

(注)プロジェクター本体に Advanced User 以上の権限でログインする必要があります。

## 4-3. Title Select

### 4-3-1. タイトルの選択(Title Memory)

投写する信号のタイトルを選択します。

タイトルは最大 100 個まで登録できます。また、登録したタイトルは、本体操作部のプリセットボタン(<1> 〜 <8> ボ タン)に割り当てて、操作ボタンから直接呼び出すことができます。

タイトルの登録、変更については販売店にご依頼ください。

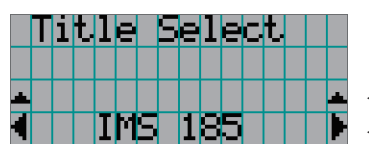

← 現在選択されている項目を(\*)印で示します。 ← 投写するタイトルを選択します。

### 4-3-2. Test Pattern

投写するテストパターンを選択します。

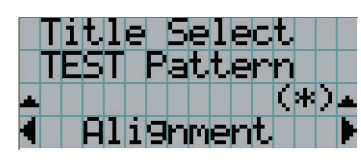

← 現在選択されている項目を(\*)印で示します。 ← 投写するテストパターンを選択します。

OFF、Alignment、Cross Hatch、Convergence、 Red、Green、Blue、White、Black、White 50% [IRE]、 H-Ramp、Logo

## <span id="page-46-1"></span>4-4. Configuration

設定は、お買い上げの販売店にご依頼ください。

#### 4-4-1. Light Setup

#### <span id="page-46-0"></span>Adjust

光源の出力(明るさ)を調整します。

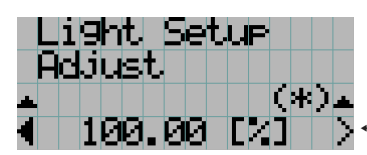

← 光源の定格出力を 100% としたとき、現在の出力値 (%) を表示します。

#### 4-4-2. Lens Control

投写画面の位置、大きさ、フォーカスを調整します。 <ENTER> ボタンを押すと、調整画面(「Lens Position」、「Focus Zoom」)を切り替えできます。1 つ上の階層に戻るには、 <EXIT> ボタンを押します。

#### <span id="page-47-0"></span>Lens Position

投写画面の位置を調整します。 <UP/DOWN/LEFT/RIGHT> ボタンを押した方向に投写画面が移動します。

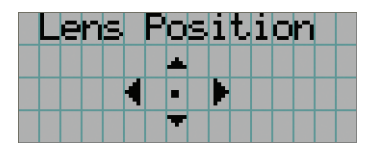

#### <span id="page-47-1"></span>Focus Zoom

投写画面の大きさの調整(ズーム)、フォーカス調整(フォーカス)を行います。 <UP/DOWN> ボタンを押すと、フォーカス調整を行います。 <LEFT/RIGHT> ボタンを押すと、投写画面の大きさを調整します。

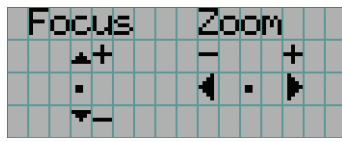

#### 4-4-3. Reset

#### <span id="page-47-2"></span>Filter Cleaning

エアフィルター使用時間(清掃時期の確認用)をリセットします。

[1] <ENTER> ボタンを押すと、確認画面が表示されます。

[2] 確認画面で"Yes"を選択して <ENTER> ボタンを押すと、フィルター使用時間がリセットされます。

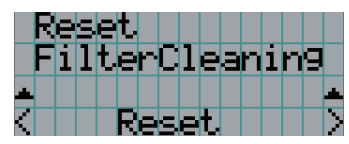

■ ← <ENTER> ボタンを押すと、確認画面を表示します。

## <span id="page-48-0"></span>4-5. Title Setup

プリセットボタン(<1> 〜 <8> ボタン)に割り当てるタイトルを設定します(最大 16 タイトル)。 設定は、お買い上げの販売店にご依頼ください。

## 4-6. Information

光源使用時間、バージョン情報、エラーコードなどを表示します。

#### 4-6-1. Light

光源の情報を表示します。

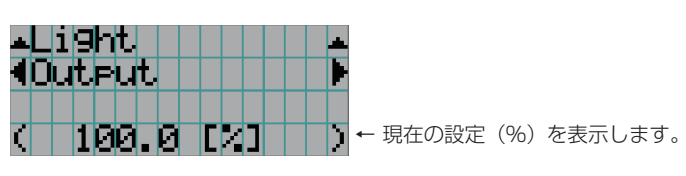

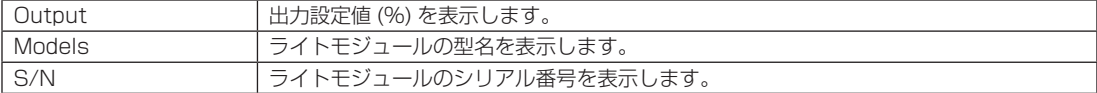

#### <span id="page-49-0"></span>4-6-2. Lens Type

現在のレンズタイプの設定を表示します。レンズタイプの設定は Configuration メニュー内の「Lens Type」(◎47ペー [ジ](#page-46-1))で行います。

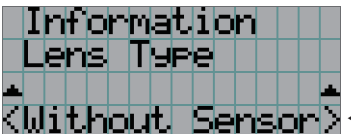

くいithout Senson>→ 現在のレンズタイプの設定を表示します。

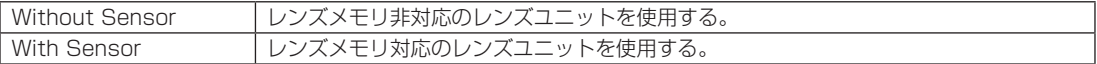

#### 4-6-3. Preset Button

本体操作部のプリセットボタン(<1>~<8>ボタン)に割り当てられているタイトルを表示します。

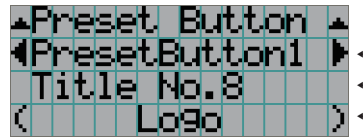

← 内容を表示したいプリセットボタンの番号を選択します。 ← 割り当てられているタイトルの番号を表示します。 ← 割り当てられているタイトルの登録名を表示します。

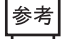

"Preset Button9"~"Preset Button16"に割り当てられているタイトルを選択する場合、<UP> ボタ ンを押しながらプリセットボタンを押してください。 たとえば、"Preset Button9"に割り当てられているタイトルを選択するには、<UP> ボタンを押しなが ら <1> ボタンを押します。

#### <span id="page-50-0"></span>4-6-4. Usage

プロジェクター本体、光源、エアフィルター、ファンの使用時間や光源交換時期に関する情報など、プロジェクターの使用 状況に関する情報を表示します。

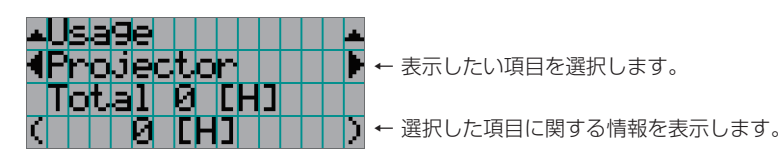

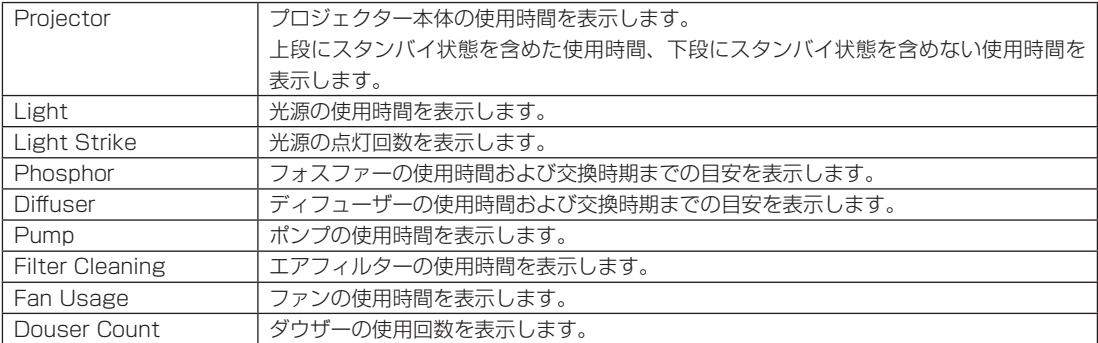

#### <span id="page-50-1"></span>4-6-5. Error Code

エラーが発生したときに、エラーコードを表示します。

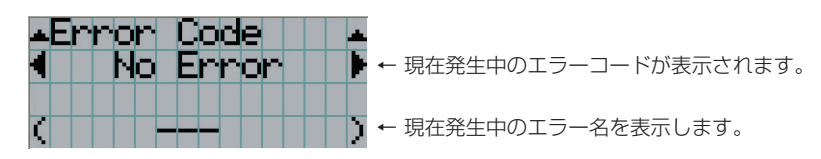

複数エラーが発生している場合は、<LEFT/RIGHT> ボタンを押して表示します。

#### 4-6-6. Version

プロジェクター本体やオプションボード、IMB のバージョン情報などを表示します。

#### <span id="page-51-0"></span>**System**

プロジェクター本体の各種バージョン情報を表示します。

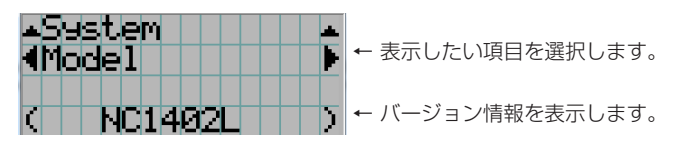

表示項目は以下の通りです。

- 
- Model Secure Processor
- Serial No. Slave BIOS
- Release Package Slave Firmware
- Kernel Opt MCUFirmware
- U-Boot LD Interface
- System Files LD Driver1
- Cinema Firmware LD Driver2
- Cinema Data LD Driver3
- ICP Firmware LD Driver4
- ICP ConfigFile Lens Firmware
- FMT FPGA
- 

#### <span id="page-51-1"></span>IMB

メディアブロック (IMB) のベンダー名とバージョン情報を表示します。プロジェクター本体がスタンバイ状態の場合、ベ ンダー名は空欄、バージョン情報は「---」で表示します。

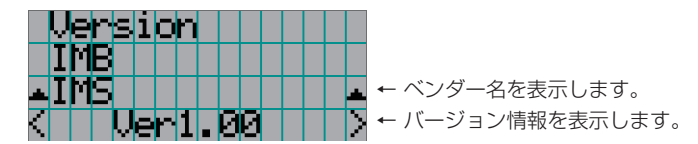

#### <span id="page-51-2"></span>4-6-7. IP Address

プロジェクター本体に設定されている IP アドレスを表示します。

<span id="page-51-3"></span>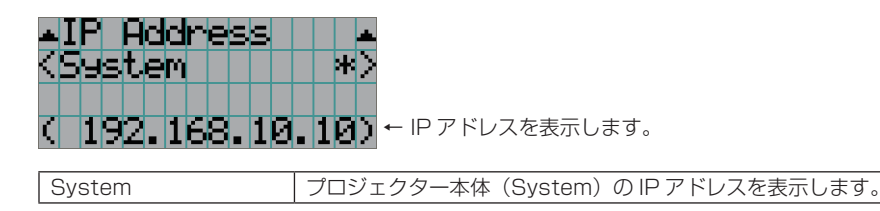

#### 4-6-8. Setup Date

本機を設置した日付(保証期間の開始日)を表示します。

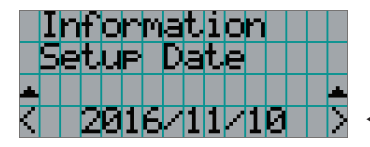

← 本機を設置した日付 (保証期間の開始日) を表示します。

#### <span id="page-52-0"></span>4-6-9. Option Status

本機のスロットに装着した装置の接続状態を表示します。プロジェクター本体がスタンバイ状態の場合や装置の状態が確認 できない場合には、()が付いた装置名が表示されます。

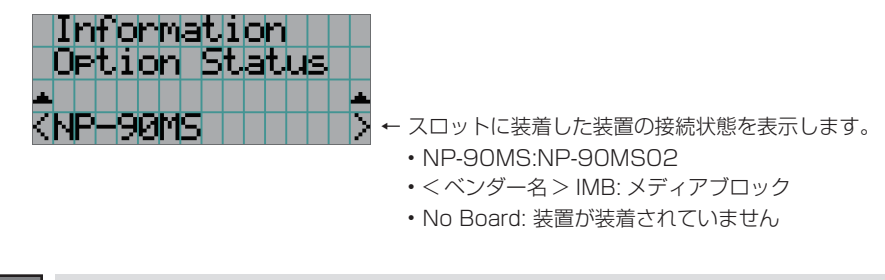

重要 ・ プロジェクター内部の清掃は、お買い上げの販売店にご依頼ください。

## 5. 本体のお手入れ

## 5-1. キャビネットの清掃

お手入れの前に必ずプロジェクター本体の電源を切り、電源プラグをコンセントから抜いていることを確認してください。

- 毛羽立ちの少ない柔らかい乾いた布でふいてください。 汚れのひどいときは、水でうすめた中性洗剤にひたした布をよく絞ってふき取り、乾いた布で仕上げてください。 化学ぞうきんを使用する場合は、その注意書に従ってください。
- シンナーやベンジンなどの溶剤でふかないでください。変質したり、塗料がはげたりすることがあります。
- 通風孔のほこりを取り除く場合は、掃除機のブラシ付きのアダプタを使用して吸い取ってください。なお、アダプタを付 けずに直接当てたり、ノズルアダプタを使用したりすることは避けてください。
- 通風孔にほこりがたまると、空気の通りが悪くなり内部の温度が上昇し、故障の原因となりますので、こまめに清掃をし てください。設置環境にもよりますが 100 時間を目安に清掃をしてください。
- キャビネットを爪や硬いもので強くひっかいたり、当てたりしないでください。傷の原因となります。
- 本体内部の清掃については、お買い上げの販売店にご相談ください。

烂 キャビネットやレンズおよびスクリーンに殺虫剤など揮発性のものをかけたりしないでください。また、ゴム やビニール製品などを長時間接触させたままにしないでください。変質したり、塗料がはげたりするなどの原 因となります。

## 5-2. レンズの清掃

カメラのレンズと同じ方法で(市販のカメラ用ブローワーやメガネ用クリーニングペーパーを使って)クリーニングしてく ださい。その際レンズを傷つけないようにご注意ください。

#### 警告

• プロジェクターのレンズをのぞかないでください。動作中は強い光が投写されていますので、目を傷める原因となります。 • レンズなどに付着したほこりの除去に可燃性ガスのスプレーを使用しないでください。火災の原因になります。

## 5-3. エアフィルターの清掃

ほこりの侵入を防ぐため、本機の吸気口にはエアフィルターが取り付けられています。本機の性能を保持するために、エアフィ ルターは定期的に清掃してください。

本機のエアフィルターはメタルフィルターです。清掃することにより何度でもご使用いただけます。

• エアフィルターの使用時間は、調整メニューの「Information」-「Usage」( 51 ページ)で確認できます。

#### 警告

- エアフィルターにほこりがたまると、プロジェクター本体への吸気が不十分となり、内部の温度が上昇して、火災や故 障の原因になります。
- フィルターなどに付着したほこりの除去に可燃性ガスのスプレーを使用しないでください。火災の原因となります。

#### 注意

• エアフィルターの清掃は、電源を切り冷却ファンの回転が完全に止まってからプロジェクター電源スイッチを切り、 AC 電源を遮断し、本体が十分に冷えたことを確かめてから行ってください。動作中にフィルターユニットを外すとや けどや内部に触れて感電のおそれがあります。

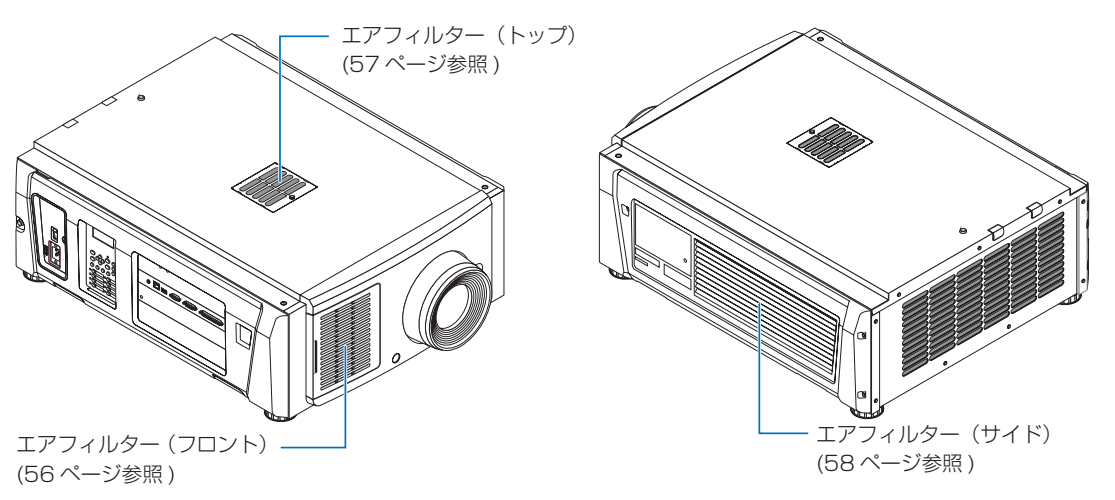

エアフィルターは 3 箇所にあり、各々外しかたが異なります。

• エアフィルターは水洗いしないでください。ほこりが目詰まりして吸気性能が低下します。 焊

• エアフィルターを折り曲げないでください。使用できなくなります。

• フィルターの清掃は 3 箇所同時に行ってください。1 箇所および 2 箇所のみ清掃すると、調整メニューでのフィ ルター使用時間がわからなくなります。

#### エアフィルター (フロント)の清掃

1. フィルターカバーを取り外す。 手掛けに指を掛け、左へスライドさせて取り外します。 • 手前に引いても外れません。

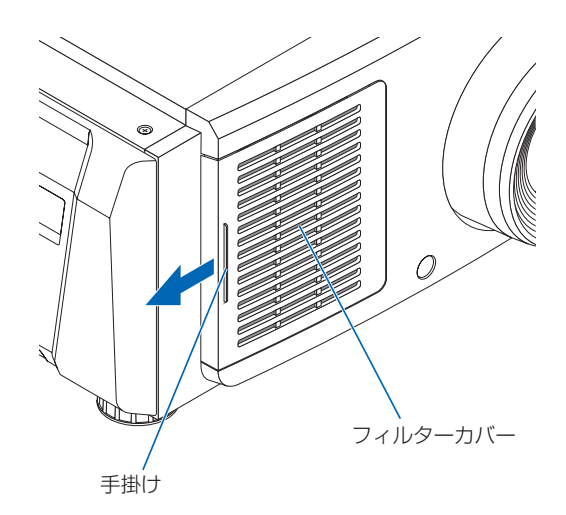

#### 2. エアフィルターを取り外す。

- (1)エアフィルターの取っ手先端を強く上方へ押すとエアフィルターが少したわみます。中央付近に指を掛け、突 起からエアフィルター上端が外れるまで手前に引いてください。 ご注意:エアフィルターが折れ曲がらないようゆっくり注意して行ってください。
- (2)エアフィルターの上部をつまんで持ち上げて外します。

こ注意:手前に引きすぎると下端のツメが折れ曲がりますのでご注意ください。

1 隙間に指を挟まないようにご注意ください。

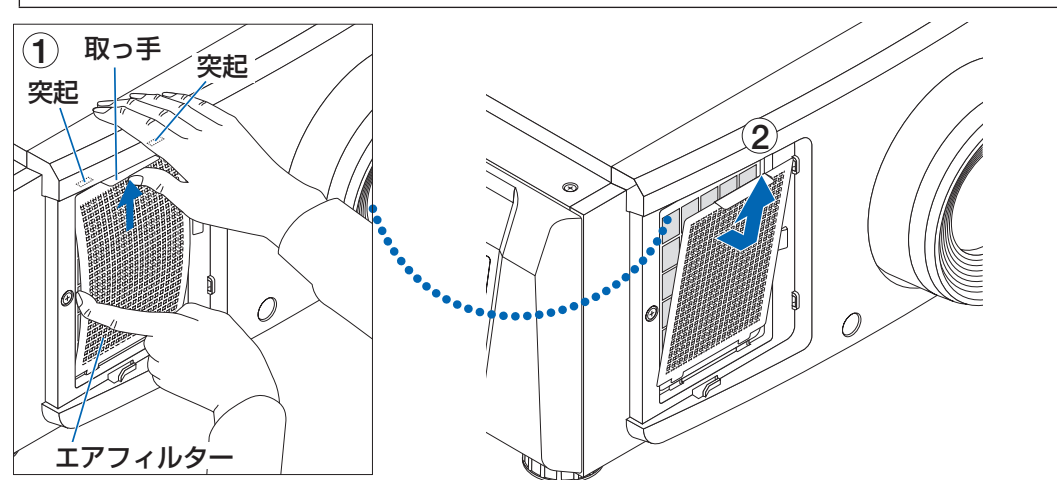

3. 掃除機を使用して、ほこりを吸い取る。 エアフィルターの両面とフィルターカバーを掃除機で ほこりを吸い取ってください。 フィルター フィルターカバ

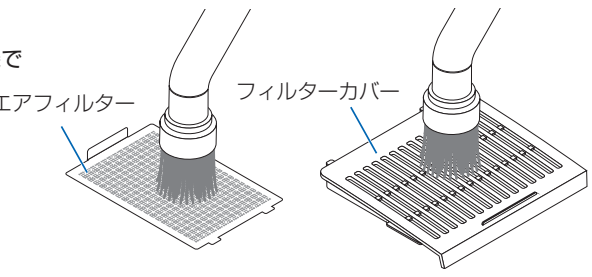

- 4. エアフィルターを本体に取り付ける。
	- (1)エアフィルターのツメを本体のミゾに入れます。
	- (2)エアフィルターの中央付近を指でたわませて、取っ手を持って突起の中にエアフィルター上端を入れてください。 ご注意:エアフィルターが折れ曲がらないようゆっくり注意して行ってください。

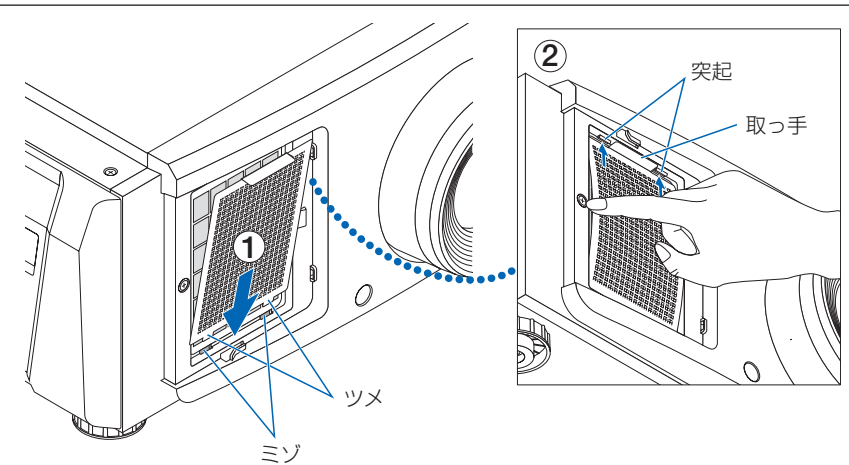

5. フィルターカバーを本体に取り付ける。 フィルターカバーには、上下と右端 2 箇所にツメがあ ります。

本体には、上下と右端 2 箇所にミゾがあります。 フィルターカバーを本体に密着させたまま、右へスラ イドさせて押し込んでください。各々のツメがミゾに 入ります。

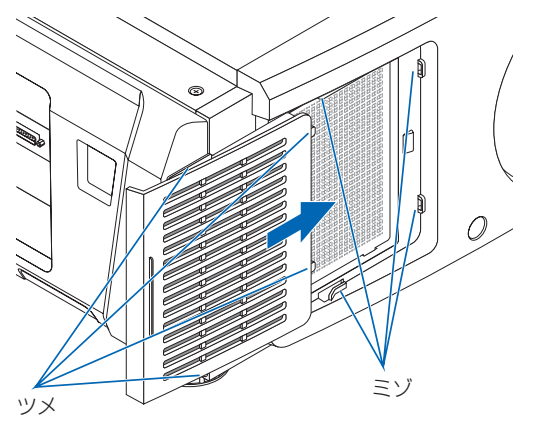

#### エアフィルター(トップ)の清掃

1. フィルターパネルを取り外す。

ネジを左へ空転するまで回し、フィルターパネ ルを少し持ち上げて取り外します。

• ネジは外れません。

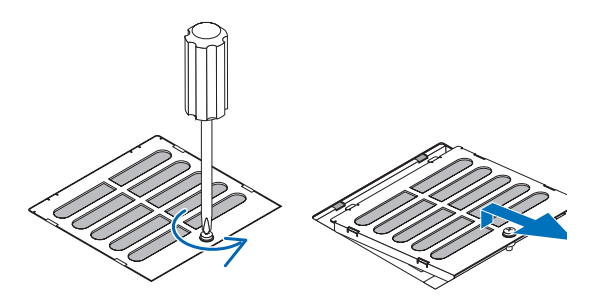

2. 掃除機を使用して、ほこりを吸い取る。

フィルターパネルの表面と裏面(エアフィルター)、本体を掃除機でほこりを吸い取ってください。 ご注意:エアフィルターは外さないでください。折れ曲り使用できなくなります。

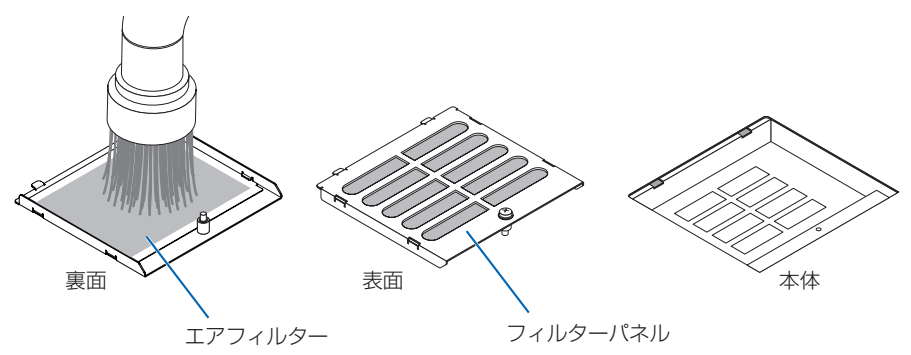

#### 3. フィルターパネルを本体に取り付ける。

- (1)フィルターパネルのツメを本体のミゾに入<br>- カキオ フ<sup>ツメ</sup> れます。
- (2)ネジを右に回して締め付けます。

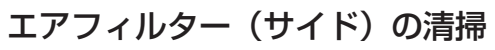

1. サイドカバーを取り外す。

2. エアフィルターを取り外す。

(1) ネジ 2 箇所を左へ回して外します。

(1) ネジ 3 箇所を左へ空転するまで回しす。 • ネジは外れません。

(2) サイドカバーを手前に引いて本体から取り外します。 • 本体とサイドカバーは 8 箇所のホックで固定されて います。

手前に引くと外れます。端から順に外してください。

- (2) エアフィルターを少したわませて、2 箇所の ツメを本体のミゾから外してから取り外して ください。 ご注意:強い力で大きくたわませるとエア< フィルターが折れ曲り使用できなくなりま す。十分注意して少したわませてください。 ツメ
- 3. 掃除機を使用して、ほこりを吸い取る。

エアフィルターの両面とサイドカバーの裏表を掃除機でほこりを吸い取ってください。 本体側にもエアフィルターを装着しています。取り外すことはできません。このエアフィルターは掃除機のノズル アタッチメントを使用し、軽く当ててほこりを吸い取ってください。 ご注意:ラジエーターの羽が損傷する恐れがありますので本体側に強く押し付けないでください。

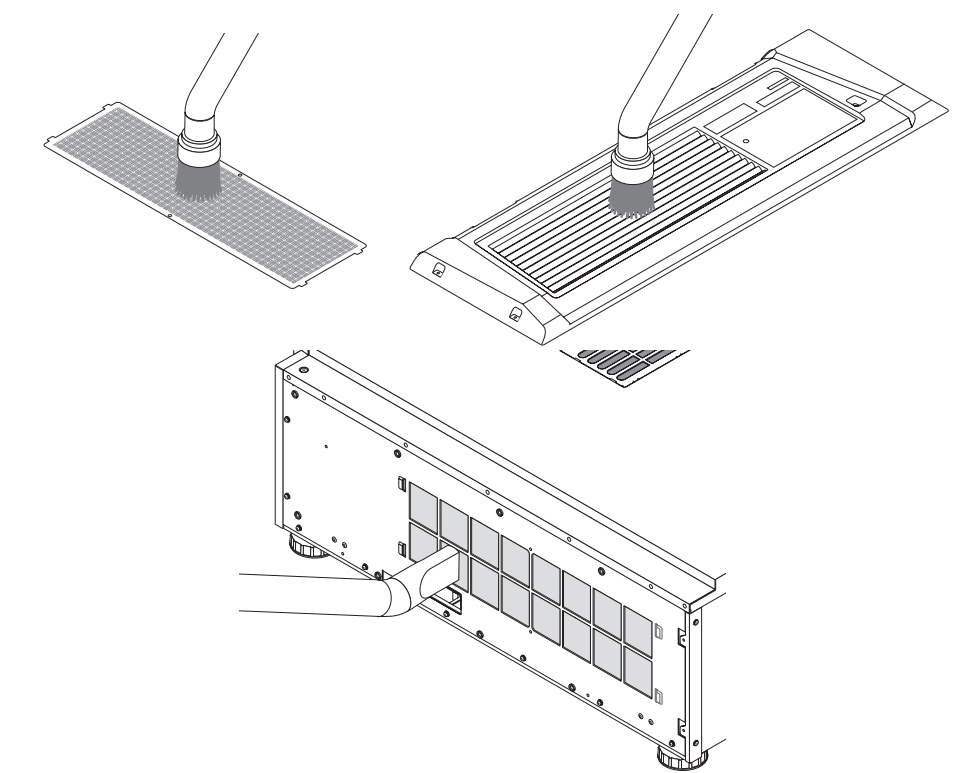

- 4. エアフィルターを本体に取り付ける。
	- (1) エアフィルターのツメ 2 箇所を本体のミゾ 2 箇所に差し込み、エアフィルターを少したわませて、反対側の ツメを本体のミゾに差し込んでください。

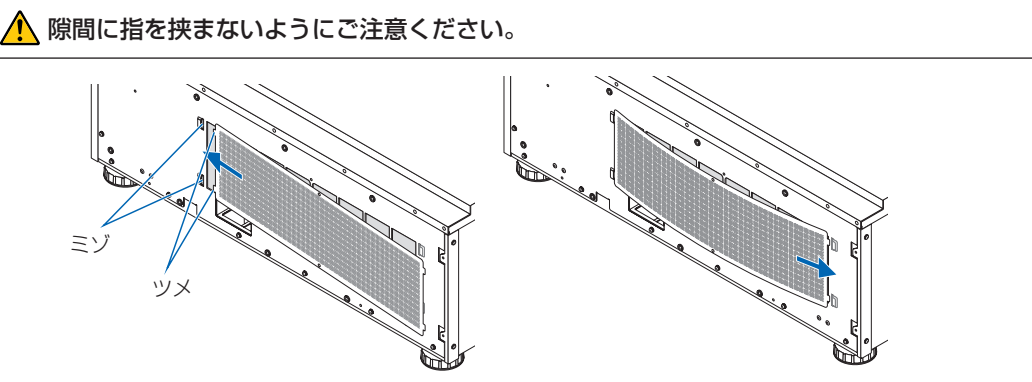

(2) ネジ 2 本を右へ回して本体に固定します。

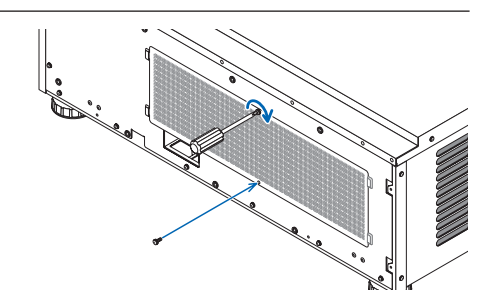

- 5. サイドカバーを取り付けます。
	- (1) サイドカバーと本体のホック位置 8 箇所を 合わせて端から順に押し込んでいきます。

**Registration** 

(2) ネジ 3 箇所を右へ回して固定します。

3 箇所のフィルター清掃が終わりましたら、調整メニューの Configuration → Reset で Filter Cleaning をリセットし てください。(48 ページ参照)

# 6. 付 録

## 6-1. 故障かな?と思ったら

修理を依頼される前に、もう一度設定や操作に間違いがないかご確認ください。それでもなお異常なときはお買い上げの販 売店にお問い合わせください。

#### 6-1-1. 現象と確認事項

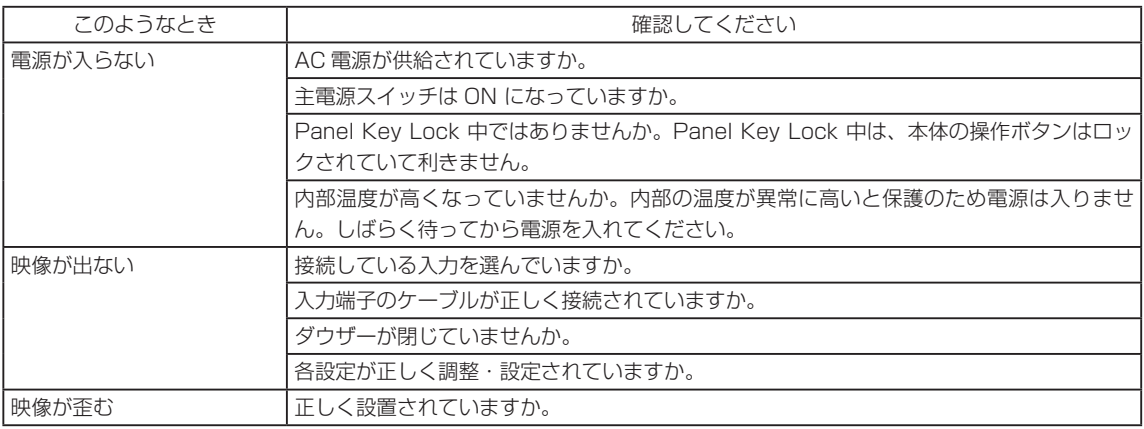

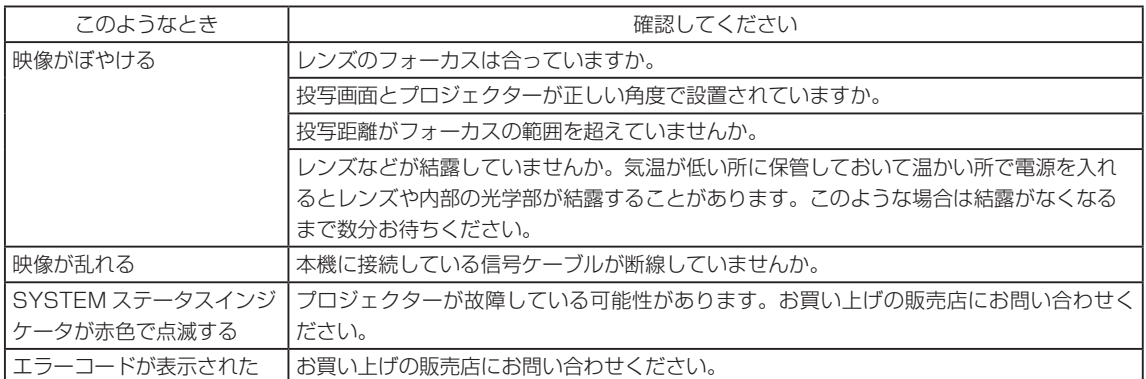

## 6-2. インジケータ表示一覧

本体操作部のボタンや、本体後部にあるインジケータが点灯、点滅しているときは、以下の説明を確認してください。また、 本機にはブザーによる警報機能もあります。

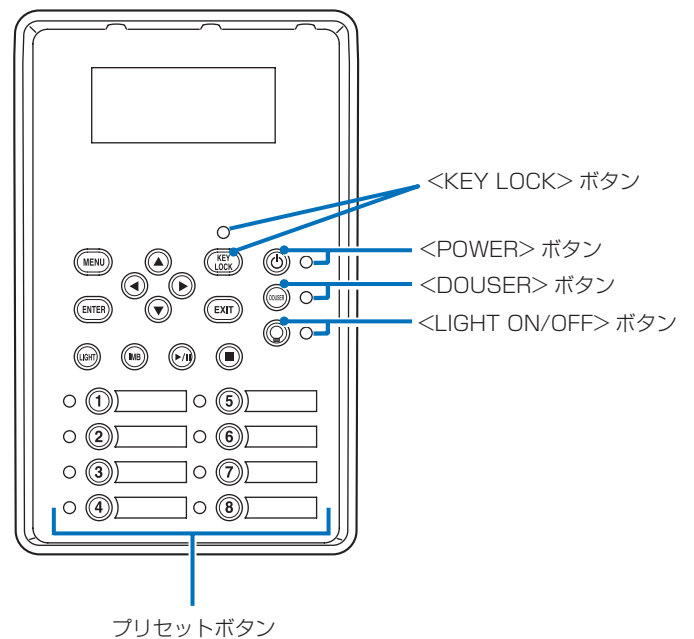

#### 6-2-1. プリセットボタン

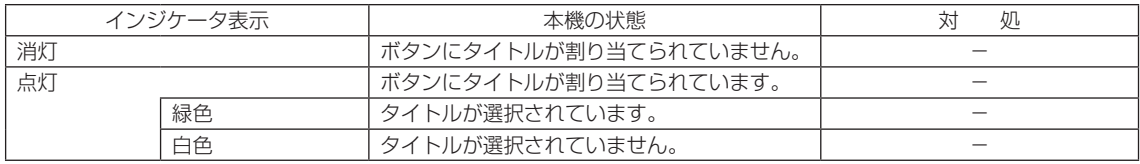

#### 6-2-2. <KEY LOCK> ボタン

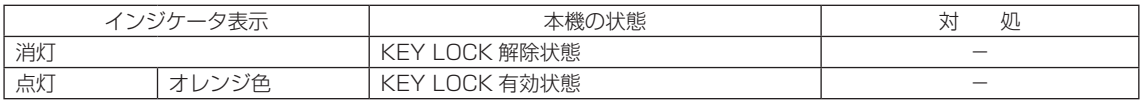

#### 6-2-3. <POWER> ボタン

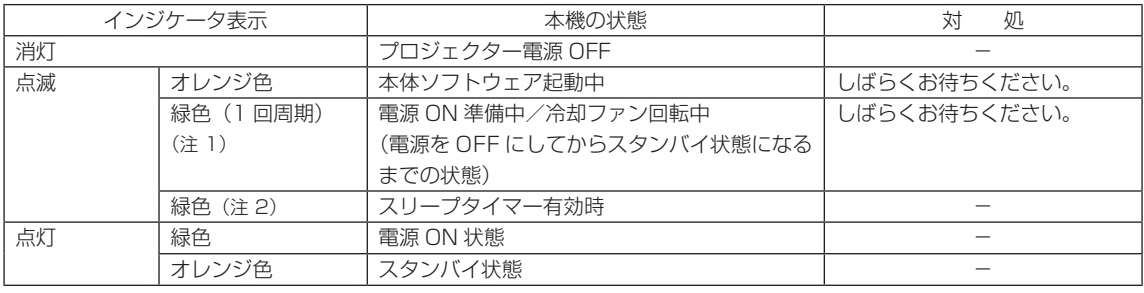

(注 1)0.5 秒点灯→ 0.5 秒消灯を繰り返します。

(注 2) 2.5 秒点灯→ 0.5 秒消灯を繰り返します。

#### 6-2-4. <DOUSER> ボタン

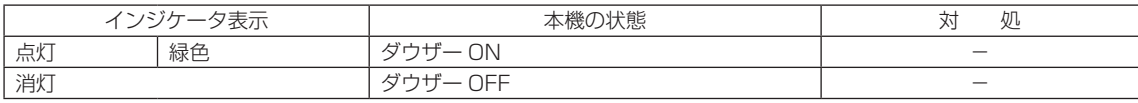

#### 6-2-5. <LIGHT ON/OFF> ボタン

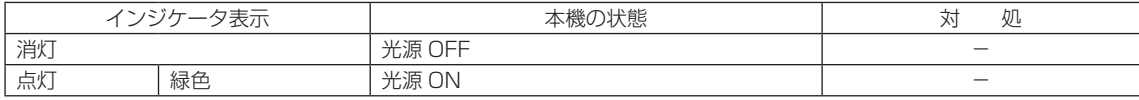

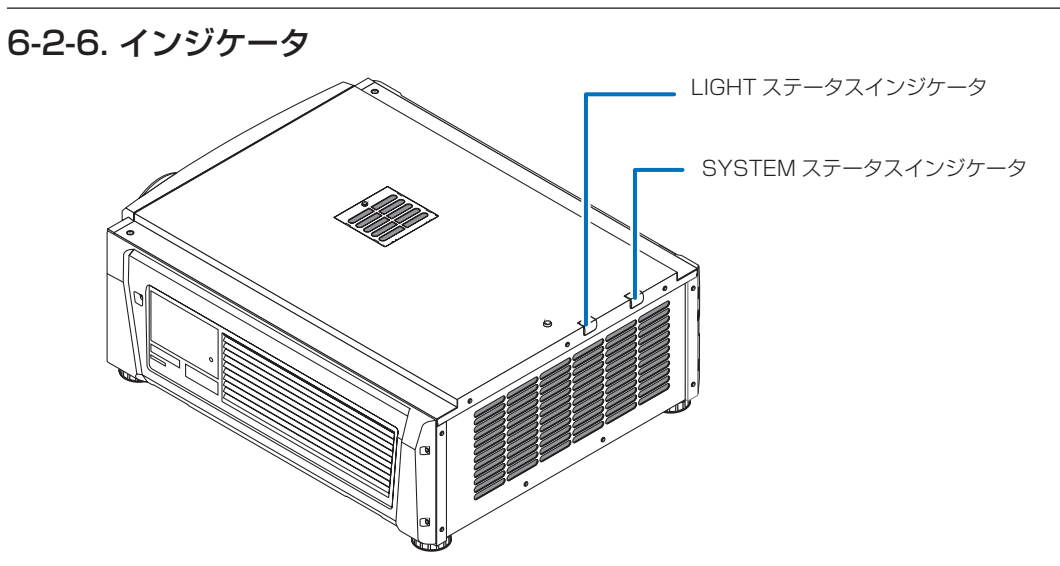

#### SYSTEM ステータスインジケータ

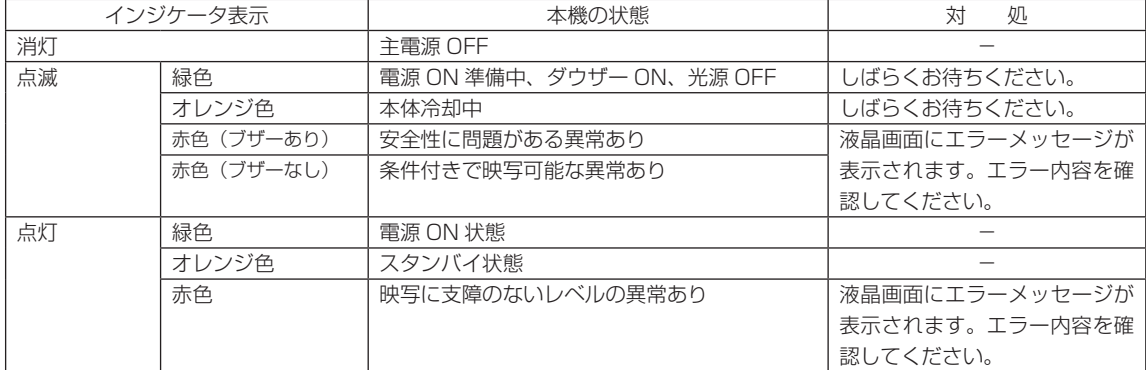

#### LIGHT ステータスインジケータ

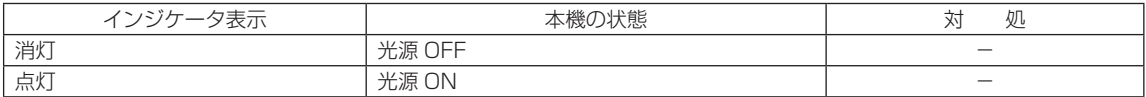

## 6-3. HTTP を使用したブラウザによる操作

#### 6-3-1. 概 要

HTTP サーバ機能を使用することにより、Web ブラウザからプロジェクターを操作することができます。なお、Web ブラ ウザは「Microsoft Internet Explorer 4.x」以上を必ず使用してください。

HTTP サーバ機能は「JavaScript」および「Cookie」を利用していますので、これらの機能が利用可能な設定をブラウザ に対して行ってください。設定方法はバージョンにより異なりますので、それぞれのソフトにあるヘルプなどの説明を参照 してください。

建 ご使用のネットワーク環境によっては、表示速度やボタンの反応が遅くなったり、操作を受け付けなかったり することがあります。 その場合は、ネットワーク管理者にご相談ください。 また続けてボタン操作を行うとプロジェクターが応答しなくなることがあります。その場合はしばらく待って から再度操作を行ってください。 HTTP サーバ機能へのアクセスは、プロジェクターとネットワークで接続されたコンピューターで Web ブラ ウザを起動し、アドレスまたは URL の入力欄へ http://〈本機の IP アドレス〉/index.html

と指定することで行えます。

#### 6-3-2. 使用前の準備

ブラウザによる操作を行う前にあらかじめプロジェクターに対して、ネットワークとの接続と設定を行ってください。 プロキシサーバの種類や設定方法によっては、プロキシサーバを経由したブラウザ操作ができないことがあります。プロキ シサーバの種類にもよりますがキャッシュの効果により実際に設定されているものが表示されない、ブラウザから設定した 内容が反映しないなどの現象が発生することがあります。極力プロキシサーバは使用されないことを推奨します。

#### 6-3-3. ブラウザによる操作のアドレスの扱い

ブラウザによる操作に際しアドレスまたは URL 欄に入力する実際のアドレスについてネットワーク管理者によってドメイ ンネームサーバへプロジェクターの IP アドレスに対するホスト名が登録されている場合、もしくは使用しているコンピュー タの「HOSTS」ファイルにプロジェクターの IP アドレスに対するホスト名が設定されている場合には、ホスト名がそのま ま利用できます。

(例 1)プロジェクターのホスト名が「pj.nec.co.jp」と設定されている場合

HTTP サーバ機能へのアクセスはアドレスまたは URL の入力欄へ http://pj.nec.co.jp/index.html と指定します。

(例 2)プロジェクターの IP アドレスが「192.168.10.10」の場合 HTTP サーバ機能へのアクセスはアドレスまたは URL の入力欄へ http://192.168.10.10/index.html と指定します。

#### 6-3-4. HTTP サーバの構造

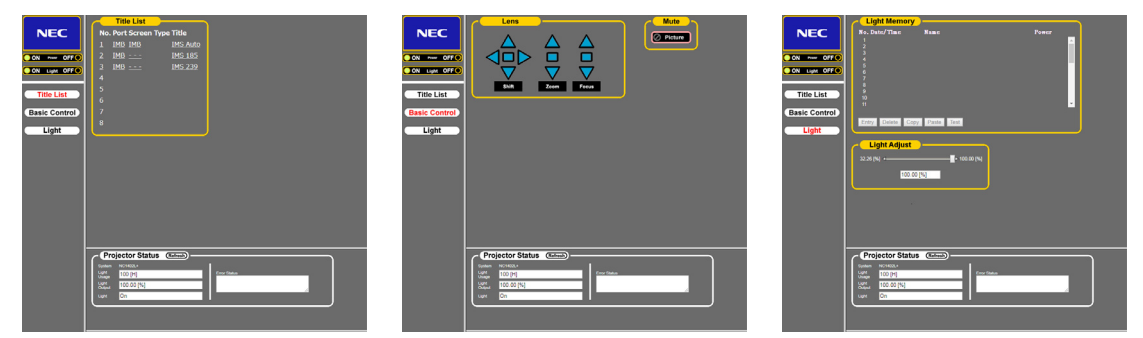

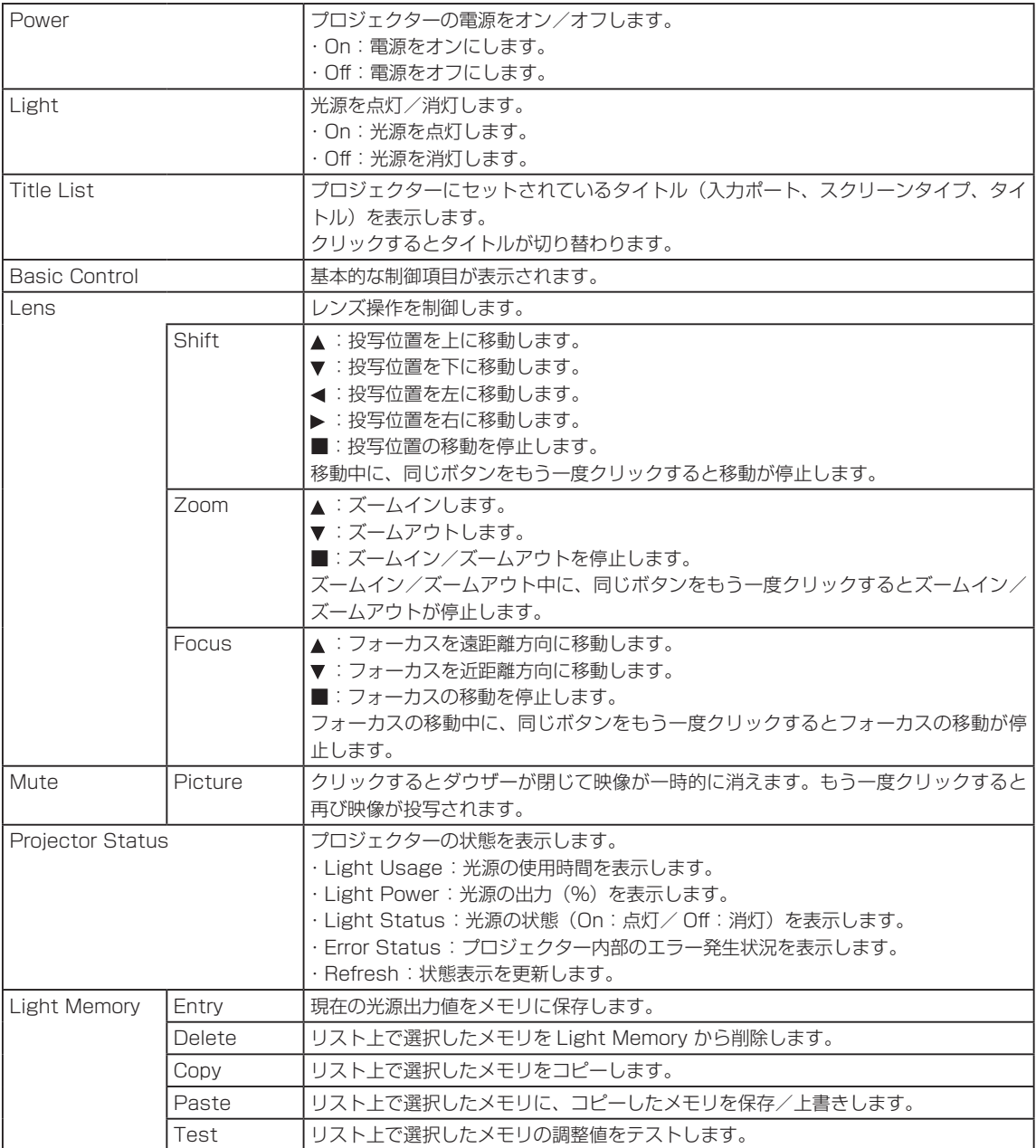

## <span id="page-66-0"></span>6-4. ログファイルの書き出し (Save Information)

本体に保存されたログファイルを本体の USB ポートに接続している USB メモリに書き出しできます。ログファイルの書 き出しは次の手順で行います。

#### **1** 本体の USB ポートに USB メモリを接続します。

USB メモリが認識され、使用できる状態になるまでお待ちください(5 秒以上)。詳しくは、USB メモリの取扱説明書 を参照してください。

#### **2** <UP> ボタンと <ENTER> ボタンを同時に押します。

"Save Info."画面が表示されます。

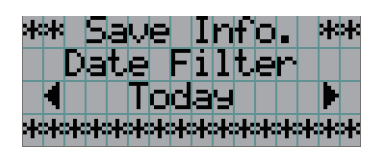

参考 操作中に <EXIT> ボタンを押すと、操作を中止して通常時の画面に戻ります。 . . . . . . . . . . . . . .

#### **3** <LEFT/RIGHT> ボタンを押して、ログファイルを書き出す期間を選択します。

選択できる項目は次のとおりです。

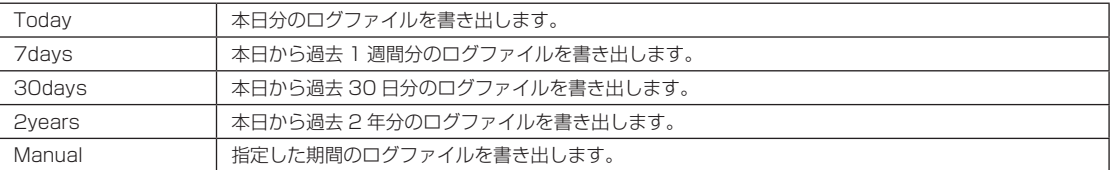

#### **4** <ENTER> ボタンを押します。

"Today"、"7days"、"30days"、"2years"を選択した場合、ログファイルを書き出す期間が表示されます。

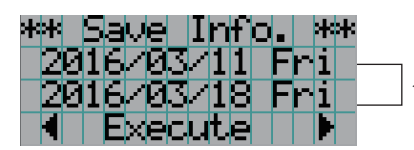

←ログファイルを書き出す期間が表示されます。

"Manual"を選択した場合、ログファイルを書き出す期間を設定します。数字の入力方法については、「4-1-3. 英数字 の入力方法」( 45 ページ)を参照してください。<ENTER> ボタンを押すと、次のように画面が進みます。

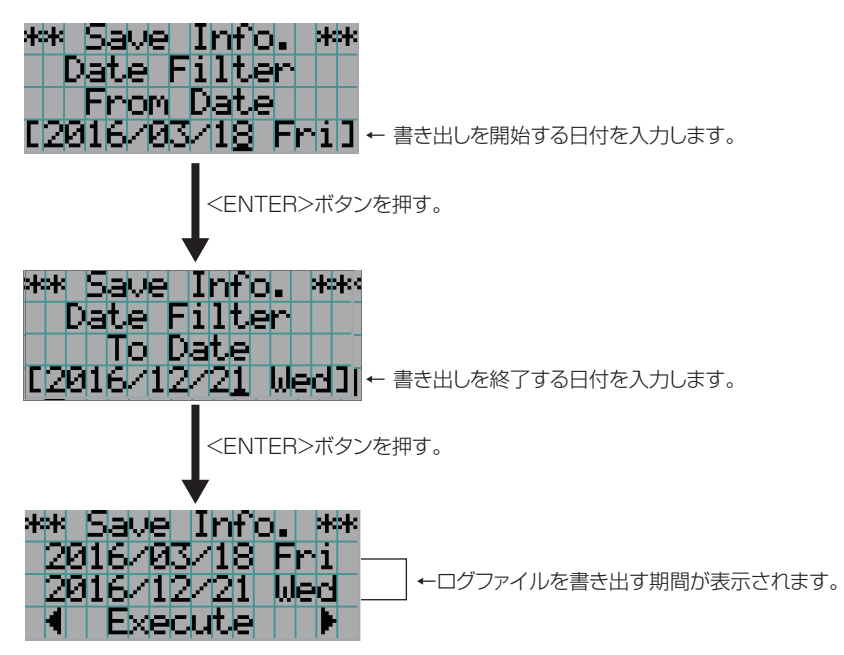

#### **5** ログファイルを書き出す期間を確認したら、<LEFT/RIGHT> ボタンを押して"Execute" を選択して、<ENTER> ボタンを押します。

設定した期間のログファイルを USB 機器に書き出します。書き出しが完了すると、次の画面が表示されます。

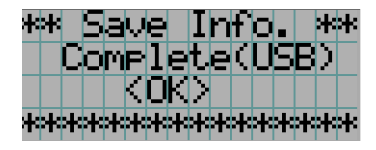

参考

"Cancel"を選択して <ENTER> ボタンを押すと、ログファイルの書き出しを中止して、通常時の画面 に戻ります。 and a straight . . . . . . . . .

#### **6** <ENTER> ボタンを押します。

通常時の画面に戻ります。

| L<br>Li9n | ИНГ           |
|-----------|---------------|
|           | 100.<br>004 I |
| Title     |               |
| ÷         | ш             |

**<sup>7</sup>** USB メモリを本体の USB ポートから取り外します。

### 6-4-1. ログファイルのファイル名

書き出ししたログファイルは、次のファイル名で保存されます。

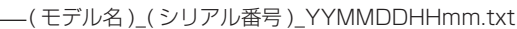

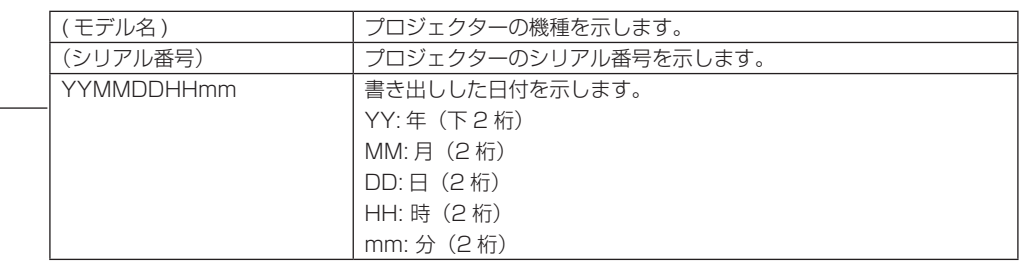

たとえば、2016/11/10 14:05 に NC1402L のログファイルを書き出しした場合は、「NC1402L\_abcd1234\_ 1611101405.txt」のファイル名で保存されます。

## 6-5. 外観図

6-5-1. プロジェクター本体

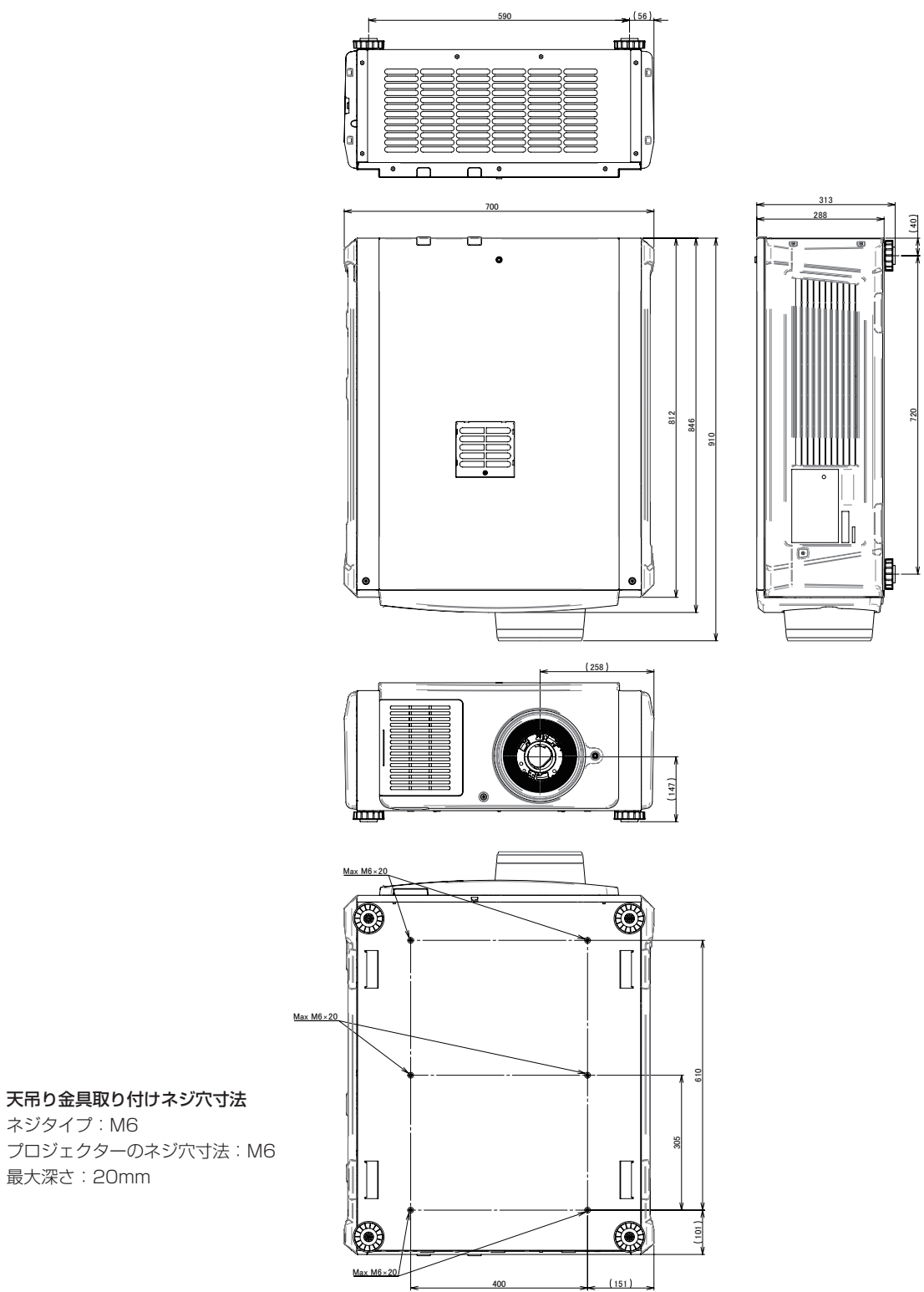

## 6-6. 仕様

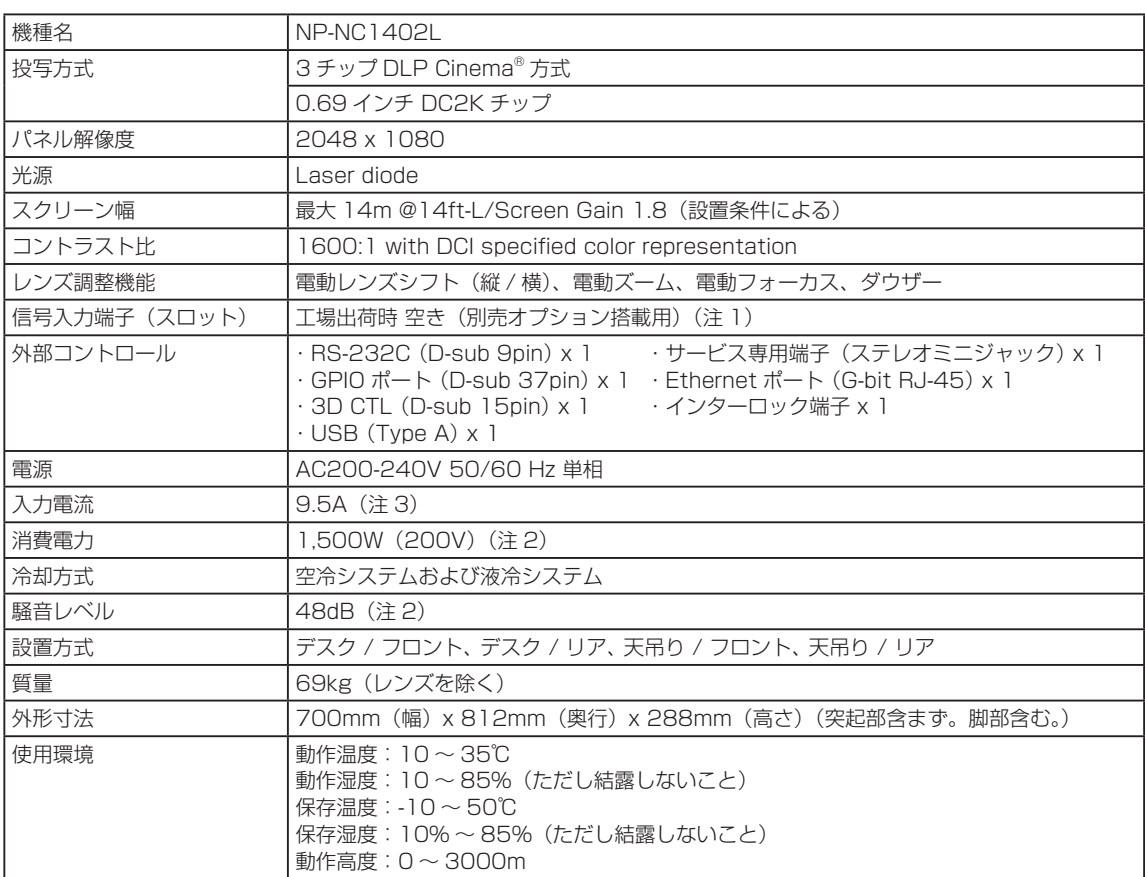

(注 1)工場出荷時には、映像信号入力端子が実装されていません。別売のオプションボードを取り付けることにより、入力 端子を追加できます。

(注 2)数値は代表値です。

(注 3)高調波電流規格 JIS C 61000-3-2 適合品。

※この仕様・意匠はお断りなく変更することがあります。

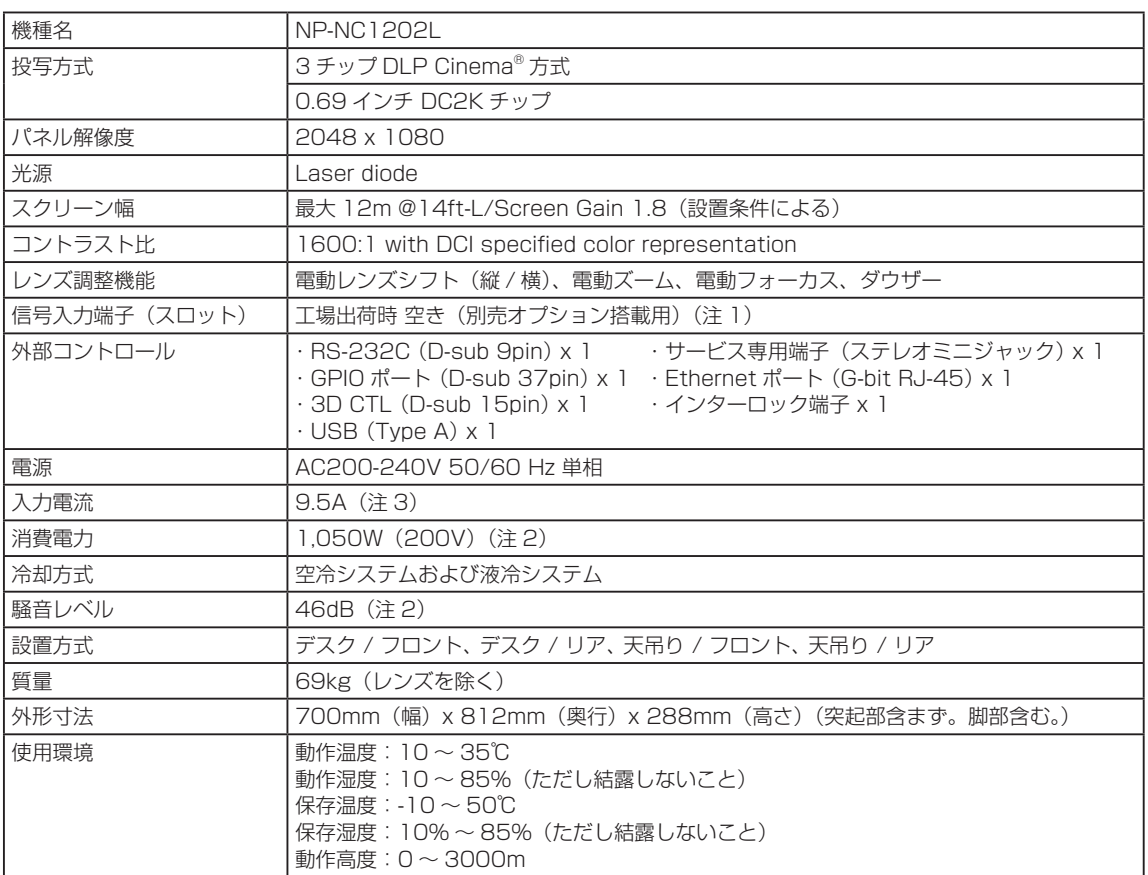

(注 1)工場出荷時には、映像信号入力端子が実装されていません。別売のオプションボードを取り付けることにより、入力 端子を追加できます。

(注 2)数値は代表値です。

(注 3)高調波電流規格 JIS C 61000-3-2 適合品。

※この仕様・意匠はお断りなく変更することがあります。
# 6-7. 電源コード

$$
\left(\stackrel{\pm\equiv}{=}\right)
$$

電源コードの選定および手配については、販売店にご依頼ください。

### 電源コードの電気的仕様

AC 電源コードを接続するため、本機は IEC 60320 C20 インレットを装備しています。本機に装備されているコネクタ と AC 電源設備を接続する AC 電源コードは、次に示す電流容量を確保してください。

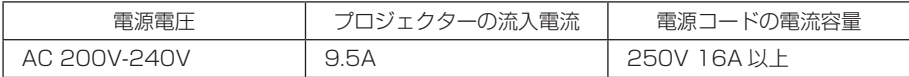

### 電源コードの形状

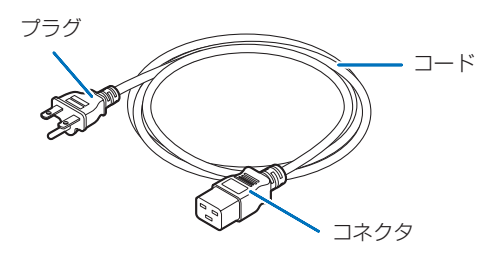

次の表に示すとおり、設置国の規格に適合するプラグ、コード、コネクタを使用してください。 ドイツ

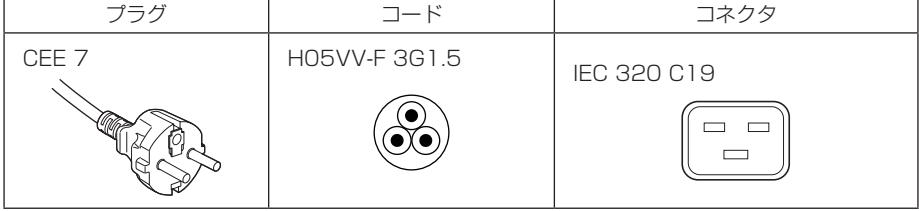

米国

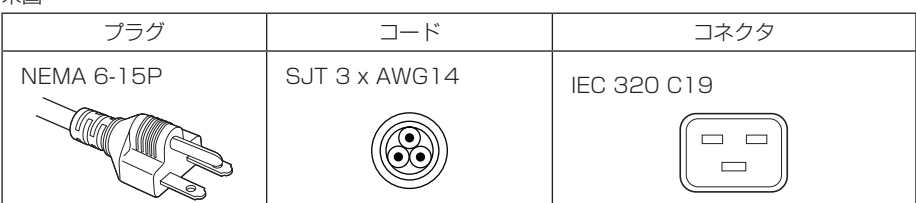

日本

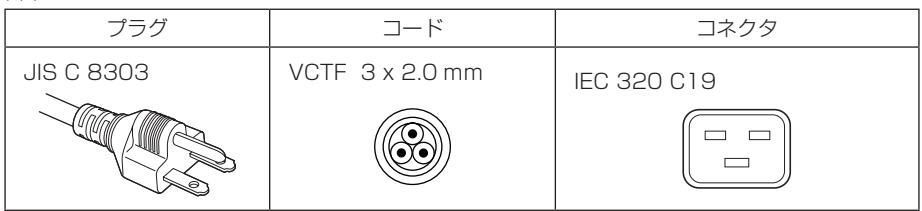

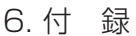

中国

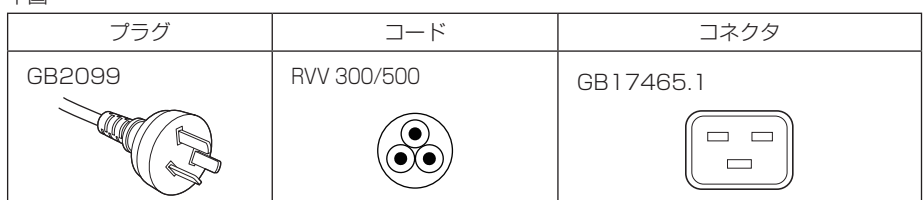

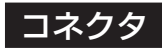

本機に接続する部分のコネクタの寸法に合った物をお使いください。

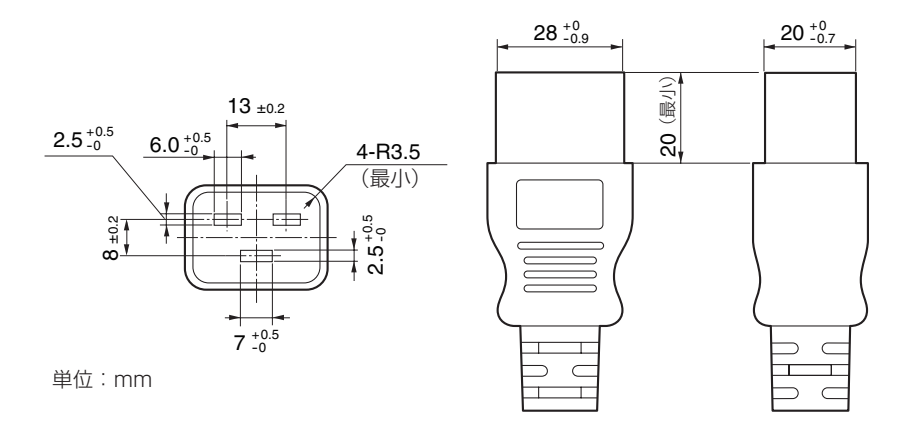

**74**

# 6-8. 端子のピン配列と機能

# 6-8-1. PC コントロール端子(RS-232)(D-sub9 ピン)

コンピューターでプロジェクター本体をコントロールするための RS-232C インターフェイスです。プロジェクターは、デー タ通信装置(DCE:Data Communication Equipment)として動作しますので、コンピューターと接続する場合はストレー トケーブルを使用します。

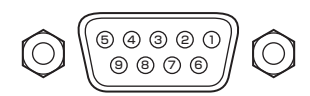

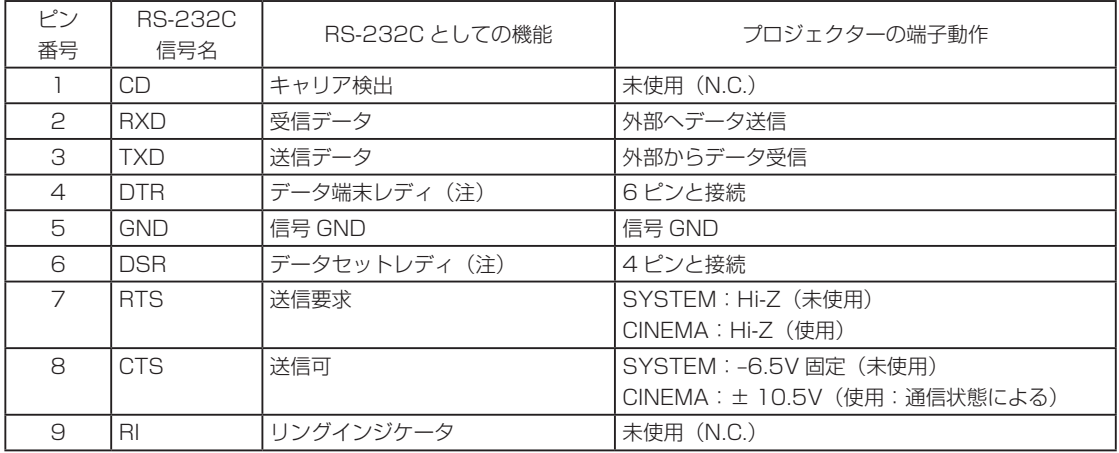

(注) 通信を行う際 DTR、DSR 信号は使用しません。

# 6-8-2. 外部コントロール端子(GP I/O)(D-sub37 ピン)

外部コントロール端子 (GPIO : General Purpose I/O Ports) を使って外部機器等でプロジェクターをコントロールした り、プロジェクターから外部機器をコントロールしたりすることができます。各ピンはフォトカプラによってプロジェクター 内部回路とは電気的に分離しており、入力 8 ポートと出力 8 ポートを備えています。 使用方法、操作方法の詳細については販売店にお問い合わせください。

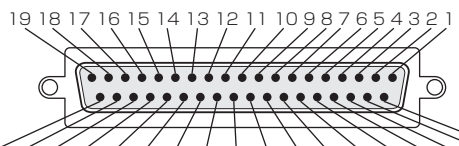

37 36 35 34 33 32 31 30 29 28 27 26 25 24 23 22 21 20 メスコネクタのピン配列

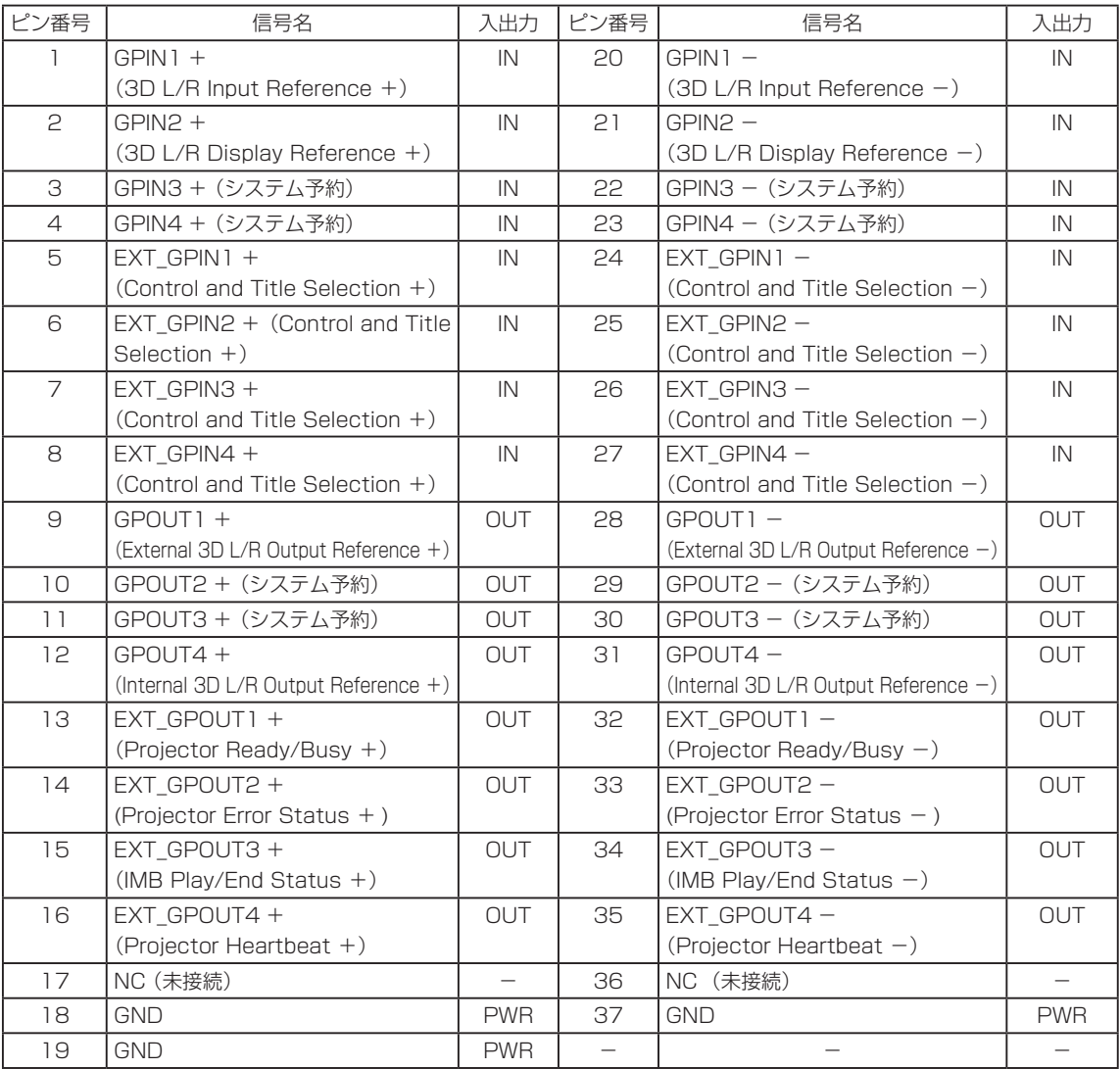

EXT\_GPIN1 ~ EXT\_GPIN4 : 入力信号 (High/Low) の組み合わせにより、外部からプロジェクターを制御でき ます。(プロジェクター電源 / 光源の点灯(または消灯)/ 映像ミュート / タイト ル選択)

EXT\_GPOUT1 〜 EXT\_GPOUT4 : 表に記載されている機能は初期設定です。割り当てられた機能は変更できます。

## 入力端子

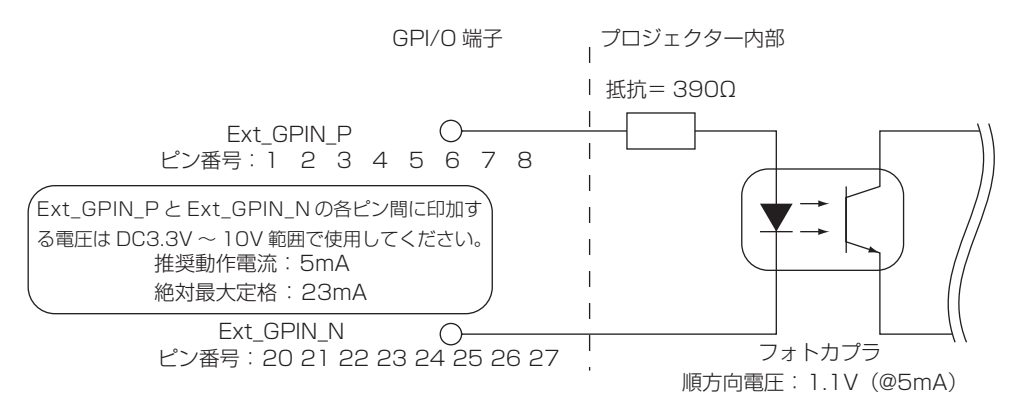

#### ● GPIO コントロールを使用する

ON パルスを GPIO ポートに入力することにより、プロジェクターの制御ができます。 ON パルスを有効にするには、500ms 以上のパルス幅が必要です。また、ON パルスを入力するまえに 500ms 以上の OFF を保持する必要があります (◎ 78 ページ)。

GPIO ポートを使ったプロジェクター制御の機能一覧を次に示します。

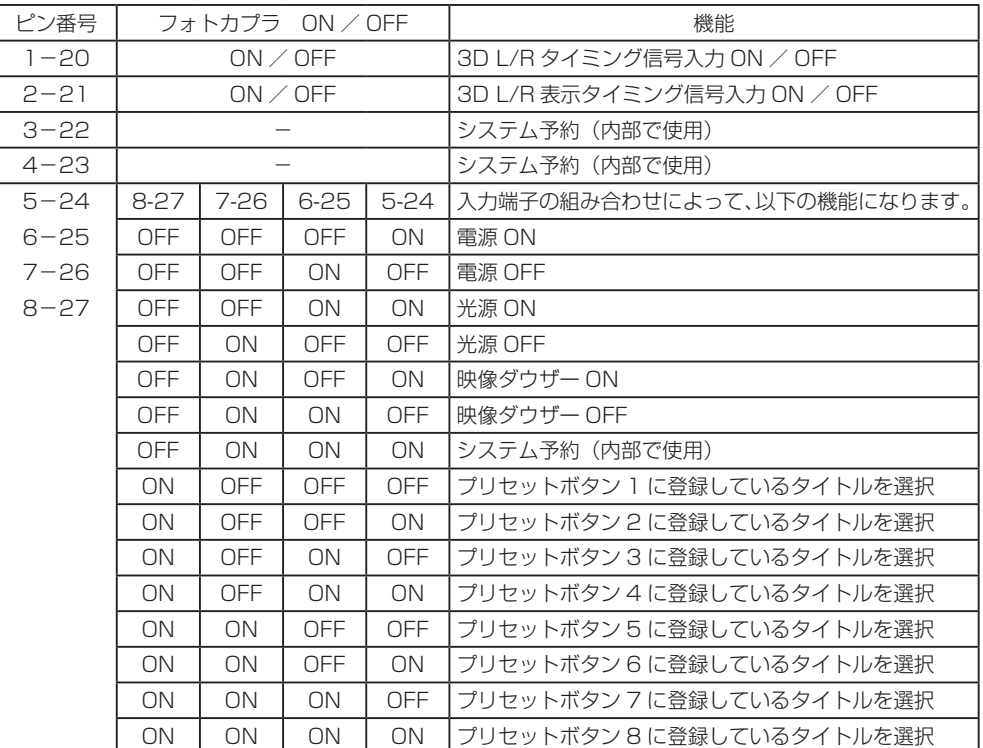

映像をミュート(映像ダウザー ON)にする場合 : 6-25 と 8-27 を OFF にした状態で、5-24 と 7-26 に ON を入力する。 プリセットボタン 2 を選択する場合 : 6-25 と 7-26 を OFF にした状態で、5-24 と 8-27 に ON を入力する。

烂

・ 光源のクーリング中やタイトル切り替え中などプロジェクターが別の処理を実行している場合、GPI/O ポー トから入力された操作コマンドはキャンセルされます。

・ 操作対象以外のピンは OFF に設定する必要があります。

・ 操作コマンドが実行されるタイミングは、ONパルスが連続で約200 ms入力されたタイミングになります。

#### ● GPIO コントロールのタイミングチャート

プリセットボタン選択の例

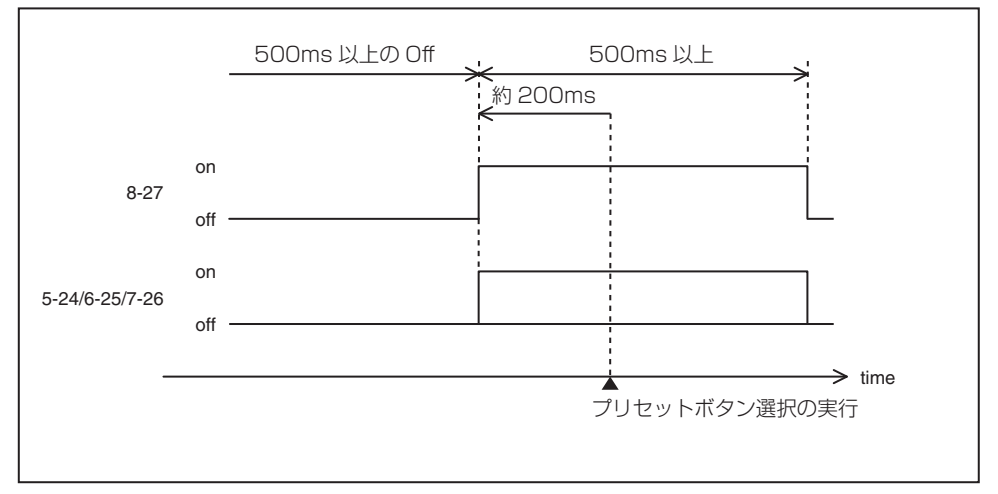

映像ダウザー (Douser) On の例

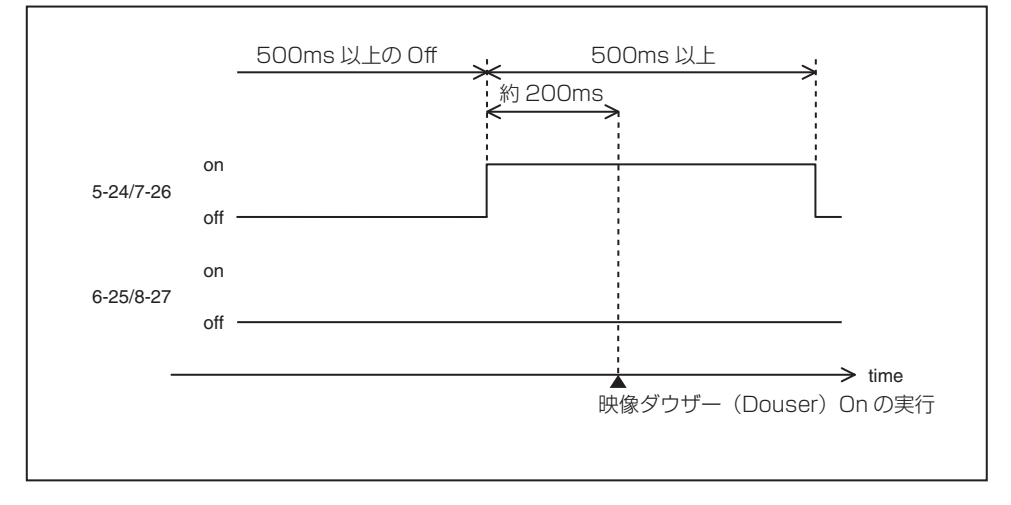

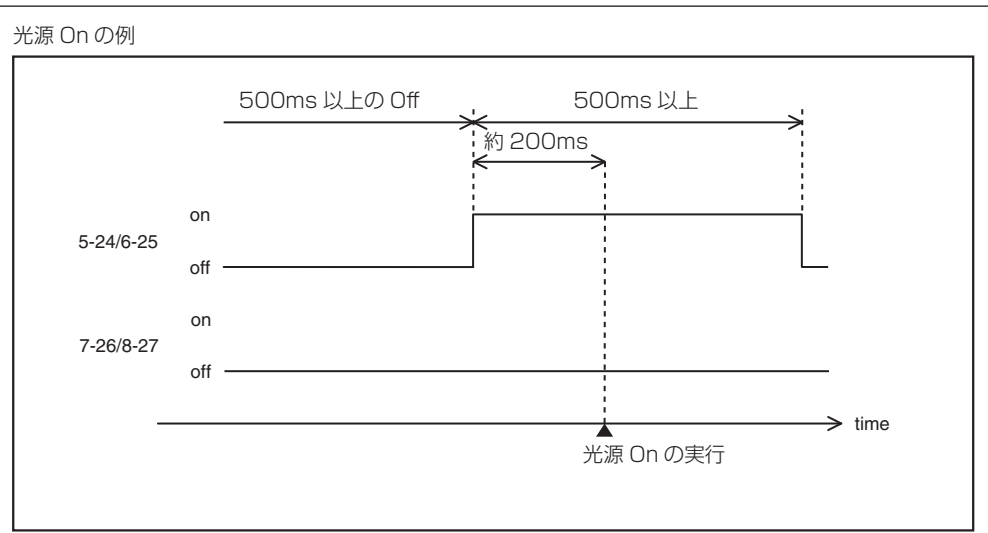

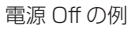

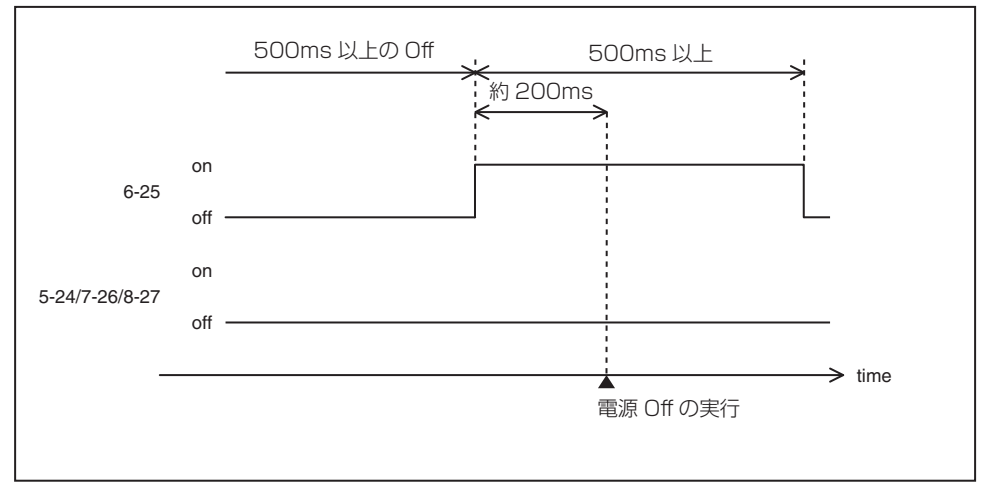

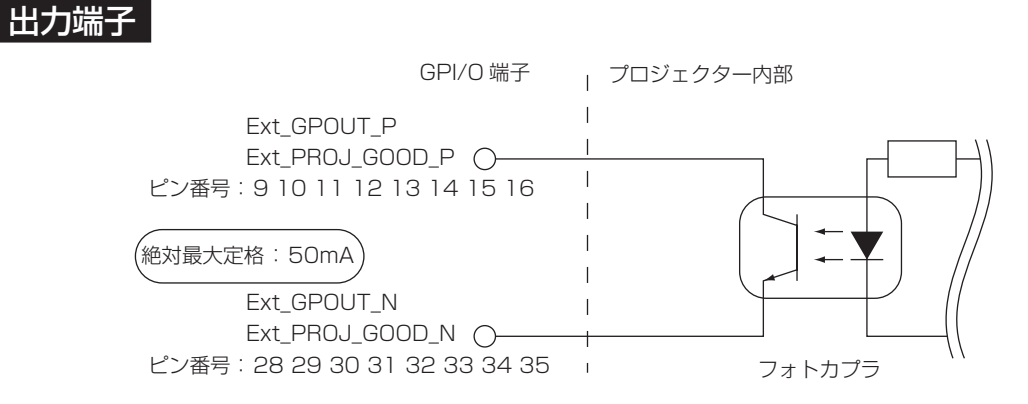

#### ● GPIO コントロールを使用する

プロジェクターのヘルスチェックやエラーチェックなどに使用します。また、出力された内容をトリガーとして、外部の装 置を制御できます。

初期設定では、ピン番号 13-32/14-33/15-34/16-35 (EXT\_GPOUT1 ~ EXT\_GPOUT4) に以下の機能が割り当て られています。割り当てられた機能は変更できます。

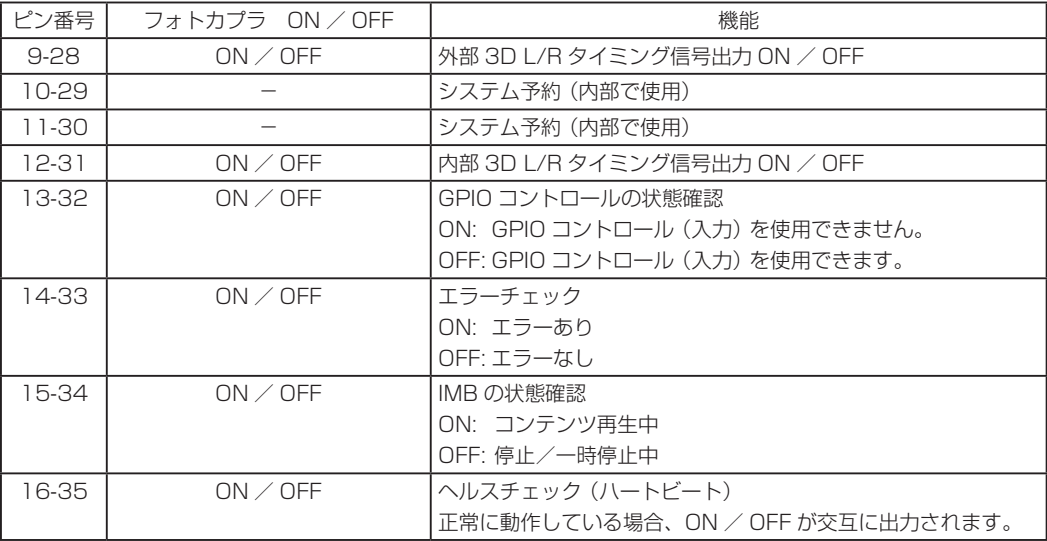

# 6-8-3. 3D 端子(3D)(D-sub15 ピン)

プロジェクターに 3D 映像システムを接続するときに使用します。

8) (7) (6) (5) (4) (3) (2) (1

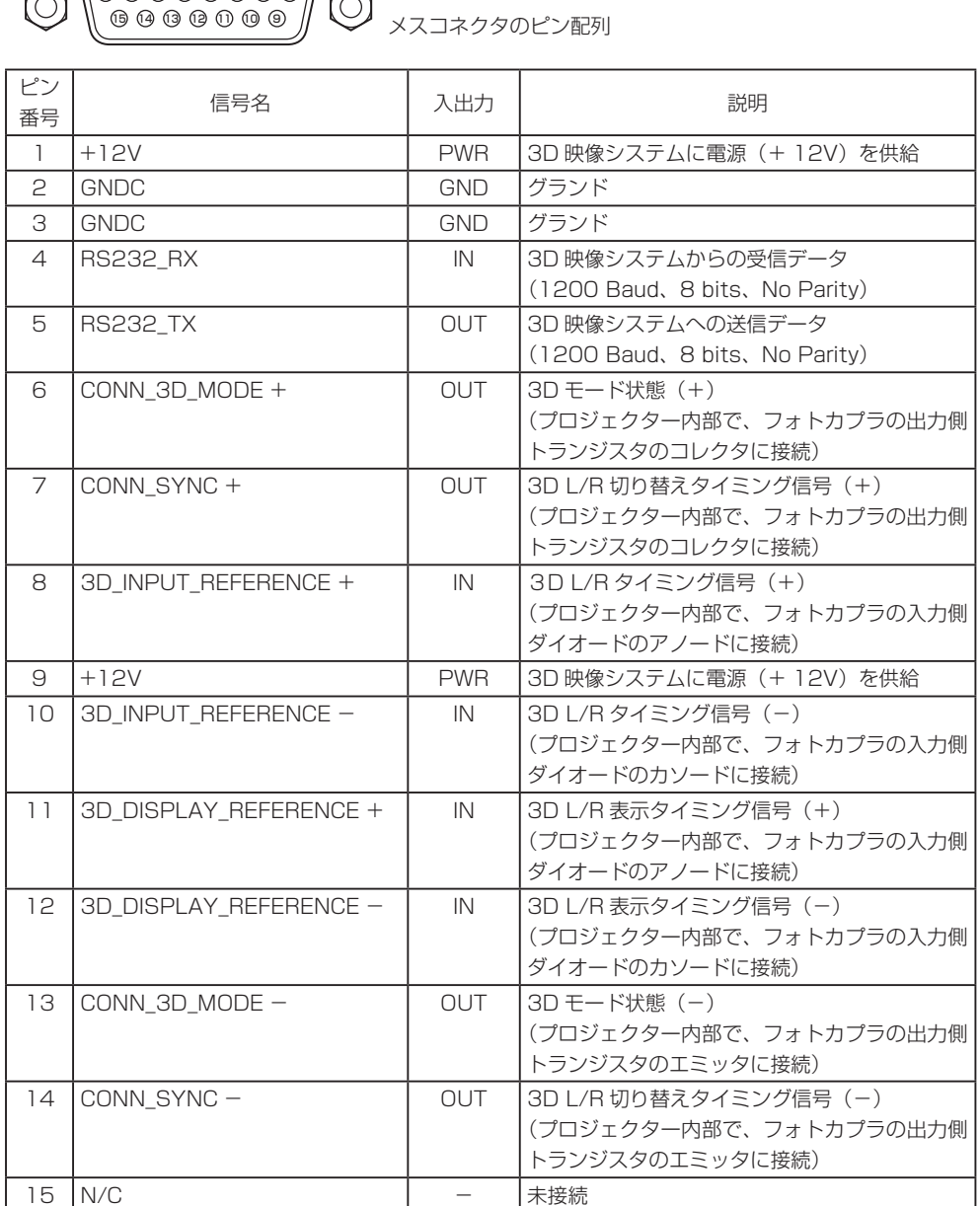

# 6-9. 関連商品一覧

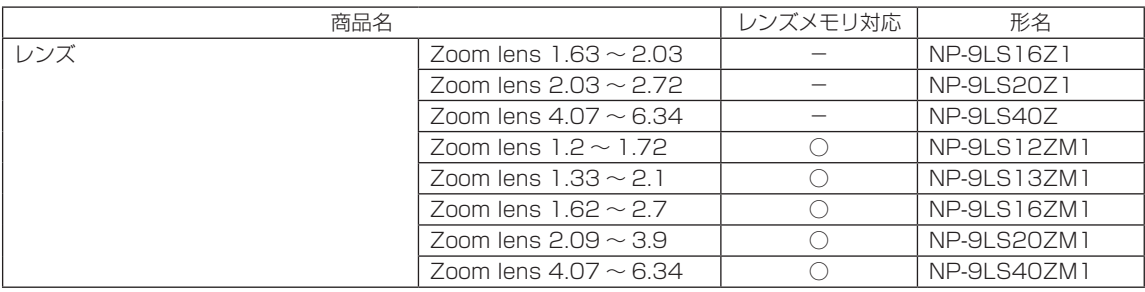

# 保証と修理サービス(必ずお読みください)

# 保証書

この商品には、保証書を別途添付しております。

保証書は、必ず「お買い上げ日・販売店名」などの記入をお確かめのうえ、販売店から受け取っていただき 内容をよくお読みのあと大切に保存してください。

### ●保証期間

本体:お買い上げ日から2年間です。

# ■補修用性能部品の保有期間

当社は、このプロジェクターの補修用性能部品を製造打切後、5年保有しています。 性能部品とは、その製品の機能を維持するために必要な部品です。

### ■ ご不明な点や修理に関するご質問は

製品の故障、修理に関するご質問はお買い上げの販売店またはシャープNECディスプレイソリューショ ンズ株式会社にお願いいたします。

# 修理を依頼されるときは

「故障かな?と思ったら」● [61](#page-60-0) ページ)に従って調べていただき、なお異常があるときは、電源を切り、 お買い上げの販売店にご連絡ください。

### ●保証期間は

修理に際しましては保証書をご提示ください。 保証書の規定に従って販売店が修理させていただきます。

### ご連絡していただきたい内容 みんじょう 修理料金の仕組み

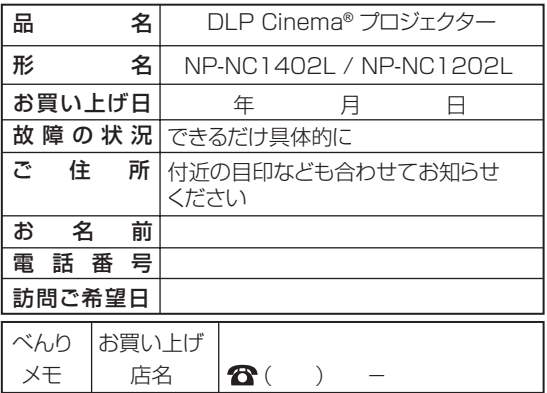

### ●保証期間が過ぎているときは

修理すれば使用できる場合には、ご希望により有料で 修理させていただきます。

・技術料

 故障した製品を正常に修復するための料金です。 技術者の人件費、技術教育費、測定機器等設備費、 一般管理費等が含まれています。

+

・部品代

 修理に使用した部品代金です。その他修理に付帯す る部材などを含む場合もあります。

 $+$ 

・出張料

 製品を引き取りする、製品のある場所へ技術者を派 遣するための費用です。

別途、駐車料金をいただく場合があります。

シャープNECディスプレイソリューションズ株式会社

国内販売本部 TEL:044-435-1839